# <span id="page-0-0"></span>**Dell™ PowerVault™ 132T Tape Library User's Guide**

**[Introduction](file:///C:/data/Stor-sys/132TLTO2/en/ug_tl/intro.htm)**

**[Getting Started](file:///C:/data/Stor-sys/132TLTO2/en/ug_tl/getstart.htm)**

**[Device Drivers](file:///C:/data/Stor-sys/132TLTO2/en/ug_tl/device.htm)**

**[Operation](file:///C:/data/Stor-sys/132TLTO2/en/ug_tl/oper.htm)**

**[Remote Management Unit](file:///C:/data/Stor-sys/132TLTO2/en/ug_tl/rmu.htm)**

**[Using the Menus](file:///C:/data/Stor-sys/132TLTO2/en/ug_tl/menu.htm)**

**[Installing/Replacing Hardware](file:///C:/data/Stor-sys/132TLTO2/en/ug_tl/instopts.htm)**

**[Frequently Asked Questions](file:///C:/data/Stor-sys/132TLTO2/en/ug_tl/faq.htm)**

**[Troubleshooting and Diagnostics](file:///C:/data/Stor-sys/132TLTO2/en/ug_tl/trouble.htm)**

**[Getting Help](file:///C:/data/Stor-sys/132TLTO2/en/ug_tl/help.htm)**

**[Contacting Dell](file:///C:/data/Stor-sys/132TLTO2/en/ug_tl/contact.htm)**

**[Specifications](file:///C:/data/Stor-sys/132TLTO2/en/ug_tl/specs.htm)**

# **Information in this document is subject to change without notice. © 2002–2006 Dell Inc. All rights reserved.**

Reproduction in any manner whatsoever without the written permission of Dell Inc. is strictly forbidden.

Trademarks used in this text: *Dell*, the *DELL* logo, *PowerVault*, *Dimension*, *Inspiron*, *OptiPlex*, *Latitude*, *Dell Precision*, and *DellNet* are trademarks of Dell Inc. *Microsoft* and *Windows* are registered trademarks and *Windows Server* is a trademark of Microsoft Corporation. *UNIX* is a registered trademark of The Open<br>Group in the United States and other countries.

Other trademarks and trade names may be used in this document to refer to either the entities claiming the marks and names or their products. Dell Inc.<br>disclaims any proprietary interest in trademarks and trade names other

*Initial release: September 2002 Last revised: February 2006*

# <span id="page-1-0"></span>**Contacting Dell: Dell PowerVault 132T Tape Library User's Guide**

To contact Dell electronically, you can access the following websites:

- l **www.dell.com**
- l **support.dell.com** (technical support)
- l **premiersupport.dell.com** (technical support for educational, government, healthcare, and medium/large business customers, including Premier, Platinum, and Gold customers)

For specific web addresses for your country, find the appropriate country section in the table below.

**NOTE:** Toll-free numbers are for use within the country for which they are listed.

When you need to contact Dell, use the electronic addresses, telephone numbers, and codes provided in the following table. If you need assistance in<br>determining which codes to use, contact a local or an international opera

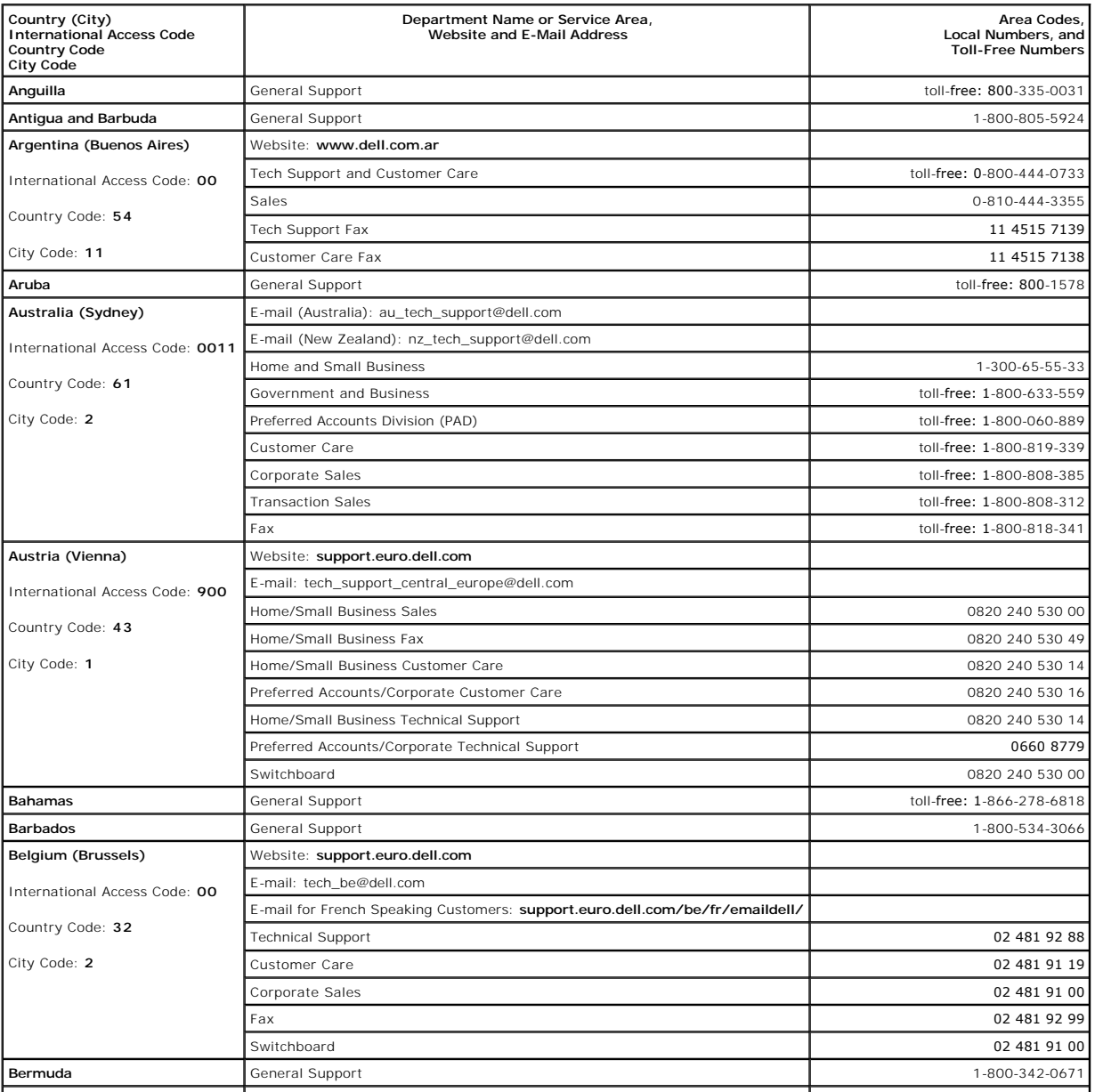

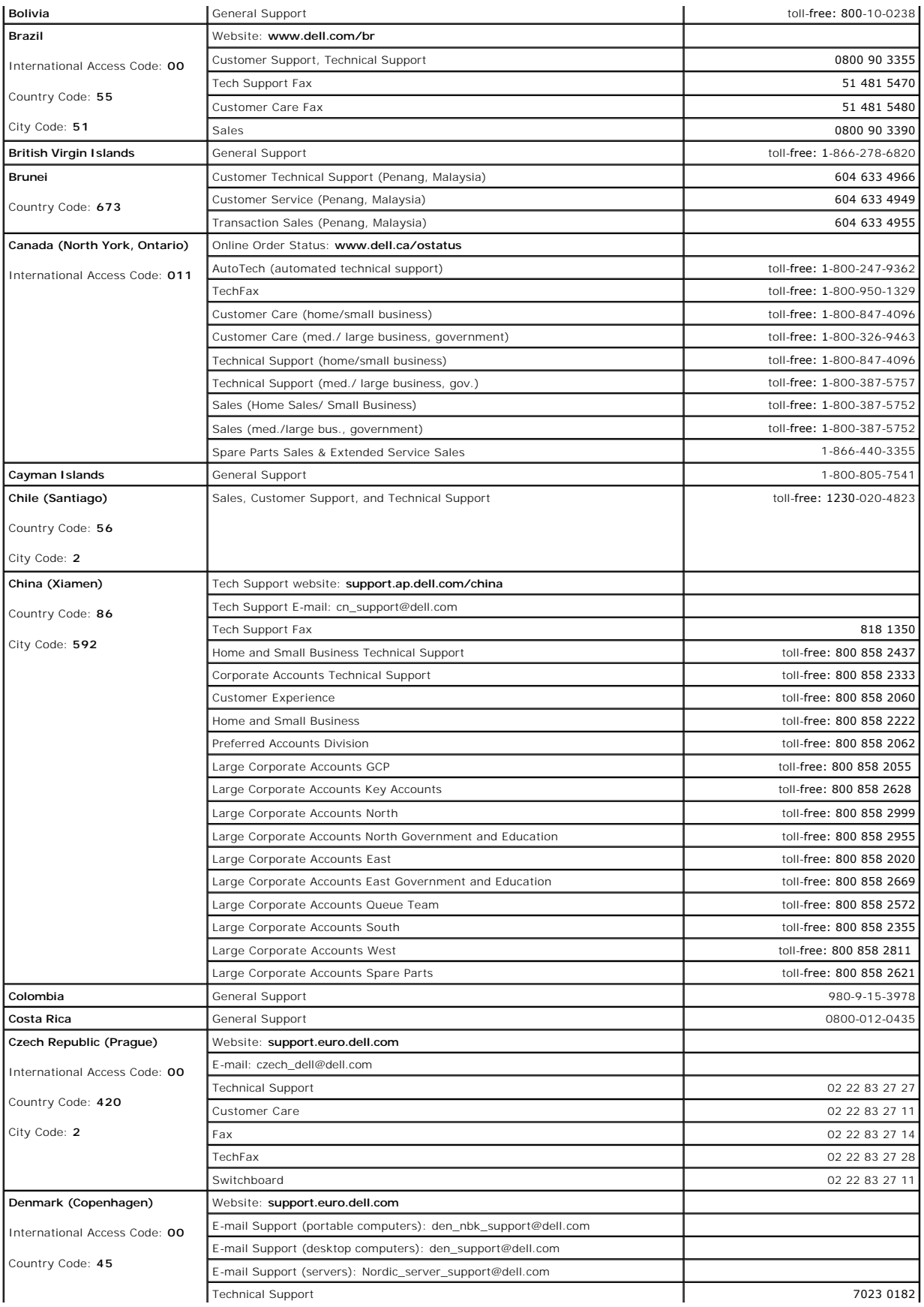

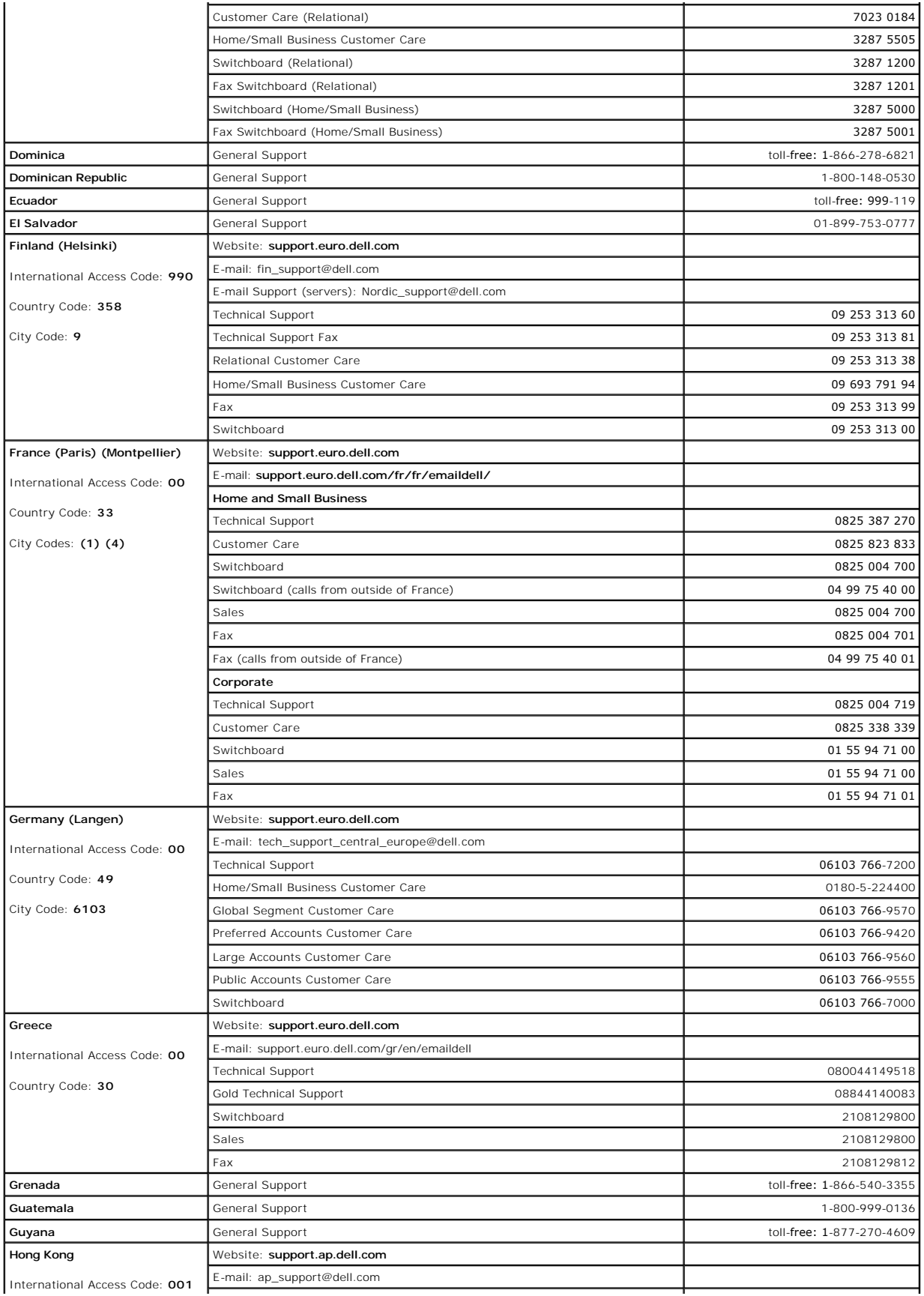

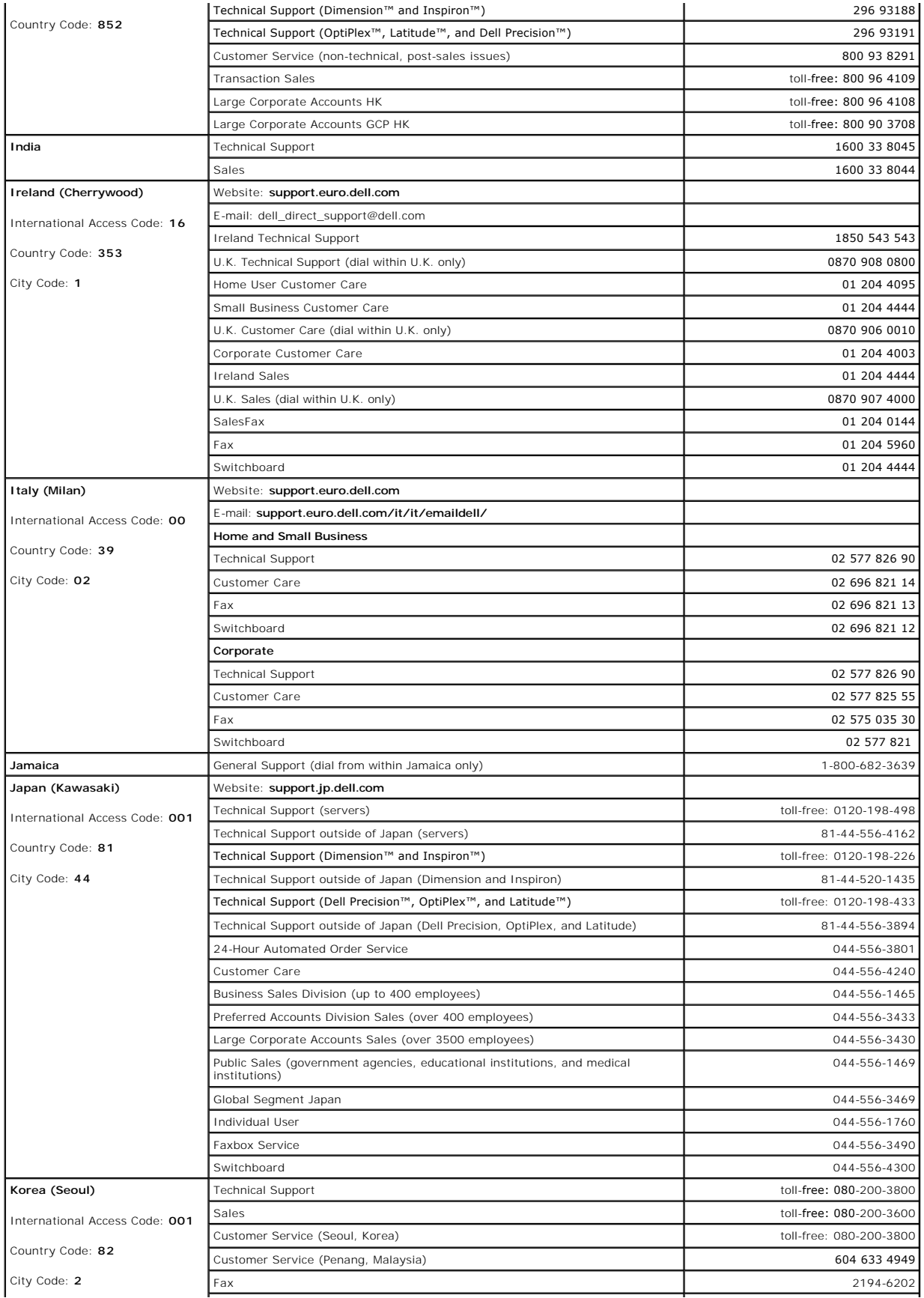

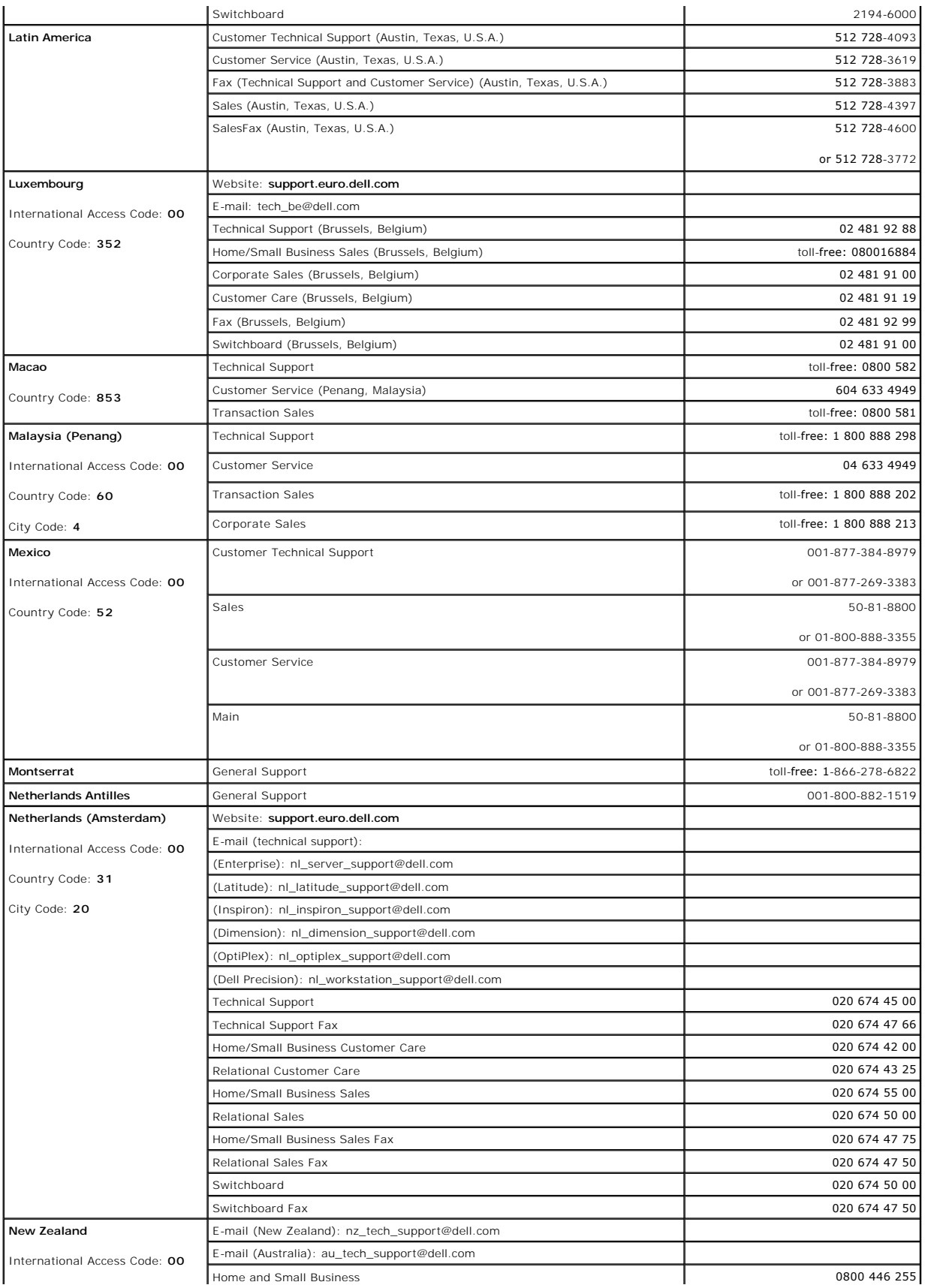

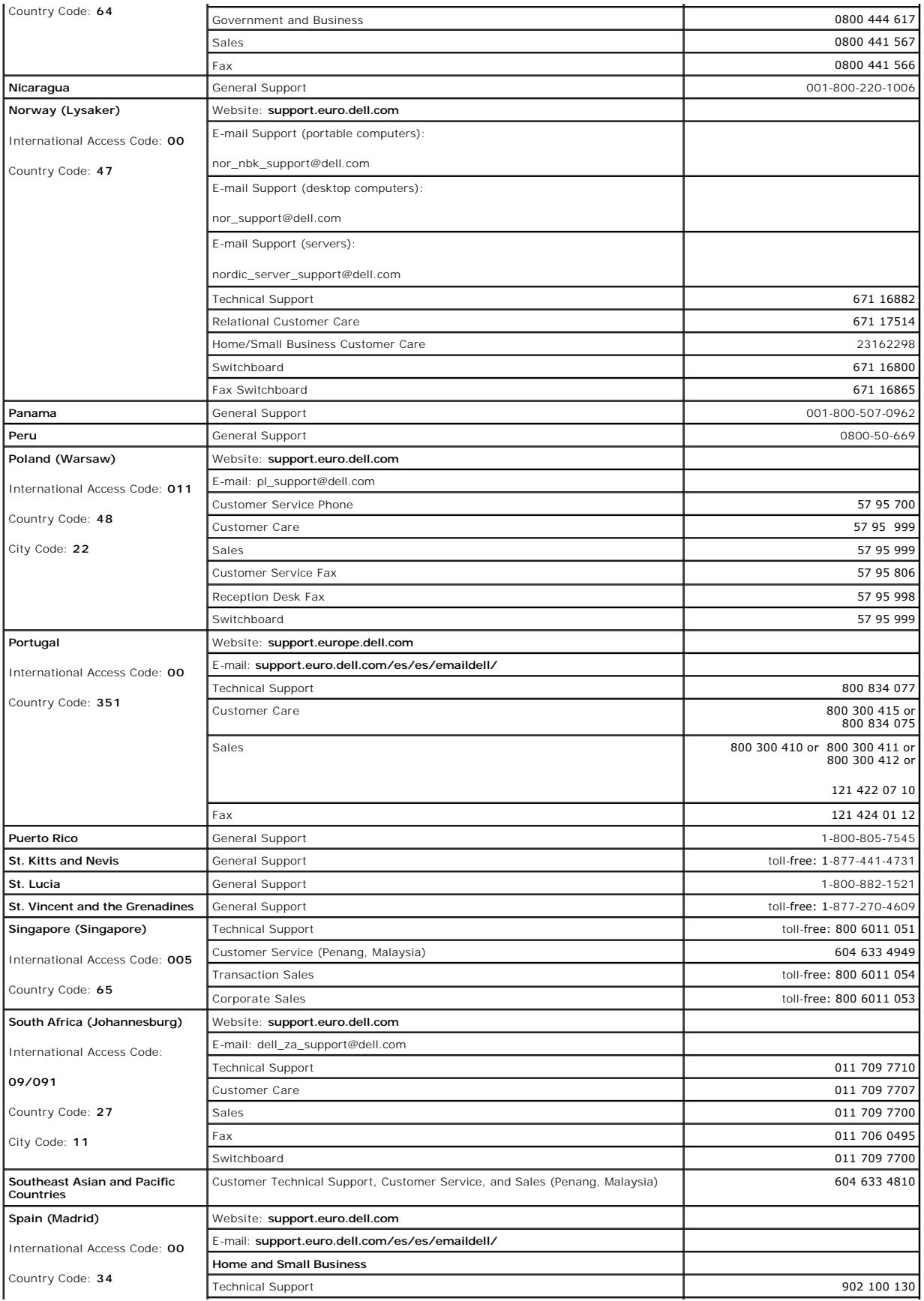

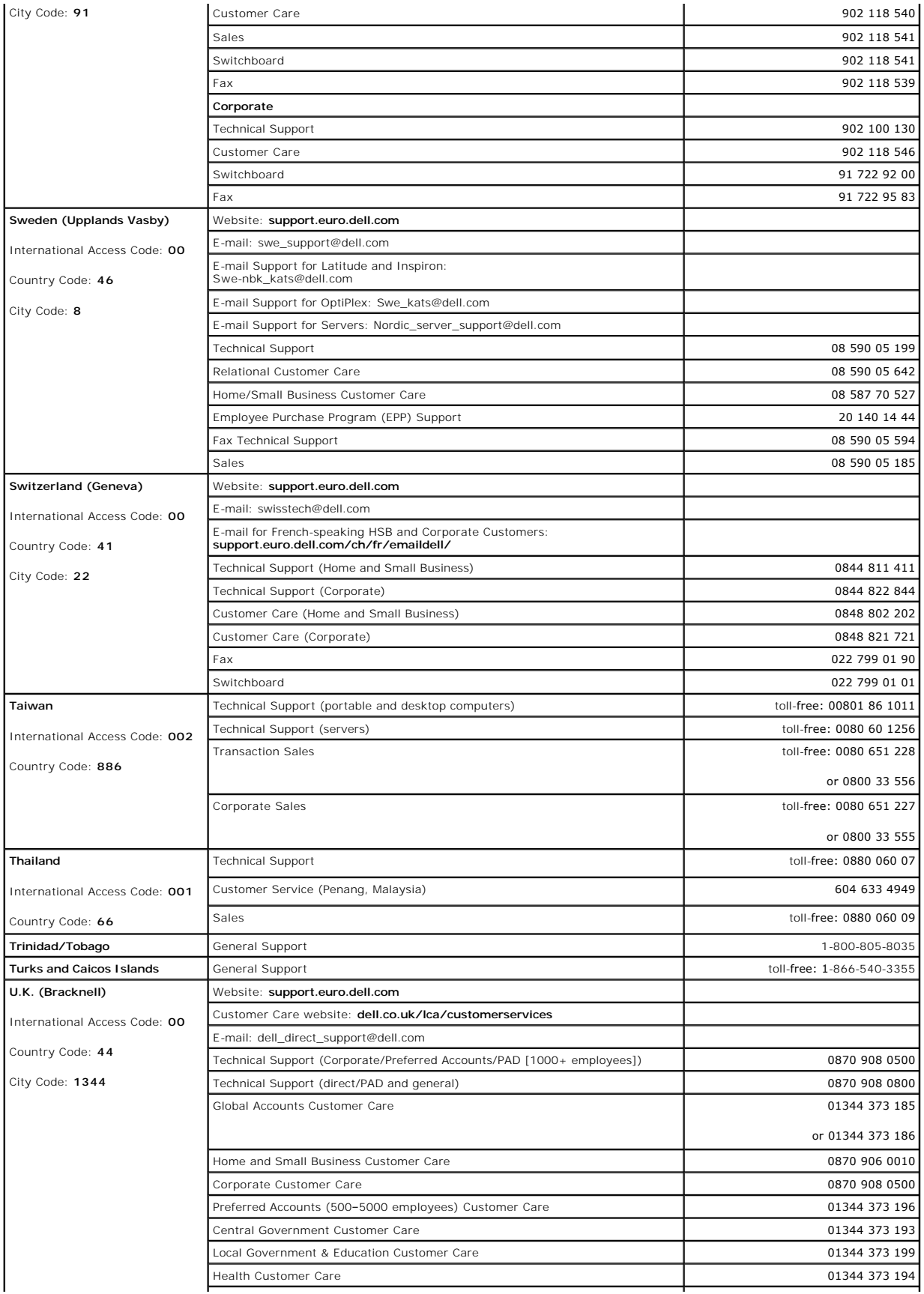

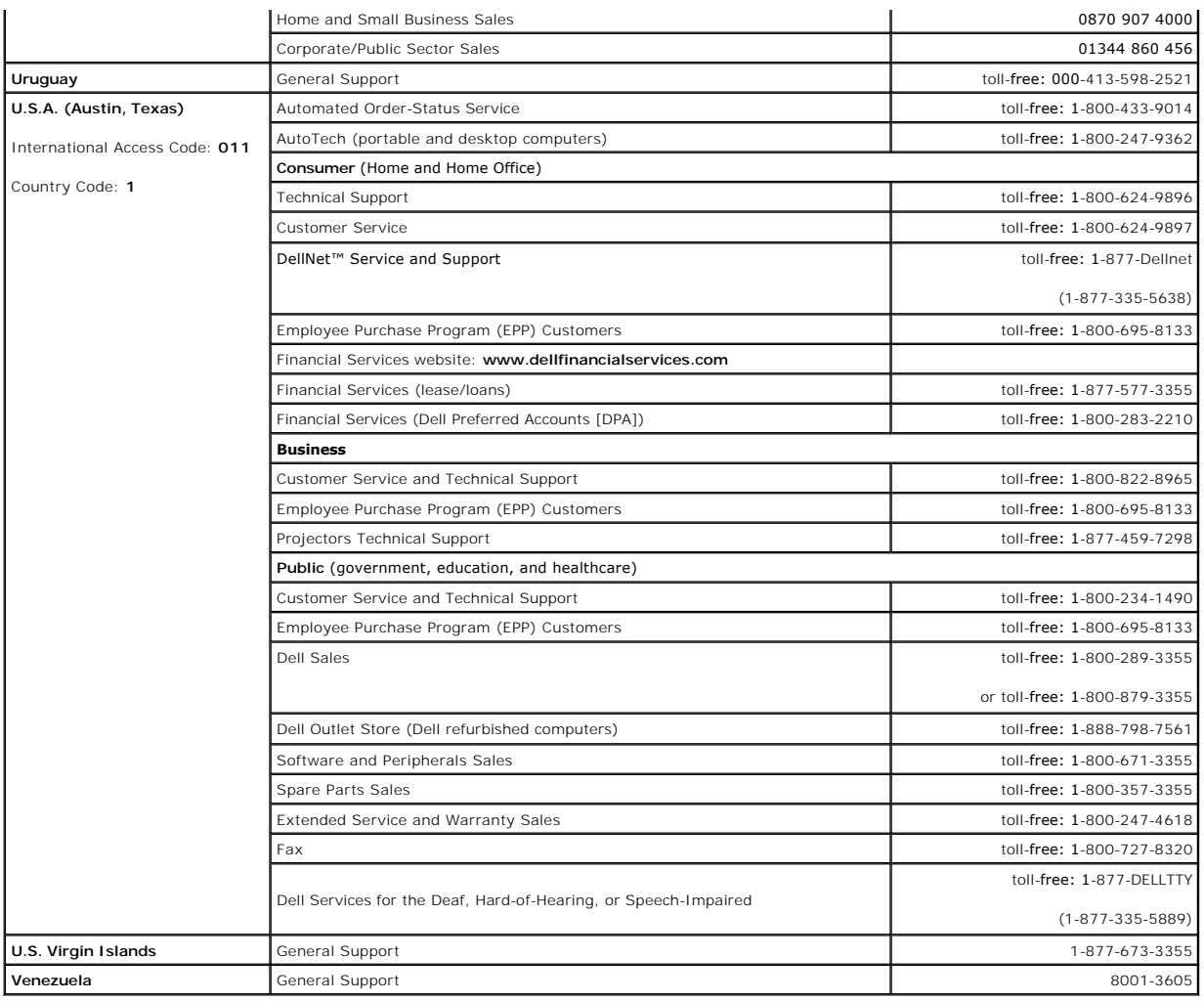

# <span id="page-9-0"></span>**Device Drivers: Dell™ PowerVault™ 132T Tape Library User's Guide**

**O [Dell PowerVault 132T Library Driver Installation](#page-9-1)** 

[Dell PowerVault 132T Tape Driver Installation](#page-9-2)

When using Microsoft® Windows® 2000 or Windows Server™ native backup, ensure that the proper drivers for the library and drives are installed. If any<br>doubt exists about the proper drivers residing on the system, use the f

# <span id="page-9-1"></span>**Dell PowerVault 132T Library Driver Installation**

- 1. Connect the library to the host and restart the machine.
- 2. Insert the *Dell PowerVault 132T Library Documentation and Drivers* CD into the CD drive. 3. Start the Windows 2000 or Windows Server 2003 **Device Manager**.
- 
- 4. In the **Device Manager**, select **Medium Changers**. 5. Right click on the **Unknown Medium Changer device**.
- 
- 
- 6. Select **Properties** from the pop-up menu.<br>7. Select the **Driver** tab on the properties page.<br>8. Click the **Update driver...** button. This will start the **Upgrade Device Driver Wizard**. Click Next.<br>9. Select the option
- 
- 10. In **Optional search locations** check only CD-ROM drives. Click **Next**. 11. Setup will select the installation file, *pv132t.in*f. Click **Next**.

Required files will be installed for the driver now.

- 12. Click **Finish**.
- 
- 13. Click **Close** on the **Properties** page. 14. Make sure that in **Device Manager**, under **Medium changers, Dell (TM) PowerVault (TM) 132T Tape Library** is listed.

# <span id="page-9-2"></span>**Dell PowerVault 132T Tape Driver Installation**

- 
- 1. Insert the *Dell PowerVault 132T Library Documentation and Drivers* CD into the CD drive.<br>2. Start the Windows Server 2003 or Windows 2000 Device Manager.<br>3. Find the appropriate device in the Device Manager. Available
	- -
		-
		- ¡ LTO-1: **IBM ULTRIUM-TD1 SCSI Sequential Device** ¡ SDLT-320: **Quantum SDLT-320 Sequential Drive**
- 
- 4. Right-click on the tape drive. 5. Select **Properties** from the pop-up menu.
- 
- 
- 
- 6. Select the **Driver** tab on the properties page.<br>T. Click the **Update driver...** button. This will start the **Upgrade Device Driver Wizard**. Click Next.<br>8. Select the option Search for a suitable driver for my device. Cl

Required files will be installed for the driver now.

- 11. Click **Finish**.
- 12. Click **Close** on the **Properties** page. 13. In **Device Manager**, make sure that the appropriate device is listed under **Tape Devices**. Available options are:
	- - ¡ LTO-3: **IBM ULTRIUM III TAPE DRIVE** ¡ LTO-2: **Dell PowerVault 110T LTO2 Tape Drive**
		- ¡ LTO-1: **Dell PowerVault 110T LTO Tape Drive** ¡ SDLT-320: **Dell (tm) PowerVault (tm) 110T SDLT 320**
		-

# <span id="page-10-0"></span>**Frequently Asked Questions: Dell™ PowerVault™ 132T Tape Library User's Guide**

**O [FAQs When Getting Started](#page-10-1)** 

**[More FAQs](#page-10-2)** 

## <span id="page-10-1"></span>**FAQs When Getting Started**

The following are questions you may encounter when first setting up your library.

#### **What Operator Panel menus are required to get started?**

You can use the [Setup Wizard](file:///C:/data/Stor-sys/132TLTO2/en/ug_tl/menu.htm#sw) to walk you through configuring your library. Refer to <u>Setup Wizard</u>. You can also configure your library manually by using the<br>**Setup** menu. Refer to <u>Setup Menu</u> for step-by-step instruction

### **How do I set a SCSI ID?**

Your library has two types of SCSI IDs. There is one for the library and a separate SCSI ID for each drive. Refer to [Configuring SCSI and Fibre Parameters](file:///C:/data/Stor-sys/132TLTO2/en/ug_tl/menu.htm#scsi).

#### **What type of host interface is required?**

The PowerVault 132T supports both Fibre Channel connections and the Low Voltage Differential (LVD) SCSI interface. When installing an interface card on the host computer, install a card that supports the drive type being used. A label on the back of the drive module next to the connectors indicates their type. For<br>more information, refer to <u>Setting up Your Library</u>.

#### **How do I cable the library to the interface card?**

First, make sure that your host computer has an interface card or HBA. If your host computer did not come with SCSI or FC capability, you first need to install the appropriate adapter card. Refer to the manual that comes with your host adapter for specific directions. Fibre hosts typically connect to the library through a switch or an SNC, although they can be connected directly.

Once the card is installed, locate either a 68-pin LVD SCSI cable or an appropriate FC cable to connect the host to the drive, switch, or SNC. Depending on the<br>configuration you purchased, Dell can provide a 1 ft SCSI cabl

For cabling diagrams, refer to [Connecting to SCSI Drives](file:///C:/data/Stor-sys/132TLTO2/en/ug_tl/getstart.htm#scsi) or [Connecting to Fibre Drives.](file:///C:/data/Stor-sys/132TLTO2/en/ug_tl/getstart.htm#fibre)

#### **What type of terminator is required?**

The PowerVault 132T library can be purchased with either SCSI drives or FC drives. The library with SCSI drives is compatible with Low Voltage Differential (LVD) communication. A compatible HD68 pin, LVD/SE terminator is included with the accessory kit. The PowerVault 132T is not compatible with High Voltage<br>Differential (HVD) communication. The PowerVault 132T library with F

For more information on connecting a terminator to your PowerVault 132T, refer to [Connecting to SCSI Drives](file:///C:/data/Stor-sys/132TLTO2/en/ug_tl/getstart.htm#scsi).

#### **Can I add an LTO-3 drive to a PowerVault 132T LTO-1 or LTO-2 Library?**

Yes, if both drives are SCSI or both drives are Native Fibre. The library supports mixed generation LTO drives.

#### **Where are the drivers located?**

Drivers for your library can be found on the *PowerVault 132T Library Documentation and Drivers* CD in the *drivers* directory. If you need assistance installing the drivers, contact Technical Support.

#### **How do I manually remove a tape?**

There are four places within the library where you may want to manually remove a tape. You can remove a tape manually from a drive, the back slots, the<br>magazines, and the picker, Refer to Removing Tapes. magazines, and the picker. Refer to  $R$ 

## <span id="page-10-2"></span>**More FAQs**

The following are questions you may encounter when operating your library.

### **When the library is operating in LUN mode, why is it not detected by hosts running Linux or Netware ?**

Some operating systems do not scan multi-LUN devices by default. Therefore, only the device on LUN 0 will be automatically detected. When the library is in<br>LUN mode, the library is presented to the host on LUN 1. Refer to scanning.

### **Where are the Error Messages defined?**

Hard errors are listed in the Error Log which can be accessed through the **Status** menu. All errors, diagnostic alerts, and events are accessible by outputting<br>logs to the serial port. For more information on outputting lo

For more information on specific error messages, see **Error Messages**.

### **How do I update the library and drive firmware?**

Your library contains firmware for the main controller application, robotics, RMU, drives, main controller boot code, and the robotics boot code. For information about viewing the firmware version, see [Display Firmware Version.](file:///C:/data/Stor-sys/132TLTO2/en/ug_tl/menu.htm#dfw)

You can find drive and library firmware updates on the Dell website at [support.dell.com](http://support.dell.com/). There are three ways that you can update your firmware:

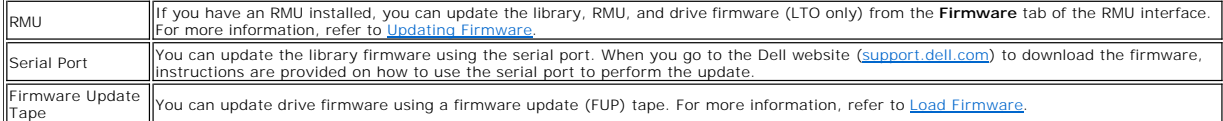

#### **How do I clean a drive?**

There are three ways to clean a drive on your library: manually, using AutoClean, and host controlled.

- 1 For information about manually cleaning the drive, see [Cleaning a Drive.](file:///C:/data/Stor-sys/132TLTO2/en/ug_tl/menu.htm#cln)<br>1 For information about AutoClean, see Configure AutoClean.
- 
- i For information about AutoClean, see <u>Configure AutoClean</u>.<br>I Host-controlled cleaning allows a host application to control drive cleaning. The cleaning tapes are managed by the host application, instead of your<br>Ilibrar

[Table 1](#page-11-0) provides guidelines for using the cleaning cartridge.

<span id="page-11-0"></span>**Table 1. Cleaning cartridge usage guidelines**

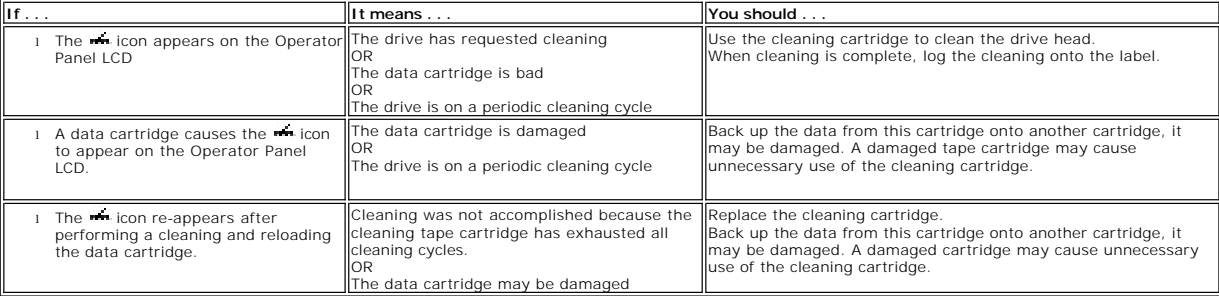

## **What is the life span of the cleaning tape?**

Your library came with a cleaning tape. This tape should be used to clean the drive(s) of your library when the  $\star$  icon appears in the drive status field of the LCD.

Your tape library will keep track of each time a cleaning tape is used and tell you when it has expired. After you first import an LTO cleaning tape into a drive,<br>the life span can be read from the **Inventory** menu. From t

#### **Where is the Service Tag located?**

The Service Tag for your library can be found on the inside of your library below the left magazine. You will need to remove the magazine to view the label.

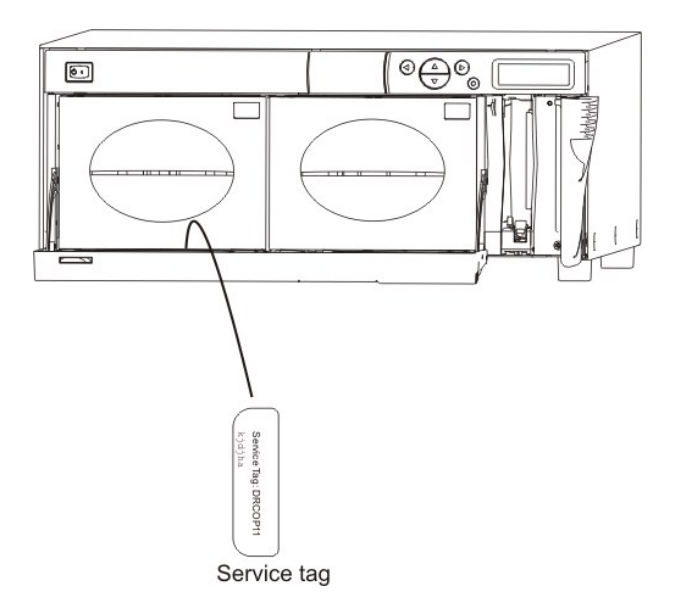

Use the Service Tag when contacting Technical Support for assistance.

### **What is partitioning?**

Partitioning is a way to allow your single library to be logically partitioned so it will appear to a host as if it were two independent physical libraries. Each logical library (partition) can be independently controlled as though it were two different libraries.

The library allows you the flexibility to change the partition size and share cleaning tapes between partitions. When the library is partitioned, the IE slot must<br>be shared. <u>Table 2</u> describes the partitioning operating m

#### <span id="page-12-0"></span>**Table 2. Partitioning operating modes**

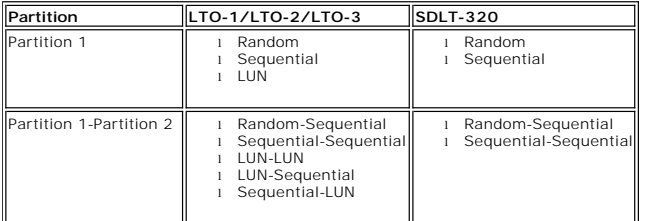

### **How many characters can be on the barcode?**

The library will read barcodes with a minimum of 5 characters and a maximum of 16 characters. The barcode scanner will read and report the information that it scans and will display this information on the Operator Panel. The library will report the barcode information to the host according to the mode it was<br>configured for and will display alert messages on the Operator Panel L requirements of the mode.

Three different types of barcode label modes are supported:

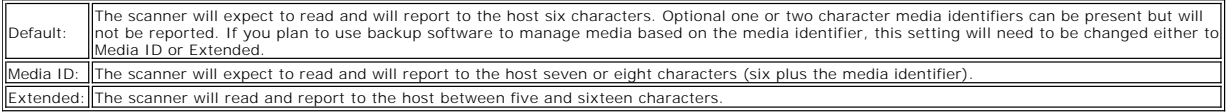

For more information on configuring barcode label modes, see [Configure Barcode Scanner.](file:///C:/data/Stor-sys/132TLTO2/en/ug_tl/menu.htm#cfgbcr)

### **What format should I use for my barcodes?**

The library currently supports Code 39 type barcode labels. For more information, see [Barcode Labels](file:///C:/data/Stor-sys/132TLTO2/en/ug_tl/oper.htm#labels).

### **What do I do if I lose my password?**

Call Technical Support and they will tell you how to reset the password.

### **What should I do if I lose power during a backup?**

If the power goes out during a backup and then is restored, the library should recover and re-inventory. If power is still out, turn the switch off until a reliable<br>power source is obtained. Once the power to the library i

software.

**NOTICE**: Prior to power up, the library should be free of any obstruction. If the power failure occurred while the library was in motion, a tape may be<br>extending out of a drive or storage slot and may not be movable by th

# **How do I get help?**

If you need assistance with a technical problem, refer to the [Getting Help](file:///C:/data/Stor-sys/132TLTO2/en/ug_tl/help.htm) section of this document.

### <span id="page-14-0"></span>**Getting Started: Dell™ PowerVault™ 132T Tape Library User's Guide**  $\bullet$  Unpacking and Ins

- Checking the Accessorie
- [Setting up Your Library](#page-14-3)
- 
- **O** [Configuring Your Library](#page-17-0)
- **[Preparing the Host Computer](#page-17-1)**

## **Unpacking and Inspecting**

Unpack all items from the carton. Save the packing materials in case you need to move or ship the system in the future.

# **O** NOTICES:

<span id="page-14-2"></span><span id="page-14-1"></span>You must ship the library in the original or equivalent packing materials or your warranty may be invalidated. If the operating environment differs from<br>the storage environment by 15°C (30°F) or more, let the unit acclimat shipping carton.

# **Checking the Accessories**

Verify that the following items are included with your library, and that none of them are damaged:

- l Power cable
- l One SCSI cable with 68-pin HD to 68-pin HD connectors (if you purchased two SCSI drives for your library)
- l One SCSI cable with 68-pin HD to VHDCI connectors per drive (if you purchased an SNC for your library) l Active 68-pin SCSI bus terminator (if you purchased SCSI drives for your library)
- 
- l Two keys for the front door l *Dell PowerVault 132T Tape Library Documentation and Drivers* CD
- Barcode labels
- Rackmounting kit (optional)

**NOTE:** Store the CD and keys in a safe location for preventative maintenance or service activity.

# **Setting Up Your Library**

This section provides step-by-step instructions for setting up your library, which includes:

- <span id="page-14-3"></span>Connecting to SCSI drives
- 
- l Connecting to fibre drives l Connecting the power cable l Inserting tape cartridges in magazines

For instructions on installing optional hardware, see **Installing/Replacing Hardware**.

### **Connecting to SCSI Drives**

If your host computer system does not have native SCSI capability and the host adapter you are using is not installed, install it. Refer to the manual that came with your host adapter for specific directions. When the host adapter card is installed, return to this point in the manual

Check to ensure that the interface cable you are planning to use has the appropriate connectors on each end. The library uses a 68-pin LVD SCSI connector on the back panel.

- 1 If your host computer's SCSI connector is different from the one on the cable provided with the library, you will need to obtain an adapter or a different cable. Consult your dealer or Dell technical support if you need help. l The interface cable must be shielded—Dell can supply you with the correct type.
- 

Follow the procedure below to connect the SCSI cable and terminator.

1. Connect the SCSI cable to either of the SCSI connectors on the rear panel of the library.

#### **Figure 1. SCSI cable connected to library**

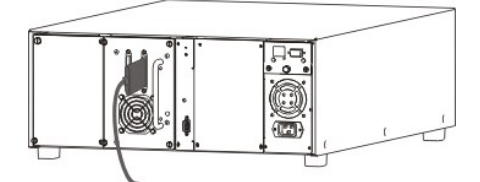

2. Connect the free end of the SCSI cable to the connector on the host computer's SCSI adapter.

### **Figure 2. SCSI cable connected to host computer (two drive library)**

<span id="page-15-0"></span>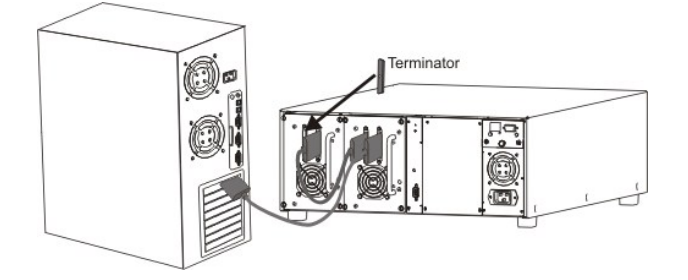

3. Be sure that the bus is terminated at the last device in the chain.

**NOTICE:** Ensure that you are using the proper terminator for your type of SCSI device.

4. Make sure that the SCSI cable between the host adapter and the library is secure and the connections are fastened correctly. **NOTE:** The library SCSI interface is shared with the drive SCSI connection.

# **Connecting to Fibre Drives**

Each drive module in a fibre library has one duplex FC (Fibre Channel) connector on the back panel. Typically, you connect the FC cable from this connector to<br>an FC switch. If your library has two drives, connect FC cables

Follow the procedure below to cable fibre drives.

1. Connect the FC cable(s) to the connector(s) on the rear of the drive(s).

**Figure 3. FC cable connecting drive to switch**

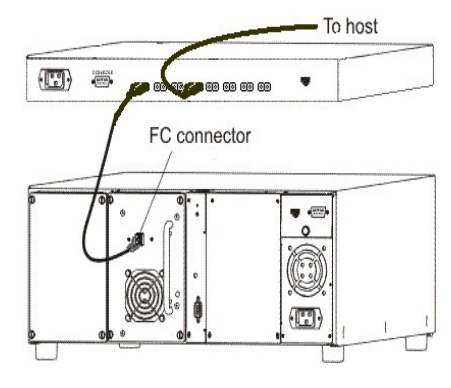

**Figure 4. FC cables connecting two drives to a switch**

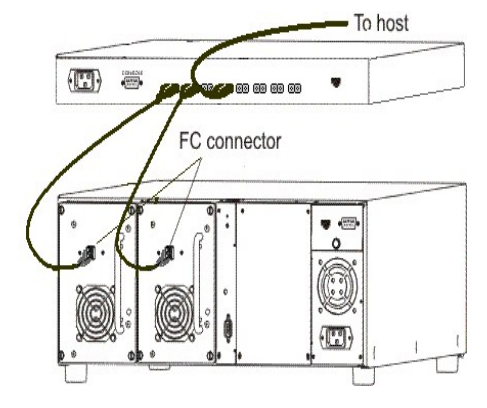

2. Connect the switch to the FC HBA card in the host computer.

### **Connecting the Power Cable**

Follow the procedure below to connect the power cable to your library.

- 
- 1. Make sure the power switch on the front of the library is off (the 0 is pressed).<br>2. Plug the power cable into the AC receptacle on the back panel of your library.<br>3. Plug the power cable from the library into a grounde
- 

#### CAUTION: Use caution when plugging the power cable into an electrical outlet. Hazardous voltages are present in the sockets of the outlet.

#### **Figure 5. Connecting the power cable**

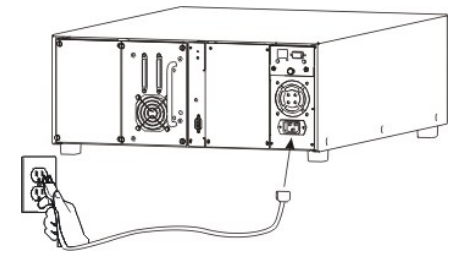

**NOTICE:** Ensure that the power cable from the library is plugged directly into the electrical outlet. Extension cords should not be used.

### **Inserting Tape Cartridges**

Make sure that the write-protect switch is set appropriately on each cartridge. Slide the switch to the appropriate position by pushing it with your finger. Also,<br>make sure that you have applied the barcode labels to the c

Follow the procedure below to insert data cartridges.

1. Open the media access door.

**Figure 6. Opening the media access door**

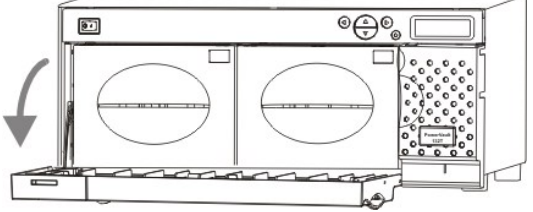

2. Insert your fingers in the magazine handle and slide out the magazines.

**NOTE:** You may need to pull firmly to remove the magazines.

**Figure 7. Removing the magazines**

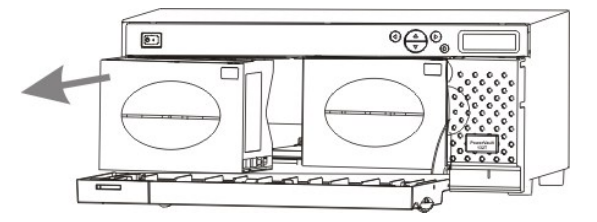

3. Fill the magazines with cartridges. Be sure that cartridges are inserted with the correct orientation, as shown in <u>[Figure 6](#page-16-0)</u>. The magazine is designed to<br>protect against improper insertion. If the cartridges do not ins

#### <span id="page-16-0"></span>**Figure 8. Inserting a Cartridge**

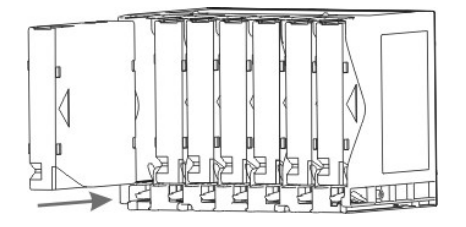

*N* NOTE: Media barcode labels can be viewed through the magazine window.

<span id="page-17-2"></span>4. Re-install the magazines into the library.

**NOTE:** You will need to push firmly to fully insert the magazines.

l Close the media access door.

Refer to [Bulk Load](file:///C:/data/Stor-sys/132TLTO2/en/ug_tl/menu.htm#blkld) for instructions on loading cartridges from the magazines into the back slots. You can also use your host application to move the cartridges from the magazines to the back slots. Refer to [Move Media](file:///C:/data/Stor-sys/132TLTO2/en/ug_tl/menu.htm#mvmed) for instructions on loading cartridges into the drive.

# **Configuring Your Library**

<span id="page-17-0"></span>After you have set up your library, you need to configure it. You can configure your library using a Setup Wizard. The Setup Wizard guides you step-by-step<br>through the configuration process ensuring that all elements are c

Your library is shipped with a default configuration that you can use. The default settings are shown in [Table 1.](#page-17-3)

<span id="page-17-3"></span>**Table 1. Default library configuration settings**

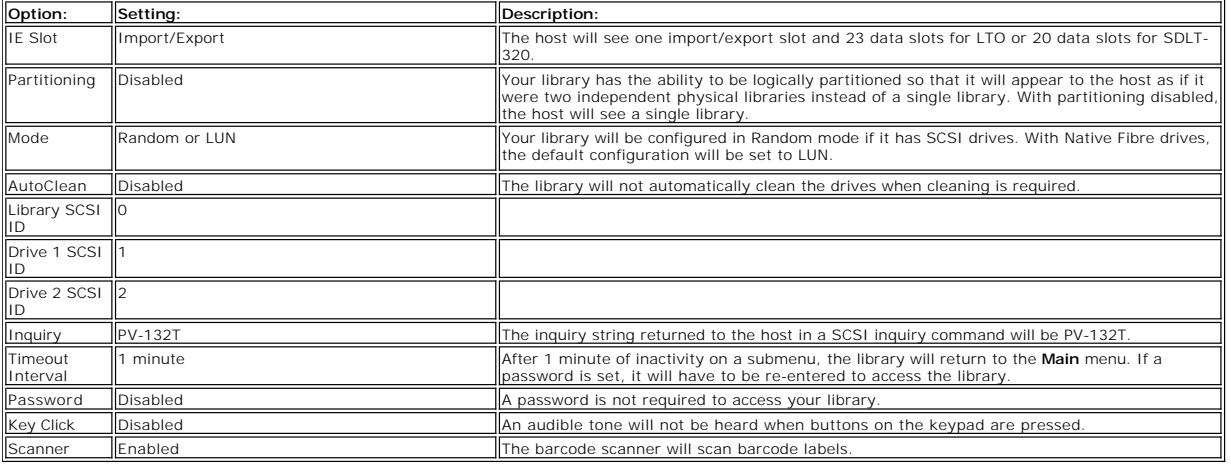

If you wish to change any of these configuration settings, you can either use the [Setup Wizard](file:///C:/data/Stor-sys/132TLTO2/en/ug_tl/menu.htm#sw) or change them manually using the **Setup** menu. For more<br>information on any of these options or to change the default settings,

# **Preparing the Host Computer**

<span id="page-17-1"></span>At this point, you need to refer to your tape backup software installation guide for instructions on installing the backup/controlling software for the library onto<br>the host computer. If your host requires a Fibre Channel

# <span id="page-18-0"></span>**Getting Help: Dell™ PowerVault™ 132T Tape Library User's Guide**

- [Technical Assistance](#page-18-1)
- **O** [Dell Enterprise Training and Certification](#page-19-0)
- **[Problems With Your Order](#page-19-1)**
- **[Product Information](#page-19-2)**
- **[Returning Items for Warranty Repair or Credit](#page-19-3)**
- **[Before You Call](#page-19-4)**

# <span id="page-18-1"></span>**Technical Assistance**

If you need assistance with a technical problem, perform the following steps:

- 1. Complete the procedures in "Troubleshooting Your System."
- 2. Run the system diagnostics and record any information provided.
- 3. Use Dell's extensive suite of online services available at Dell Support at **support.dell.com** for help with installation and troubleshooting procedures. For more information, see ["Online Services](#page-18-2)."
- 4. If the preceding steps have not resolved the problem, call Dell for technical assistance.

**A NOTE:** Call technical support from a phone near or at the system so that technical support can assist you with any necessary procedures.

**NOTE:** Dell's Express Service Code system may not be available in all countries.

When prompted by Dell's automated telephone system, enter your Express Service Code to route the call directly to the proper support personnel. If<br>you do not have an Express Service Code, open the **Dell Accessories** folder

For instructions on using the technical support service, see ["Technical Support Service](#page-19-5)" and ["Before You Call.](#page-19-4)"

**NOTE:** Some of the following services are not always available in all locations outside the continental U.S. Call your local Dell representative for information on availability.

## <span id="page-18-2"></span>**Online Services**

You can access Dell Support at **support.dell.com**. Select your region on the **WELCOME TO DELL SUPPORT** page, and fill in the requested details to access help tools and information.

You can contact Dell electronically using the following addresses:

l World Wide Web

**www.dell.com/**

**www.dell.com/ap/** (for Asian/Pacific countries only)

**www.euro.dell.com** (for Europe only)

**www.dell.com/la** (for Latin American countries)

**www.dell.ca** (Canada only)

- l Anonymous file transfer protocol (FTP)
- **ftp.dell.com/**

Log in as user:anonymous, and use your e-mail address as your password.

l Electronic Support Service

support@us.dell.com

apsupport@dell.com (for Asian/Pacific countries only)

**support.euro.dell.com** (for Europe only)

l Electronic Quote Service

sales@dell.com

apmarketing@dell.com (for Asian/Pacific countries only)

sales\_canada@dell.com (Canada only)

l Electronic Information Service

info@dell.com

## <span id="page-19-6"></span>**AutoTech Service**

Dell's automated technical support service—AutoTech—provides recorded answers to the questions most frequently asked by Dell customers about their portable and desktop computer systems.

When you call AutoTech, use your touch-tone telephone to select the subjects that correspond to your questions.

The AutoTech service is available 24 hours a day, 7 days a week. You can also access this service through the technical support service. See the contact information for your region.

### **Automated Order-Status System**

To check on the status of any Dell™ products that you have ordered, you can go to support.dell.com, or you can call the automated order-status service. A<br>recording prompts you for the information needed to locate and repo

#### <span id="page-19-5"></span>**Technical Support Service**

Dell's technical support service is available 24 hours a day, 7 days a week, to answer your questions about Dell hardware. Our technical support staff use computer-based diagnostics to provide fast, accurate answers.

To contact Dell's technical support service, see ["Before You Call](#page-19-4)" and then see the contact information for your region.

# <span id="page-19-0"></span>**Dell Enterprise Training and Certification**

Dell Enterprise Training and Certification is available now; see **www.dell.com/training** for more information. This service may not be offered in all locations.

# <span id="page-19-1"></span>**Problems With Your Order**

If you have a problem with your order, such as missing parts, wrong parts, or incorrect billing, contact Dell for customer assistance. Have your invoice or<br>packing slip available when you call. See the contact information

# <span id="page-19-2"></span>**Product Information**

If you need information about additional products available from Dell, or if you would like to place an order, visit the Dell website at **www.dell.com**. For the<br>telephone number to call to speak to a sales specialist, see

# <span id="page-19-3"></span>**Returning Items for Warranty Repair or Credit**

Prepare all items being returned, whether for repair or credit, as follows:

1. Call Dell to obtain a Return Material Authorization Number, and write it clearly and prominently on the outside of the box.

For the telephone number to call, see the contact information for your region.

- 2. Include a copy of the invoice and a letter describing the reason for the return.
- 3. Include a copy of any diagnostic information indicating the tests you have run and any error messages reported by the system diagnostics.
- 4. Include any accessories that belong with the item(s) being returned (such as power cables, media such as CDs and diskettes, and guides) if the return is for credit.
- 5. Pack the equipment to be returned in the original (or equivalent) packing materials.

You are responsible for paying shipping expenses. You are also responsible for insuring any product returned, and you assume the risk of loss during shipment to Dell. Collect-on-delivery (C.O.D.) packages are not accepted.

Returns that are missing any of the preceding requirements will be refused at our receiving dock and returned to you.

# <span id="page-19-4"></span>**Before You Call**

**A NOTE:** Have your Express Service Code ready when you call. The code helps Dell's automated-support telephone system direct your call more efficiently.

If possible, turn on your system before you call Dell for technical assistance and call from a telephone at or near the computer. You may be asked to type some commands at the keyboard, relay detailed information during operations, or try other troubleshooting steps possible only at the computer system itself. Ensure that the system documentation is available.

**CAUTION: Before servicing any components inside your computer, see your** *Product Information Guide* **for important safety information.**

# <span id="page-21-0"></span>**Installing/Replacing Hardware: Dell™ PowerVault™ 132T Tape Library User's Guide**

**[Installing/Replacing a Drive](#page-21-1)** 

- [Replacing the Barcode Scanner](#page-21-2)
- [Replacing the Remote Management Unit](#page-23-0)
- **[Installing/Replacing the Storage Networking Controller](#page-24-0)**

This section describes how to install and/or replace the PowerVault 132T library customer-replaceable hardware.

# **Installing/Replacing a Drive**

Your library can contain up to two drives. If you have one drive, you can install an additional drive by following the procedure below.

<span id="page-21-1"></span>**NOTE:** With LUN partitioning, the library can support a mix of LTO drive generations within a single unit. The library does not support an LTO drive in the same library with an SDLT drive.

- 1. Remove the drive module from the packaging.<br>2. Power down the library and disconnect the po
- 2. Power down the library and disconnect the power cable from the electrical outlet. 3. Power down the host and disconnect the cable connecting the library and host.
- 
- 
- 4. From the back of the library, locate the available drive slot.<br>5. Loosen the four thumbscrews on the cover plate and remove the cover plate (<u>Figure 1</u>).<br>6. Store the cover plate in a convenient place. It is required f

#### <span id="page-21-3"></span>**Figure 1. Drive module cover plate removal**

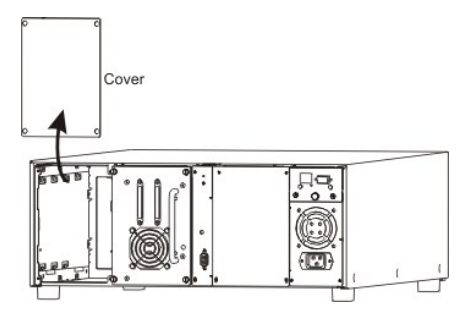

7. Slide the drive module into position [\(Figure 2\)](#page-21-4) being careful to ensure that the metal edge on the drive module is inserted into the plastic guide on the<br>left side of the drive bay. Do not use excessive force when inser

#### <span id="page-21-4"></span>**Figure 2. Drive module installation**

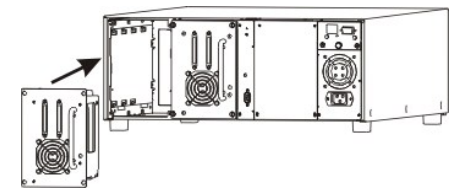

- 8. Tighten the four thumbscrews. Make sure the back plate is flush with the chassis and all screws are fully tightened.<br>9. Connect one end of the SCSI bus cable to the drive sled SCSI connector and the other end to the hos
- 
- 

11. Plug the power cable into a grounded electrical outlet.

12. Power on the library. 13. When the library is online, power on the host.

**NOTE:** A drive must always be present in the first slot (shown on the right in the figure above).

For setting up a specific SCSI address for the new drive, see [Configuring SCSI and Fibre Parameters.](file:///C:/data/Stor-sys/132TLTO2/en/ug_tl/menu.htm#scsi)

### **Replacing a Drive**

If you are replacing an existing drive, remove the drive by loosening the thumbscrews and pulling out the drive sled. Follow Steps 7 through 13 in <u>Installing a</u> Drive to install the new drive.

### <span id="page-21-2"></span>**Replacing the Barcode Scanner**

<span id="page-22-4"></span>The barcode scanner enables your library to read tape cartridge information contained in a barcode label attached to each of the data cartridges. This<br>information becomes part of the application software's library cartridg

Tools required: Philips screwdriver

1. Remove the barcode scanner module ([Figure 3](#page-22-0)) from the packaging. Be careful not to handle the barcode scanner on the glass lens.

<span id="page-22-0"></span>**Figure 3. Barcode scanner**

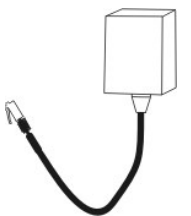

- 2. Power down your library and disconnect the power cable from the electrical outlet.<br>3. Open the IE door, which is located to the right of the media access door.<br>4. Unscrew the top and bottom screws on the bracket inside
- 
- 3. Open the IE door, which is located to the right of the media access door.<br>4. Unscrew the top and bottom screws on the bracket inside the IE door and pull straight out to remove door and bracket [\(Figure 4](#page-22-1)). Save the scre will need them to re-install the door.

<span id="page-22-1"></span>**NOTE:** You may need to pull firmly to remove the door.

#### **Figure 4. Bracket screws and IE door removal**

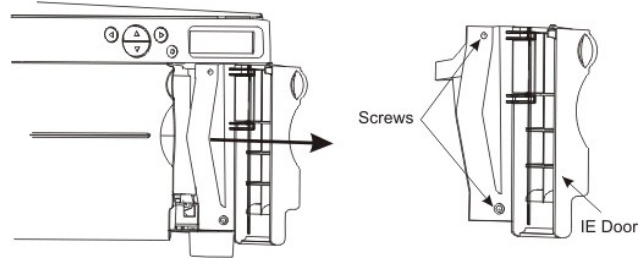

- 5. Remove the existing barcode scanner by loosening the two screws on the top of the IE door bracket and detaching the scanner from the bracket.
- 6. Align the two screw holes on the top of the new barcode scanner with the screw holes on the IE door bracket (<u>Figure 5</u>).<br>7. Attach the new barcode scanner to the bracket using the two screws that came with the barcode
- 

#### <span id="page-22-2"></span>**Figure 5. Attaching barcode scanner to bracket**

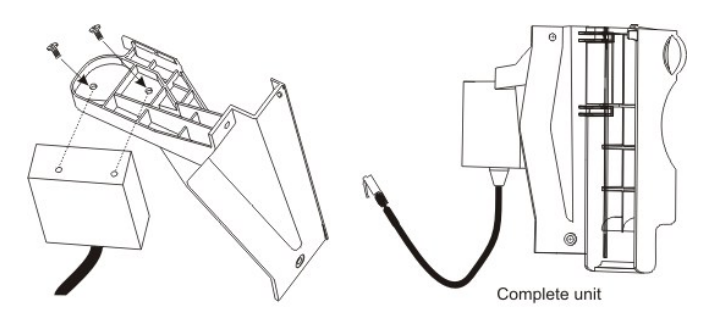

8. Locate the two receptacles inside the library underneath the LCD screen. Insert the connector on the barcode scanner into the back receptacle (Figure 6).

<span id="page-22-3"></span>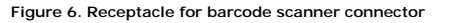

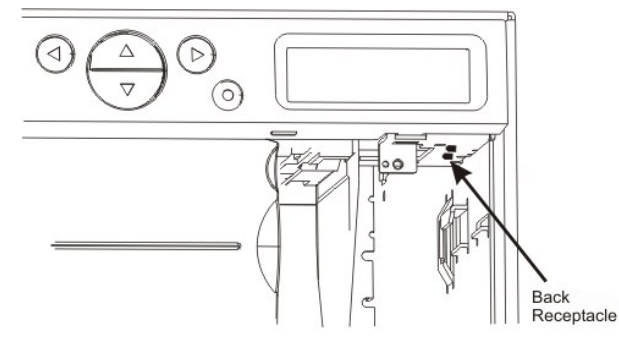

<span id="page-23-1"></span>9. After connecting the bar code scanner cable to the rear receptacle, route the cable to the right of the scanner. Route it over the top of the plastic<br>projection that the barcode scanner is connected to so that the cable

# **CAUTION: If the cable is not correctly routed, it can interfere with the picker's travel.**

<span id="page-23-2"></span>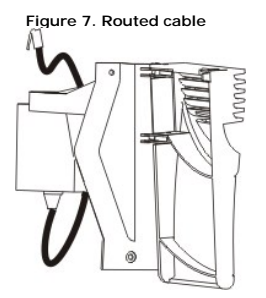

- 10. Slide the plastic tab on the right side of the IE door bracket, into the metal guide inside the library. Push straight in until the bracket firmly seats against the front of the unit (**Figure 8**).
	- **CAUTION: If the IE door assembly does not fit flush against the library, the cable is not routed properly. If you force the IE door rather than reroute the cable, you can crack the door assembly.**

#### <span id="page-23-3"></span>**Figure 8. Installing IE door/barcode scanner assembly**

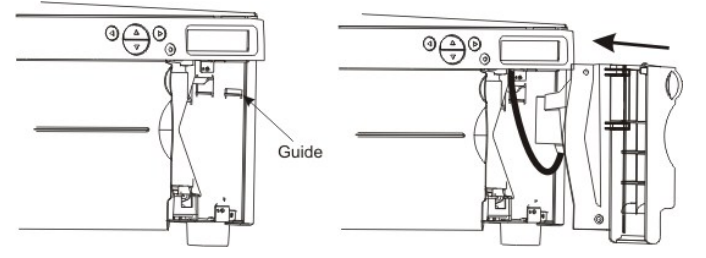

11. Reattach the IE door/barcode scanner assembly to the library using the two screws you removed from the bracket in Step 4 [\(Figure 9\)](#page-23-4).

#### <span id="page-23-4"></span>**Figure 9. Reattaching barcode scanner assembly**

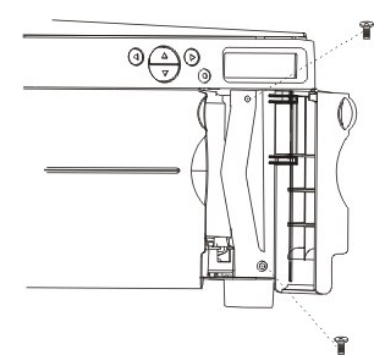

12. Ensure that your barcode scanner is enabled by following the steps in [Configure Barcode Scanner.](file:///C:/data/Stor-sys/132TLTO2/en/ug_tl/menu.htm#cfgbcr)

# **Replacing the Remote Management Unit**

- 
- 
- 1. Remove the RMU from the packaging.<br>2. Power down your library and disconnect the power cable from the electrical outlet.<br>3. From the back of the library, locate the RMU. Remove the RMU by loosening the thumbscrew and

### <span id="page-23-5"></span><span id="page-23-0"></span>**Figure 10. RMU removal**

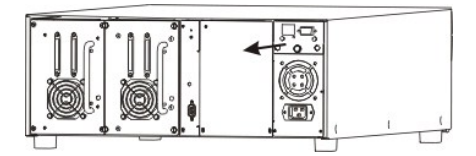

<span id="page-24-1"></span>4. Slide the new RMU into position and tighten the thumbscrew (*Figure 11*).

<span id="page-24-2"></span>**Figure 11. RMU module installation** 

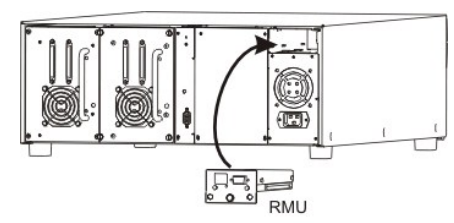

- 5. Plug the power cable into a grounded electrical outlet. 6. Power on the library.
- 

[The library will detect the presence of the RMU. If you want to set a new IP Address, Subnet Mask, and Gateway Address, go to the](file:///C:/data/Stor-sys/132TLTO2/en/ug_tl/menu.htm#cfgrmu) [Setup Wizar](file:///C:/data/Stor-sys/132TLTO2/en/ug_tl/menu.htm#sw)d or Configure RMU.

# **Installing/Replacing the Storage Networking Controller**

- 
- 
- 1. Remove the SNC from the packaging.<br>2. Power down your library and disconnect the power cable from the electrical outlet.<br>3. From the back of the library, locate the available SNC slot. Loosen the four thumbscrews on the

<span id="page-24-3"></span><span id="page-24-0"></span>**Figure 12. SNC cover plate removal**

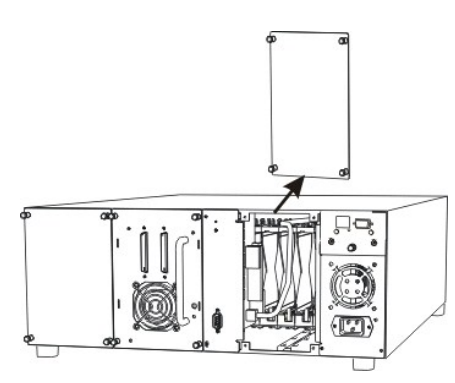

4. Slide the SNC into position and until it mates with the connector then tighten the thumbscrews [\(Figure 13](#page-24-4)).

<span id="page-24-4"></span>**Figure 13. SNC installation** 

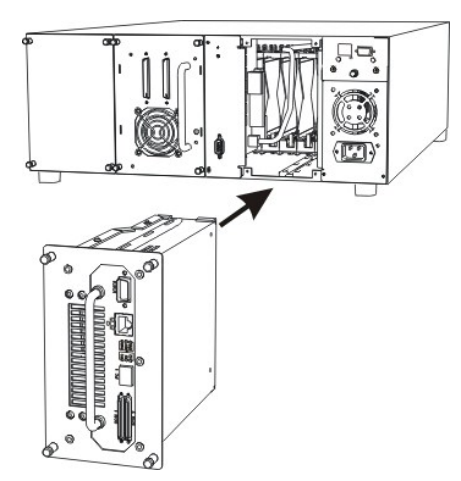

5. Plug the power cable into a grounded electrical outlet.

Refer to the *[PowerVault 132T SNC User's Guide](file:///C:/data/Stor-sys/132TLTO2/en/snc/en/index.htm)* for more installation information.

# **Replacing the SNC**

- 
- 1. Power down your library and disconnect the power cable from the electrical outlet. 2. Remove the SNC from the library by loosening the thumbscrews and pulling out the SNC.

3. Follow Steps 4 and 5 in the procedure above to install the new SNC.

# <span id="page-26-0"></span>**Introduction: Dell™ PowerVault™ 132T Tape Library User's Guide**

- [Other Documents You Might Need](#page-26-1) **[Interior Components](#page-28-0)**
- **O** [Explanation of Symbols](#page-26-2) [Back Panel Features](#page-28-1)
- 
- <span id="page-26-1"></span>
- **O** <u>[Assistance](#page-26-3)</u> Communication Control of [Drives](#page-29-0)
	-
- **O** <u>[Description](#page-26-4)</u> **C [Media and Media Protection](#page-29-1)**
- O [Features](#page-27-0) **Contract Contract Contract Contract Contract Contract Contract Contract Contract Contract Contract Contract Contract Contract Contract Contract Contract Contract Contract Contract Contract Contract Contract Con** 
	-
- **O** [Front Panel Features](#page-28-2)
- This manual contains information and instructions necessary for the operation of the PowerVault 132T library.

# **Other Documents You Might Need**

*Dell PowerVault 132T Library Quick Start Guide* 

*Dell PowerVault 132T SNC User's Guide*

*Dell PowerVault SNC Manager User's Guide*

*Dell PowerVault Product Information Guide*

# <span id="page-26-2"></span>**Explanation of Symbols**

[Table 1](#page-26-5) provides a list of symbols that highlight important information.

<span id="page-26-5"></span>**Table 1. Definition of symbols** 

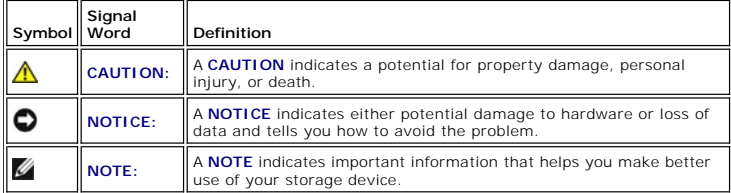

### <span id="page-26-3"></span>**Assistance**

An operator is responsible for ensuring that only qualified personnel perform the following procedures on the equipment:

- l Prepare for operation
- l Set-up l Start-up
- 
- l Operate l Shutdown
- **Maintenance**
- l Restart

This manual provides sufficient training information for operation of your library. It is recommend that you read through the manual before using your library.

**NOTICE:** Operation of the library by untrained personnel can lead to equipment malfunction and void the warranty.

 $\bigwedge$ CAUTION: Some work and modification can only be performed with the appropriate qualifications and training (for example, replacement of the<br>power supply). Most importantly, know and observe all safety rules before working

# **Dell Support**

If problems cannot be solved with the aid of this document or if training is desired, contact [Dell Support](file:///C:/data/Stor-sys/132TLTO2/en/ug_tl/help.htm).

### <span id="page-26-4"></span>**Description**

The PowerVault 132T library, shown in [Figure 1](#page-27-1), is designed to provide optimal density in both rackmount and desktop environments while offering features and functionality only found in mid-range libraries. The library can provide over one month of unattended backup and fits in only 4U (7 inches) of rack space.

#### <span id="page-27-2"></span>For more information on capacity, see [Table 2.](#page-27-3)

<span id="page-27-1"></span>**Figure 1. PowerVault 132T library**

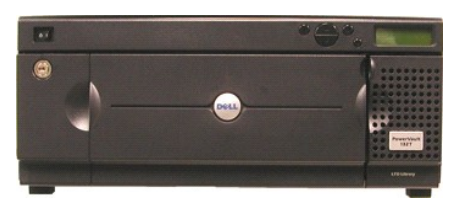

<span id="page-27-3"></span>**Table 2. PowerVault 132T library storage capacity\***

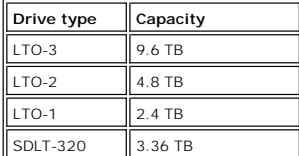

\*Values represent native (uncompressed) capacity with IE slot included.

An additional drive sled can be added to double throughput and/or partition the library to multiple hosts. Mixed generation drive support is also available for LTO drives. For example, an LTO-3 drive can coexist with an LTO-1 drive in a single library. The library also comes standard with a barcode scanner that<br>provides instant media verification and inventory. The Remote Managem

The library is the next generation entry-level/mid-range product to meet the standards of Dell customers. For additional information or questions not included in this manual, see the Dell Support website at supp

#### <span id="page-27-0"></span>**Features**

The following features are standard with your library:

**Multi-function Operator Panel**. The Operator Panel, located on the right above the IE slot, provides an easy to read bitmap display and a five-button keypad<br>to permit you to monitor and control the operations of your libr

**Robotic System.** The robotic system is the media cartridge handling mechanism and responds to commands from the application software to move the cartridges between the storage slots, tape drives, and the IE slot.

**Partitioning**. Partitioning allows your single library to be logically partitioned so it will appear to a host as if it were two independent physical libraries. Each<br>logical library (partition) can be independently contro

**IE Slot**. The IE slot allows you to import and export tapes to/from the interior slots and drives without unlocking the media access door. See <u>Interior</u><br><u>Components</u> for more information. The IE slot may also be configur

**Magazines.** Removable cartridge magazines allow for the easy insertion and removal of tape cartridges.

**System Integrity.** The cartridge storage slots, drives, and robotic system are protected by a door that is lockable by key. Your library can also be configured for password access.

**Cartridge Inventory.** Whenever you power up your library, it will perform a physical inventory of slots.

**Barcode Scanner.** The barcode scanner reads barcode labels and presents label IDs to the LCD and the host without losing storage capacity.

**Remote Management Unit.** Your library is equipped with a Remote Management Unit (RMU), which provides remote library operation through a web browser.

**Manual Cartridge Use**. Individual cartridges can easily be transported to the library by manually opening the IE door and inserting the cartridge into the IE<br>slot. The Operator Panel is then used to load the cartridge int

**Reverse Cartridge Protection.** The magazine and back storage slots employ a design that prevents the cartridges from being inserted incorrectly.

**Built-in Diagnostics.** Your library includes diagnostic firmware that tells you when drive head cleaning is required, reports diagnostic results, and drive<br>operating status. Your library also includes real-time sensors mo

**AutoClean.** AutoClean enables the library to automatically clean the drives when cleaning is required.

**Error Diagnosis.** Your library includes an Error Log that is accessible from the Operator Panel.

**Stored Vital Product Data for Recovery.** Your library settings are stored on the RMU.

**Multiple Control Paths.** This feature allows your library to be controlled by more than one host system.

### **Optional Features**

The following features are optional in some library configurations. Instructions for installing and/or replacing these features can be found in [Installing/Replacing Hardware:](file:///C:/data/Stor-sys/132TLTO2/en/ug_tl/instopts.htm)

<span id="page-28-3"></span>**Additional Drive.** If your library came with one drive, you can add an additional drive, increasing data access speed.

**Rackmount Kit.** Your library may be easily converted to a rackmount configuration. The available rackmount kit can be installed on any PowerVault 132T library.

**Storage Networking Controller.** Provides a Fibre Channel interface between the library and Storage Area Networks.

# <span id="page-28-2"></span>**Front Panel Features**

The following graphic shows the features located on the front panel of your library.

**Figure 2. Front panel**

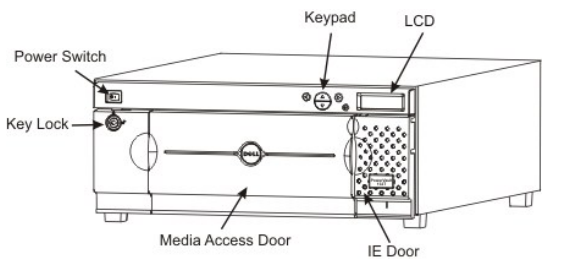

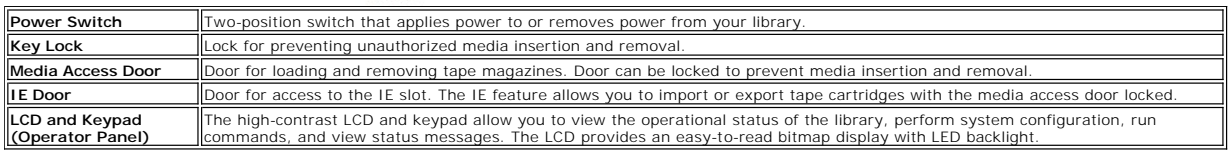

# <span id="page-28-0"></span>**Interior Components**

The following graphic shows the components located behind the media access and IE doors of your library.

#### **Figure 3. Interior view**

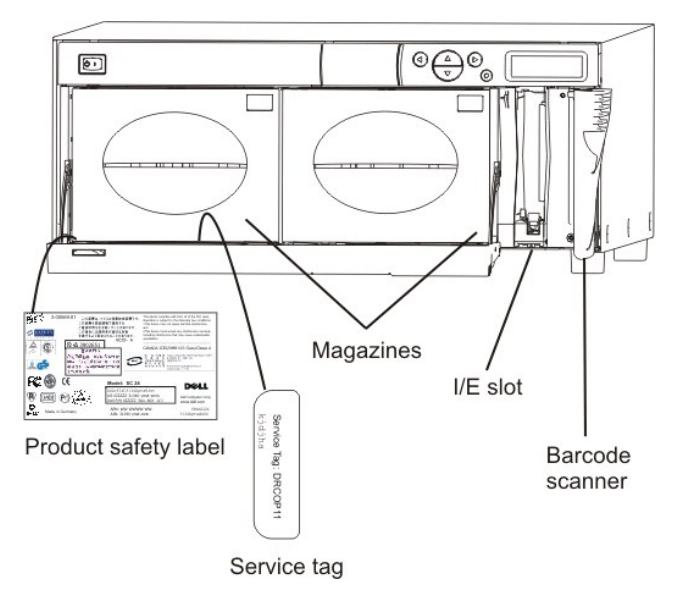

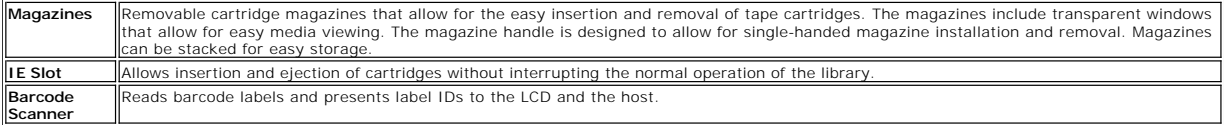

# <span id="page-28-1"></span>**Back Panel Features**

<span id="page-29-2"></span>The following graphics show the features located on the back panel of your library.

**Figure 4. Back panel (SCSI)**

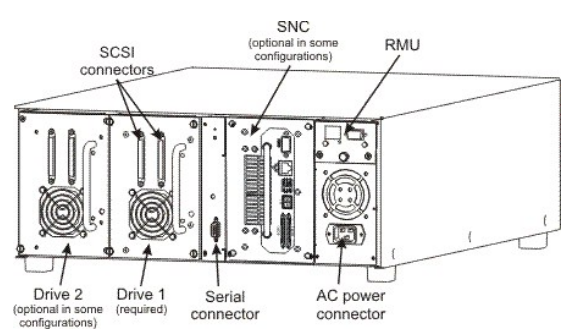

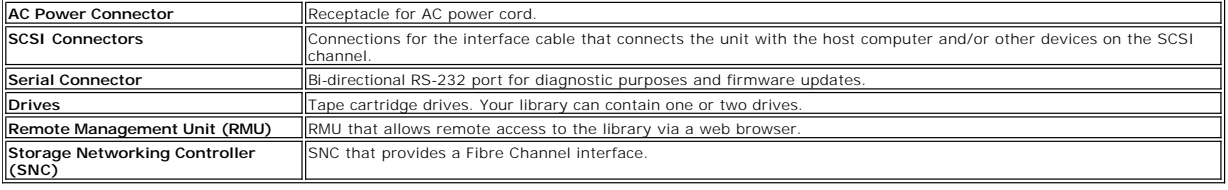

## <span id="page-29-0"></span>**Drives**

Your library can be equipped with either one or two drives. The tape drives are packaged in a common drive module that is designed so that you can easily<br>add an additional drive or replace a drive. For more detailed inform

# <span id="page-29-1"></span>**Media and Media Protection**

[Table 3](#page-29-3) lists the types of media formats that are supported.

#### <span id="page-29-3"></span>**Table 3. Supported media**

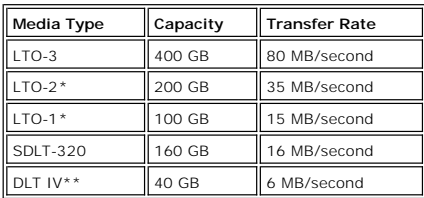

\*Lower level media can be used in higher level drives; however, the capacity and transfer rates will be at the lower drive level. The library prevents higher level media from being used in lower level drives when the media is correctly barcoded. \*\*DLT IV media can be used in the SDLT-320 drive as read only.

### **Using WORM Cartridges**

LTO-3 media are available in Write Once Read Many (WORM) format. Data stored on WORM tapes cannot be erased or altered. The barcode applied to a WORM cartridge uses the designation "LT". This ensures that the library manages the tape appropriately. For more information about barcodes, refer to<br>[Barcode Labels](file:///C:/data/Stor-sys/132TLTO2/en/ug_tl/oper.htm#labels).

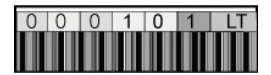

If you try to write to a WORM tape that has been previously written to capacity, you will receive an error message. WORM tapes cannot be used to run diagnostics tests.

### **Media Protection**

The write-protect switch is used to prevent recording over existing data. To prevent recording or deleting, place the write-protect switch to the closed position<br>(right). The drive senses the position of the switch and wil

#### <span id="page-29-4"></span>**Figure 5. LTO data cartridge**

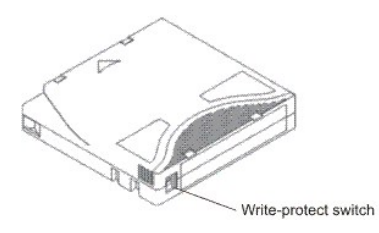

### <span id="page-30-0"></span>**Figure 6. SDLT-320 data cartridge**

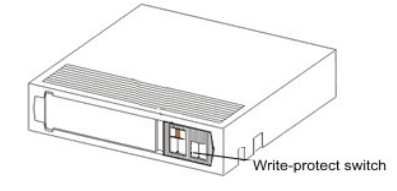

**NOTE:** Store data cartridges in a dry, cool environment.

**NOTICE:** Never reset or power down your computer or library while a function is in process or a tape is moving.

A representational view of media storage as it is laid out in a library configured for LTO media is shown in [Figure 7.](#page-30-1)

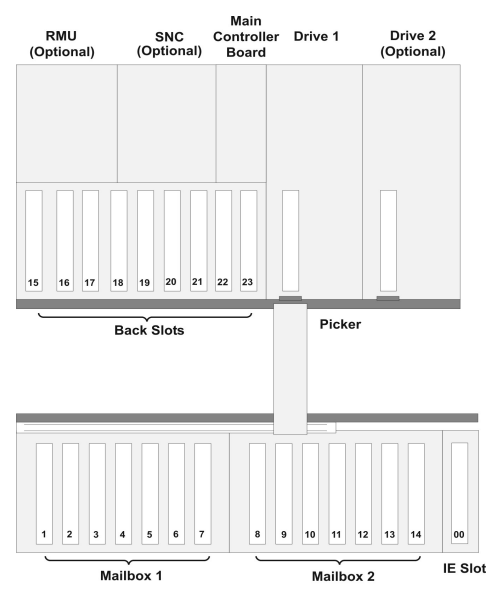

### <span id="page-30-1"></span>**Figure 7. Storage layout for LTO media**

**LTO Storage Configuration** 

A representational view of media storage as it is laid out in a library configured for SDLT-320 media is shown in [Figure 8](#page-30-2).

<span id="page-30-2"></span>**Figure 8. Storage layout for SDLT-320 media**

<span id="page-31-1"></span>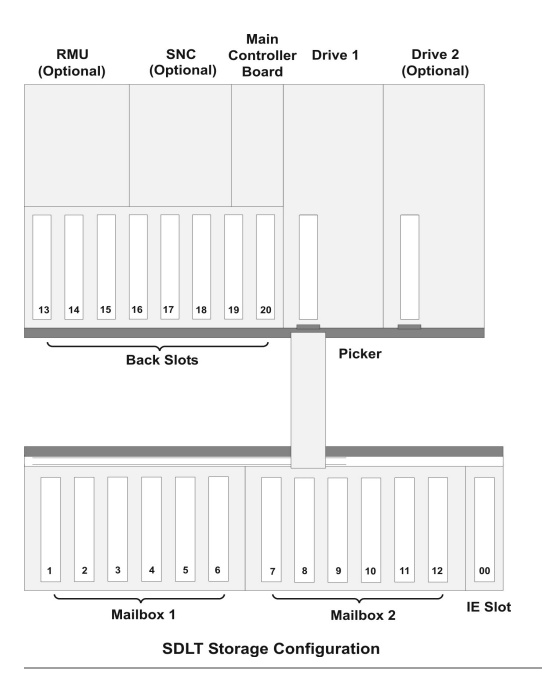

## <span id="page-31-0"></span>**Host Interface**

The library is a SCSI target device supporting communication with a host through Fibre Channel or SCSI connections.

## **Native Fibre Connections**

A library supporting native fibre attachments communicates with a host through an intermediary LUN-1 (Logical Unit Number) interface in one or more installed<br>drives. In this type of connection, a host is connected directly fibre connector located in back of the module for attachments.

# **SCSI Connections**

A SCSI drive module can be connected to a Low Voltage Differential (LVD) SCSI bus. Both ends of the bus must be terminated. The library can also be<br>connected to a Storage Area Network (SAN) by means of an optional Storage SCSI protocol.

#### **Host Adapter**

Your library can be connected directly to a host by means of the appropriate host bus adapter card. The host adapter you choose depends on your system<br>requirements and needs. If you are not sure about your host adapter req

### **Terminator**

If the library is the last device on the SCSI chain, a terminator is required. The terminator attaches to the SCSI connector on the drive module. Be sure to use<br>an LVD terminator. For information on installing the terminat

### **Application Software**

A variety of backup and data storage software is available for use with your library. The software you use will depend upon your storage needs and the<br>system you are using. Check with Dell Sales or Support if you have a qu

# <span id="page-32-0"></span>**Using the Menus: Dell PowerVault 132T Tape Library User's Guide** O [Understanding the Menu Tree Structure](#page-32-1) O [Using the Command Menu](#page-50-0) O [Using the Main Menu](#page-32-2) **Communist Construction** [Using the Status Menu](#page-59-0)  $\bullet$  [Using the Setup Menu](#page-33-0)  $\bullet$  [Using the Tools Menu](#page-64-0)

The Operator Panel provides a menu-driven operator interface to the library. The menus allow you to view and set the operating parameters of the library.

# **Understanding the Menu Tree Structure**

<span id="page-32-1"></span>Each menu is accessible through the Operator Panel keypad. Refer to <u>Operator Panel Keypad</u> for an illustration and definition of the keypad. An illustration of<br>the menu tree mapping is provided below.

#### **Figure 1. Menu tree**

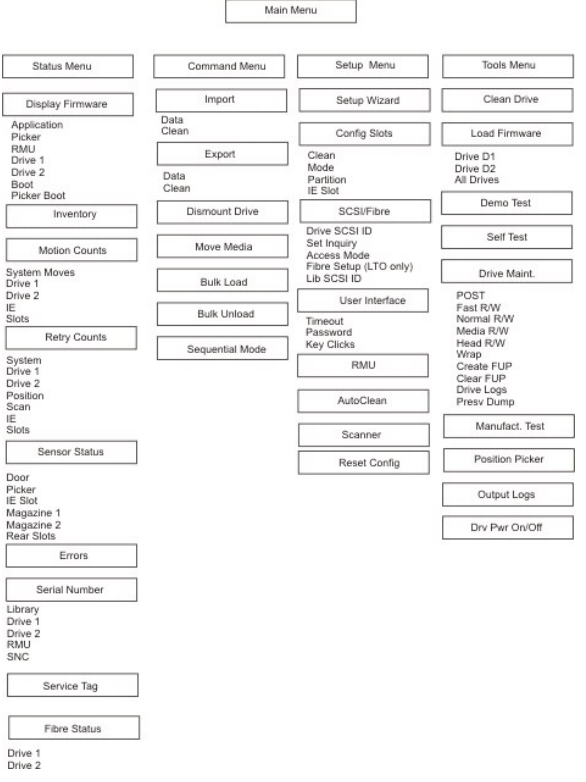

\**Partition* will only appear in the **Configure Slots** menu when Rnd-Seq, Seq-Seq, LUN-Seq, Seq-LUN, or LUN-LUN mode are selected. For more information, see What is Partition

# <span id="page-32-2"></span>**Using the Main Menu**

The **Main** menu is the initial screen that allows you to access to the **Status**, **Command**, **Setup**, and **Tools** menus.

**Figure 2. Main menu** 

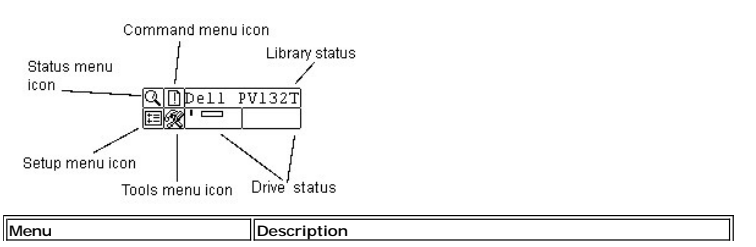

<span id="page-33-2"></span>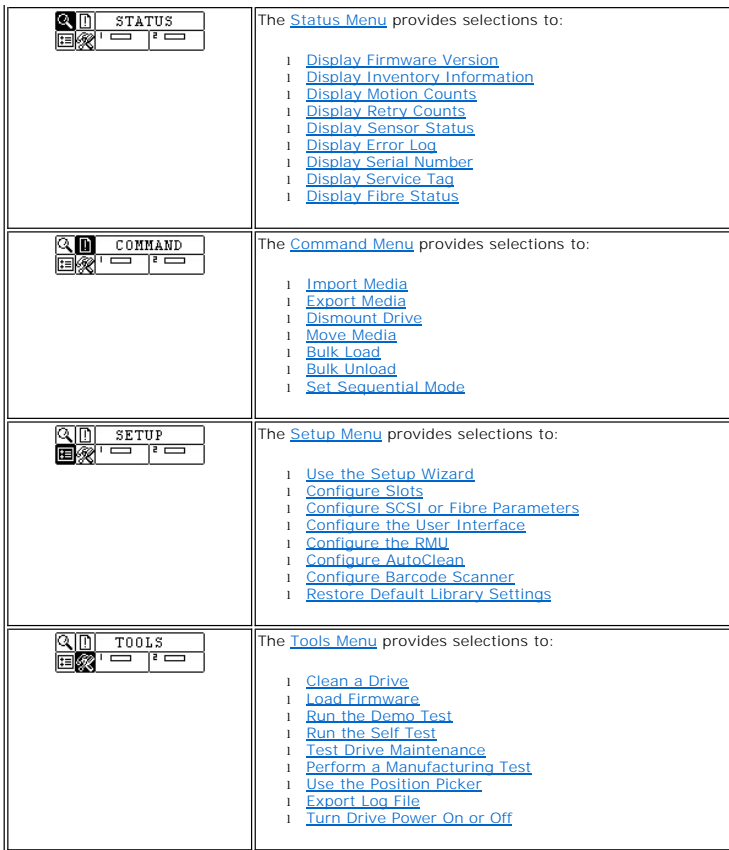

The following sections provide descriptions of each menu and instructions on how to use the options in each menu. This information is presented in the order<br>that you would want to access information and configure options w

# <span id="page-33-0"></span>**Using the Setup Menu**

The **Setup** menu allows you to make library system settings. From the **Setup** menu you can:

- 
- 
- l Use the Setup Wizard l Configure Slots l Set SCSI and Fibre IDs l Configure the User Interface l Configure the RMU
- 
- 
- 
- l Configure AutoClean l Configure the Barcode Scanner l Reset the library to default configuration

#### **Figure 3. Setup menu**

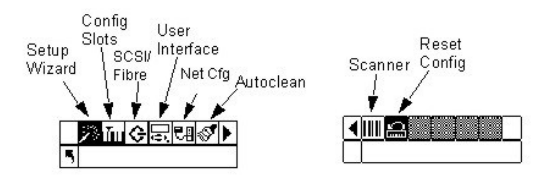

# <span id="page-33-1"></span>**Using the Setup Wizard**

Setup Wizard walks you through the process of configuring your library. Using the Wizard, you can configure all of the desired settings from one location in the<br>menu instead of going to each individual item in the menu. Th

Path:

<span id="page-34-0"></span>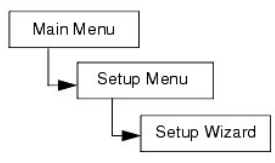

# **Canceling the Setup Wizard**

If you do not use the Setup Wizard to configure your library, and do not want to be prompted to use it each time you power up your library, you can cancel it<br>by following the steps below.

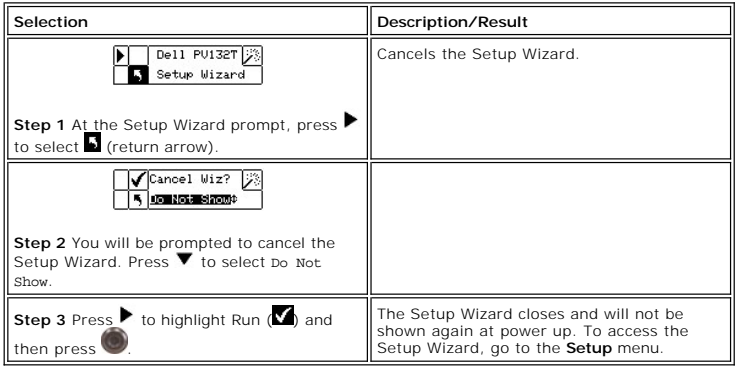

# **Configuring Your Library With the Setup Wizard**

At any time, you can select  $\blacksquare$  (return arrow) to exit the Setup Wizard and cancel changes.

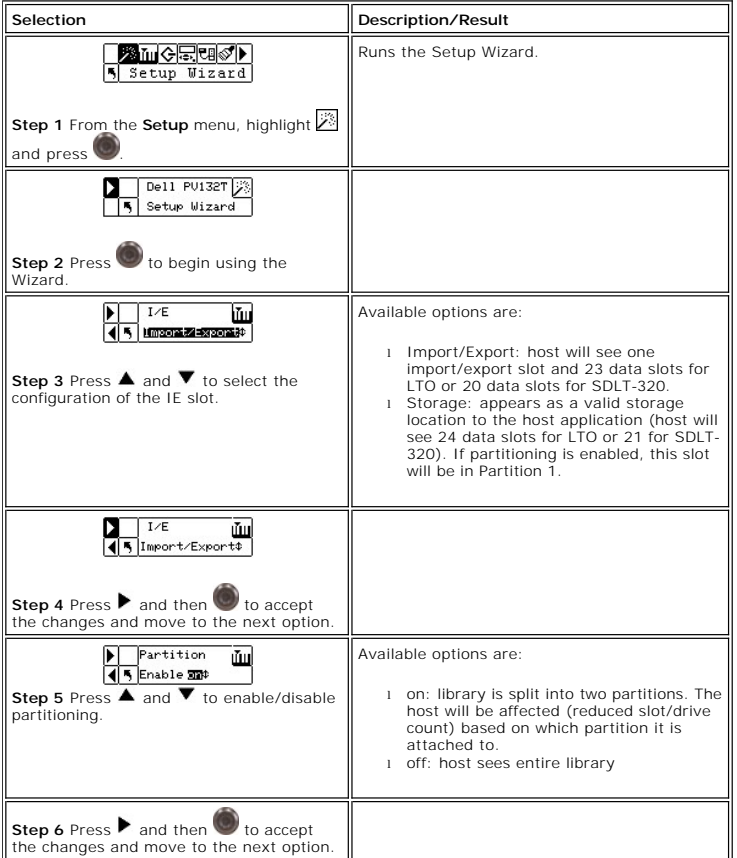

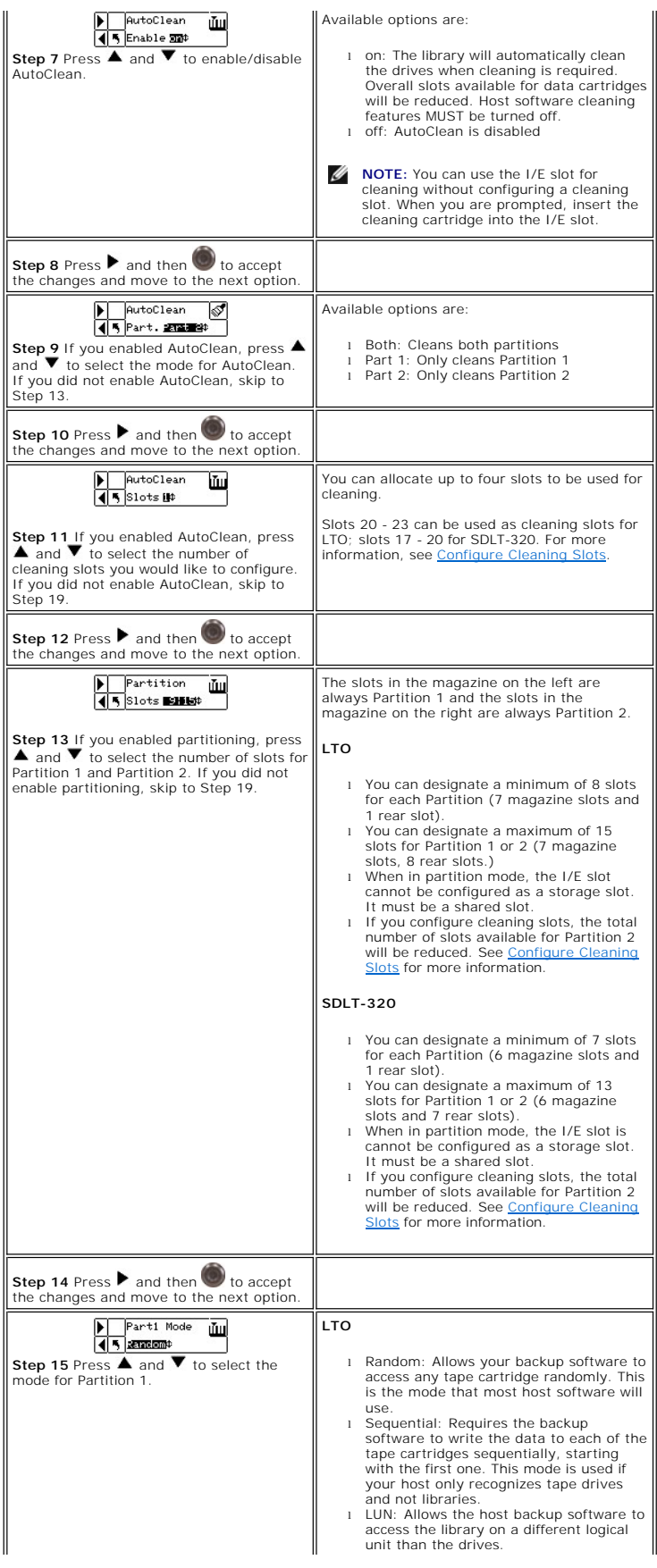
<span id="page-36-0"></span>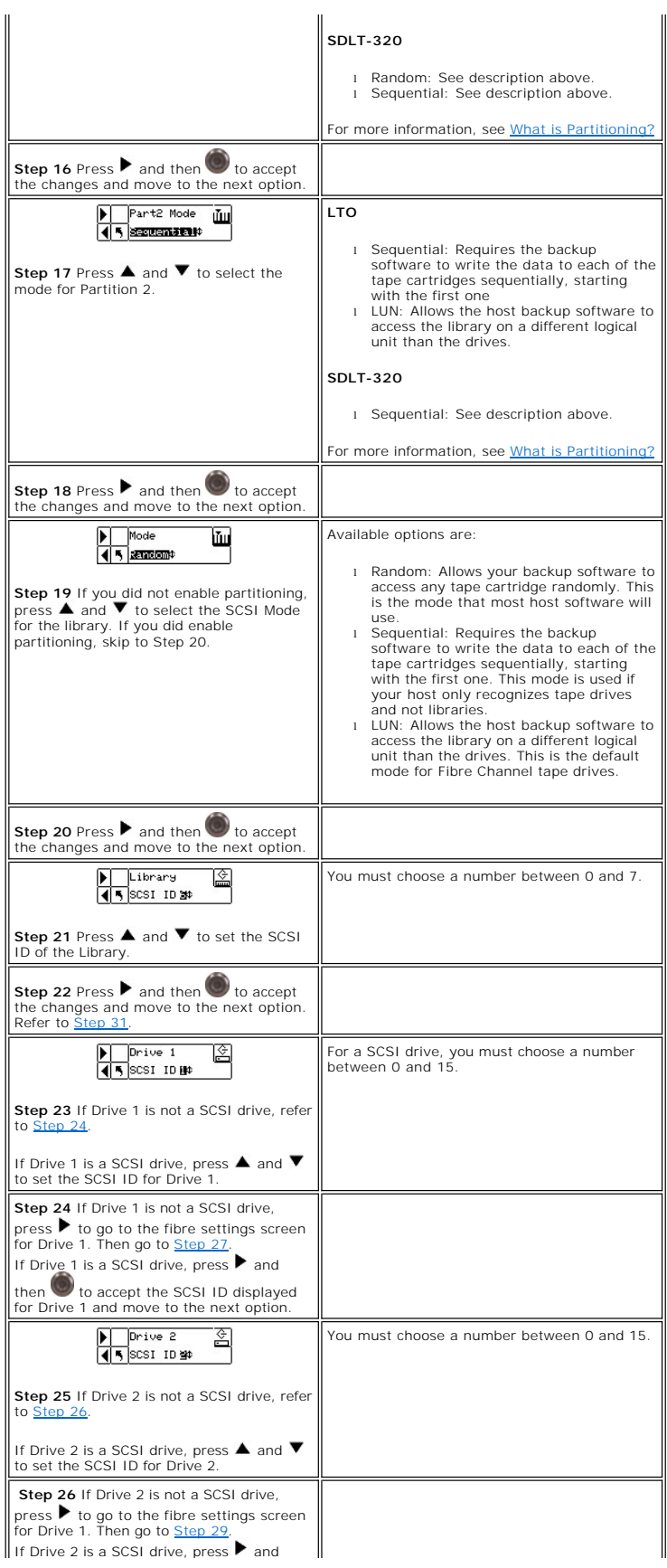

<span id="page-37-2"></span><span id="page-37-1"></span><span id="page-37-0"></span>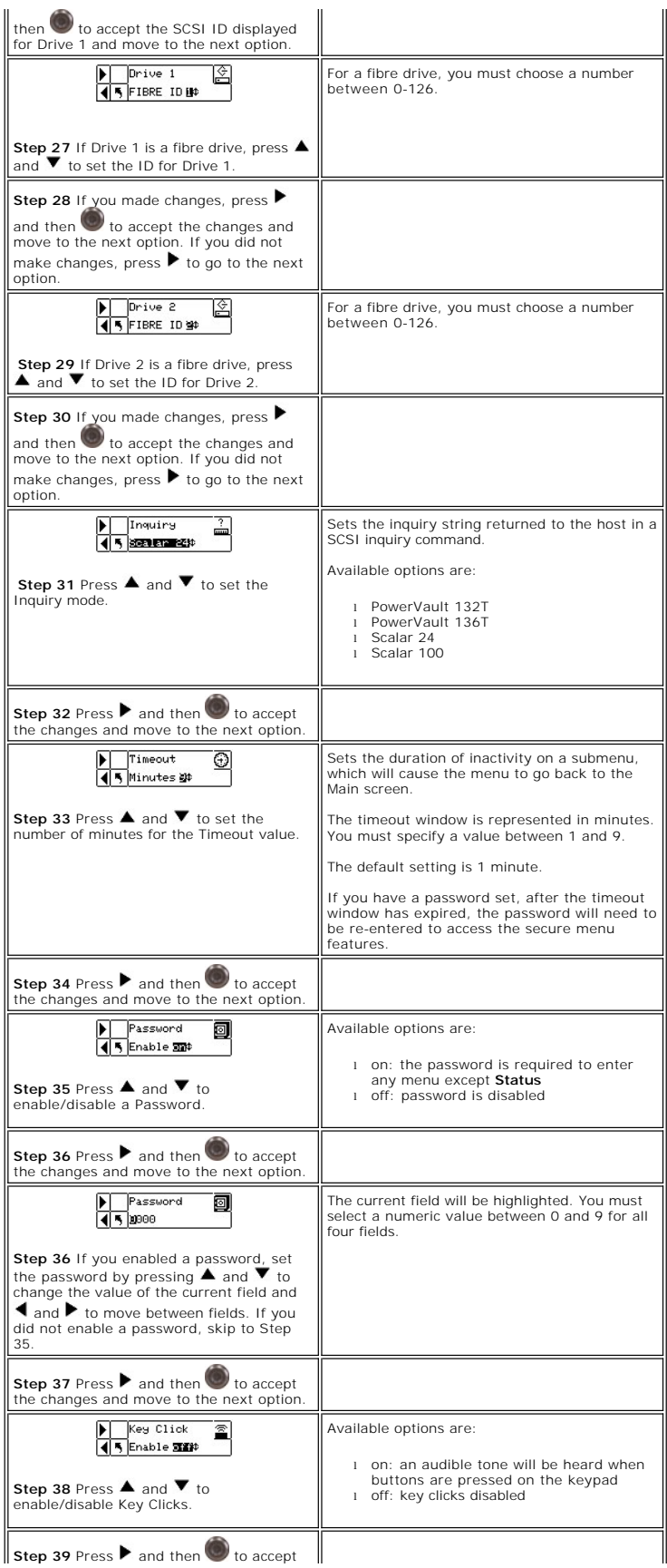

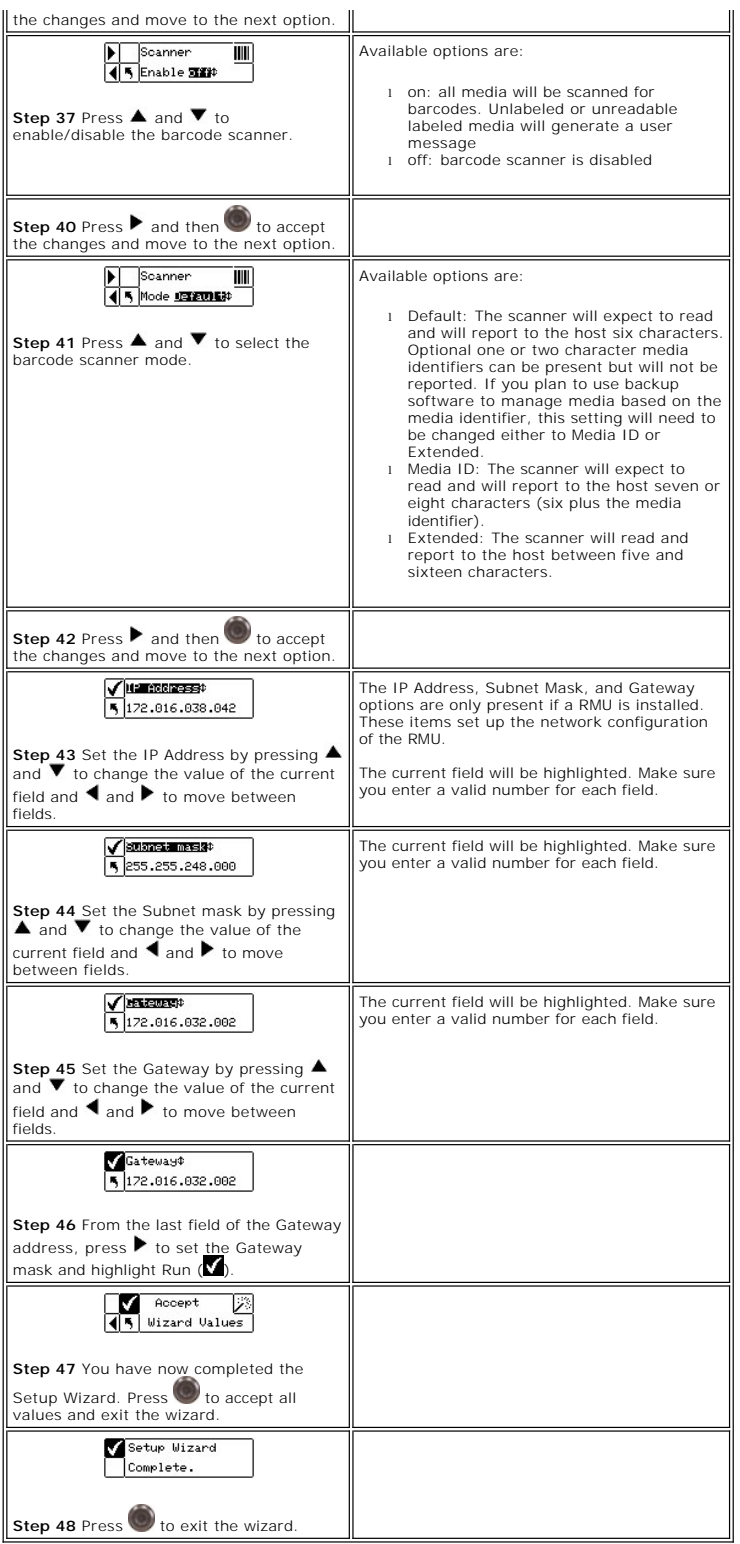

# **Configuring Slots**

Configure Slots allows you to set up specific slots of your library to be allocated for various functions, such as cleaning and partitioning.

<span id="page-39-1"></span>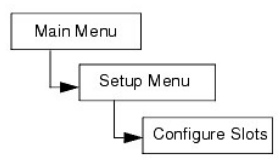

### **Configure Cleaning Slots**

<span id="page-39-0"></span>This option allows you to designate specific rear slots to be used as cleaning slots. If you wish to enable AutoClean, you must configure at least one cleaning slot.

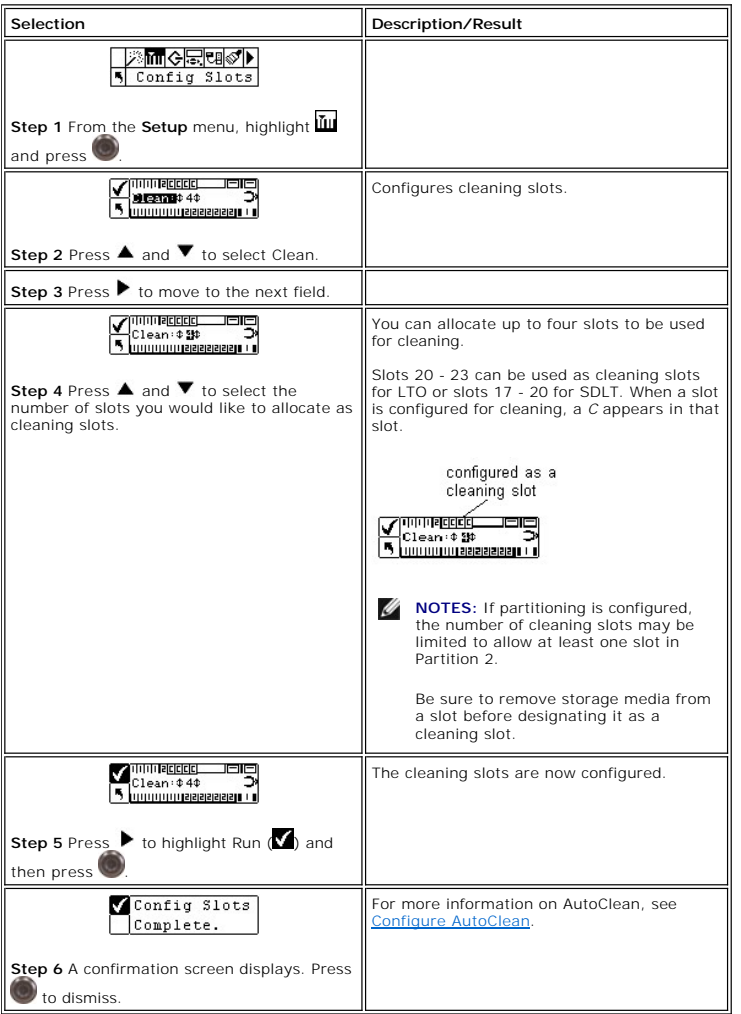

### <span id="page-39-2"></span>**Configure Modes**

This option allows you to set up your library to run in Random, Sequential, or LUN mode.

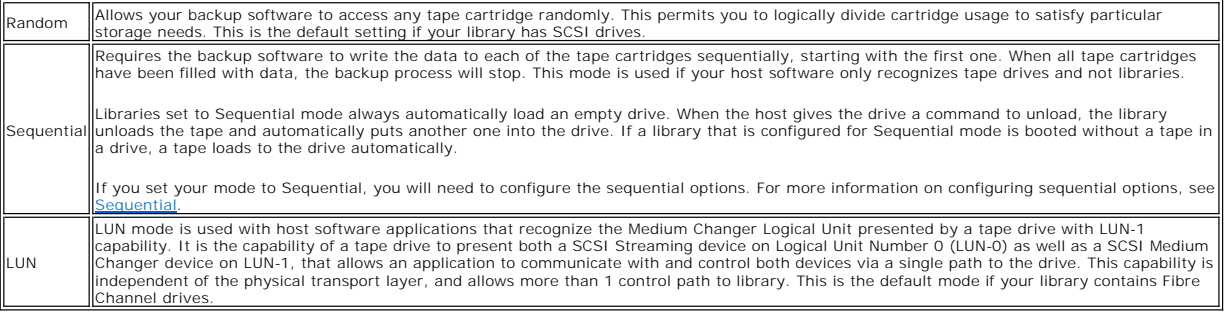

<span id="page-40-1"></span>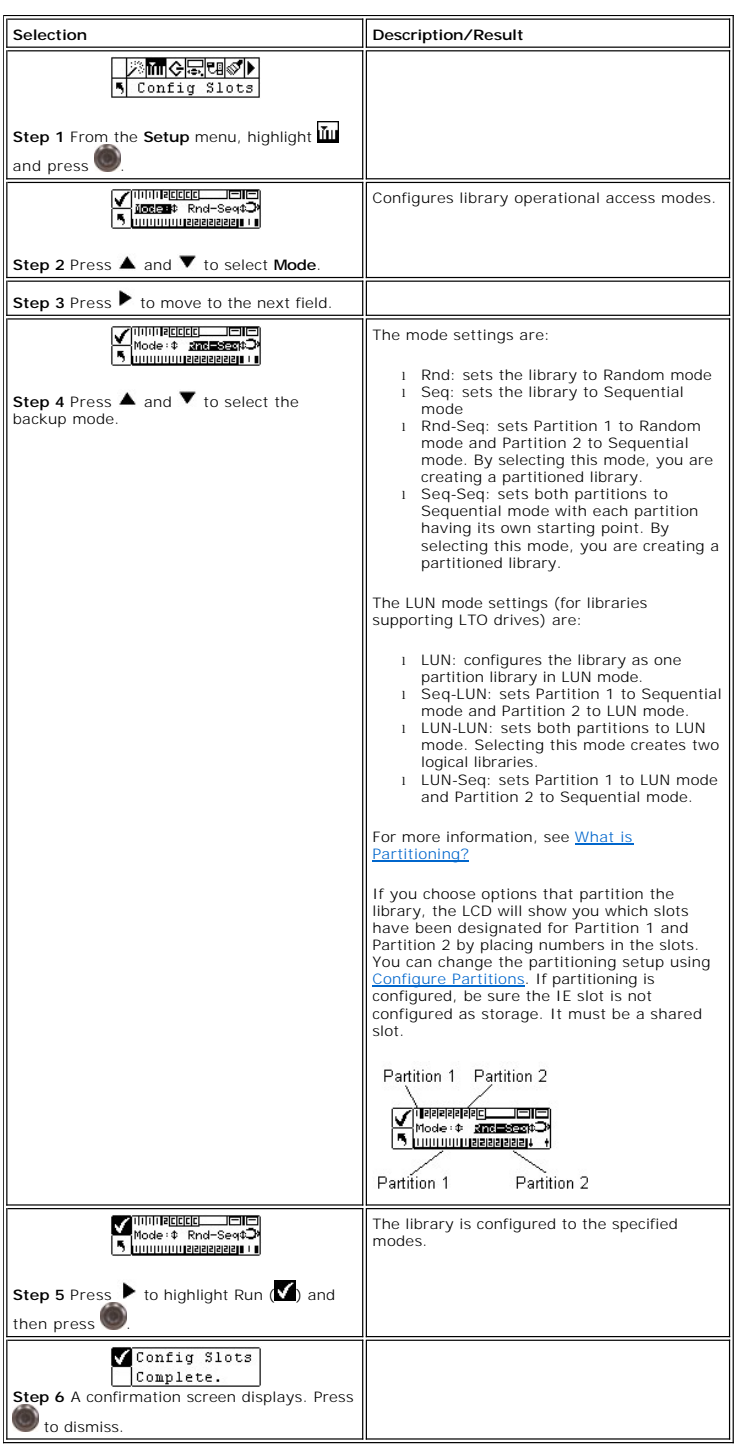

### <span id="page-40-0"></span>**Configure Partitions**

Partitioning is way to allow your single library to be logically partitioned so it will appear to a host as if it were two independent physical libraries. Each logical<br>library (partition) can be independently controlled as

Partition 1 can operate in random, sequential, or LUN (LTO only) modes. Partition 2 can operate in sequential or LUN (LTO only) modes. For more information,<br>see <u>[What is Partitioning?](file:///c:/data/stor-sys/132tlto2/en/ug_tl/faq.htm#partitionmode)</u>

The partition size is configurable. Each partition is assigned one of the front magazines but may have a configurable number of rear slots (minimum 1)<br>assigned. The first drive module is assigned to the first partition and

<span id="page-41-1"></span>partitioned, all data slots and drive modules are assigned to a single partition. Follow the procedure below to configure partitions.

**NOTE:** Partitioning will only appear in the **Configure Slots** menu if you have specified Rnd-Seq, Seq-Seq, LUN-Seq, Seq-LUN, or LUN-LUN mode. LUN<br>modes can be specified only on libraries with LTO drives. Otherwise, your l

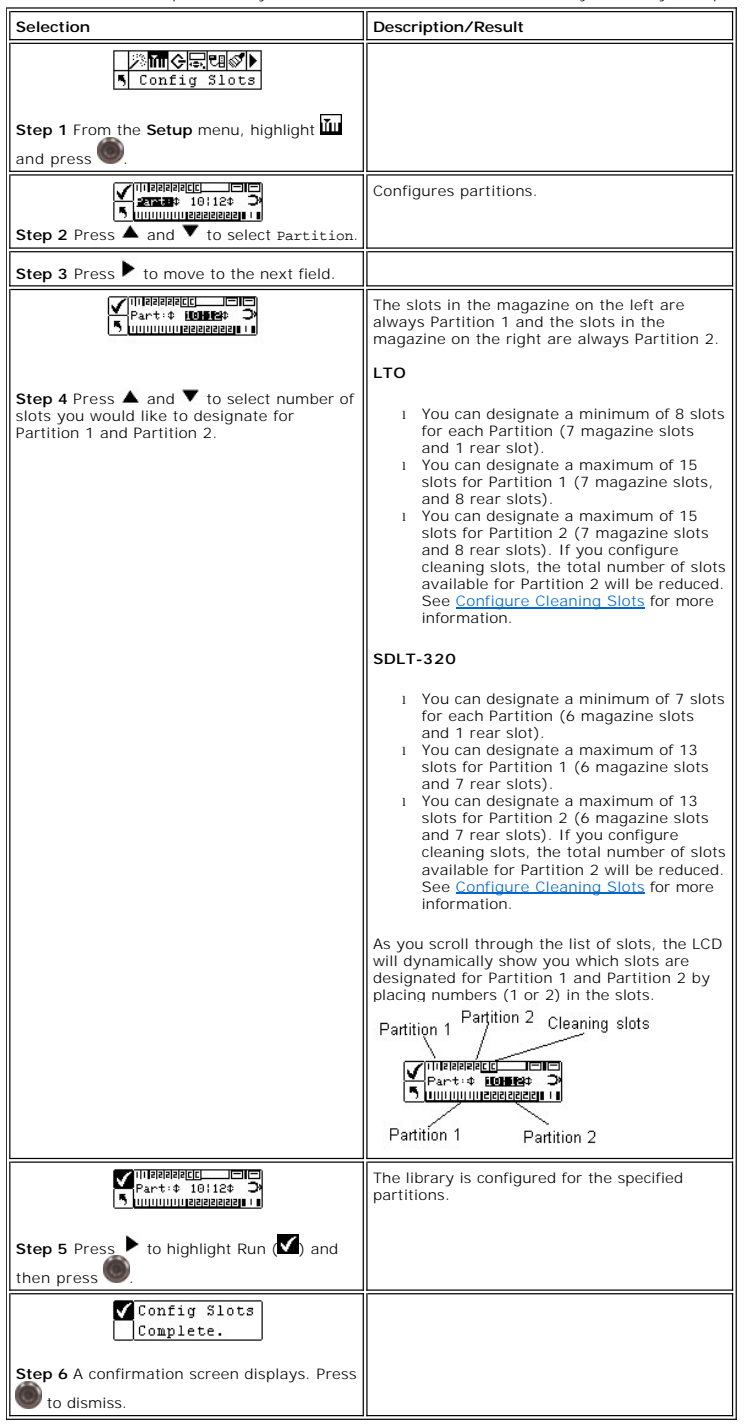

#### <span id="page-41-0"></span>**Configure IE Slot**

This option allows you to configure the IE slot as either a storage slot or an Import/Export slot. If it is configured as a storage slot, it will show up as a valid storage slot to the host application.

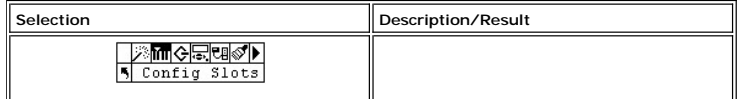

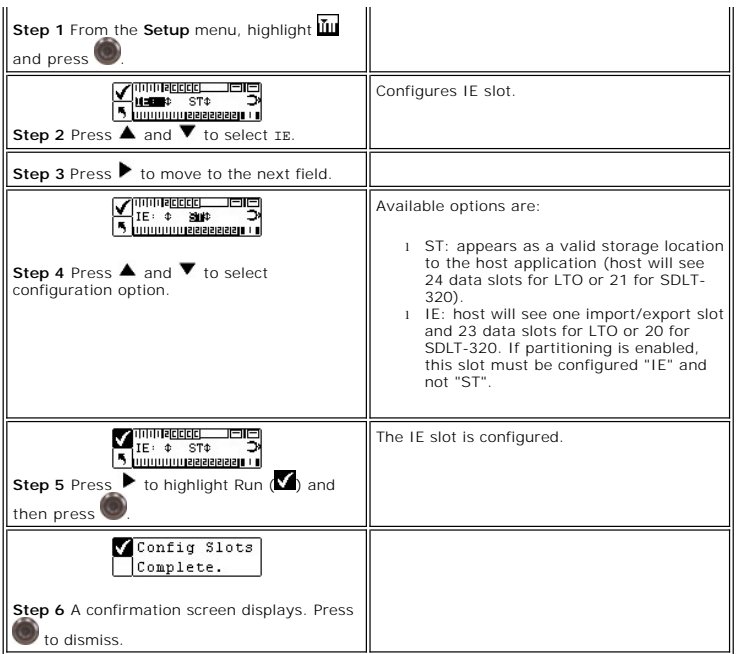

# **Configuring SCSI and Fibre Parameters**

SCSI/Fibre allows you to set IDs for the library and drives, configure host access, and set emulation mode. If you have a fibre library, you can set the fibre loop ID, speed, and topology by means of this menu.

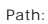

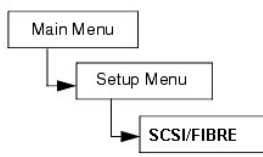

### **Set Drive SCSI IDs**

The SCSI IDs of the drives identifies which IDs the drives use to communicate with the host.

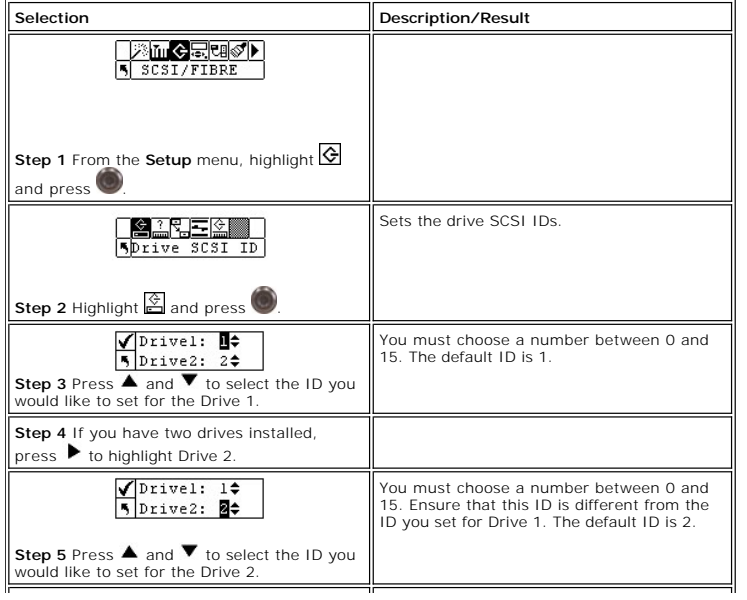

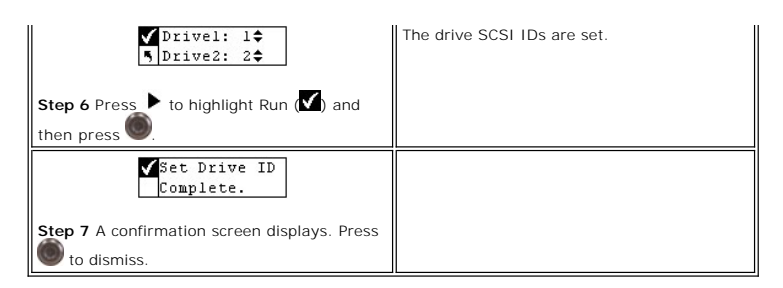

### **Set Inquiry**

Inquiry allows the host to see your library as another existing Dell product. This can be useful if the host software does not currently include drivers to communicate with the library.

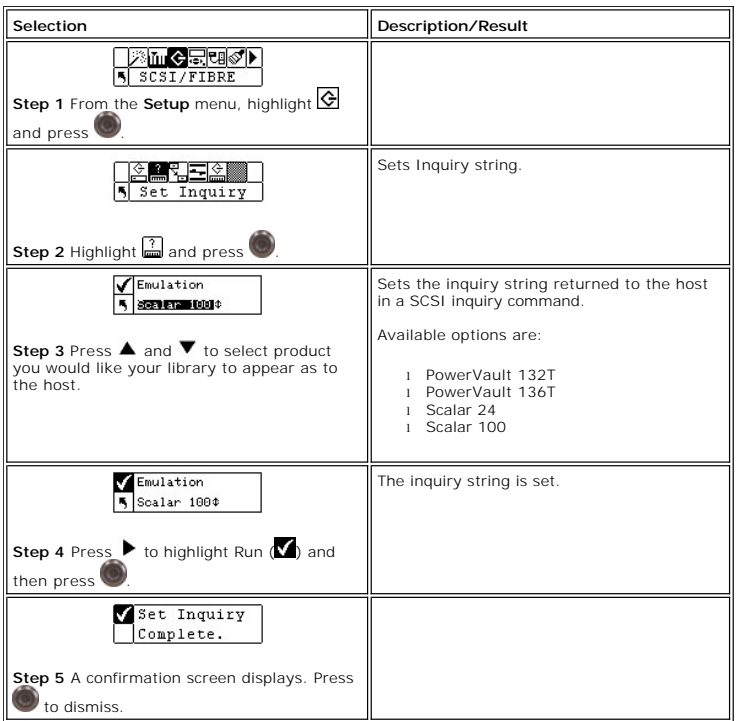

#### **Access Mode**

Access Mode allows you to set additional control paths, which allows the library to be controlled by more than one host. The library must be in LUN mode for<br>you to use this feature. This feature is not available for librar

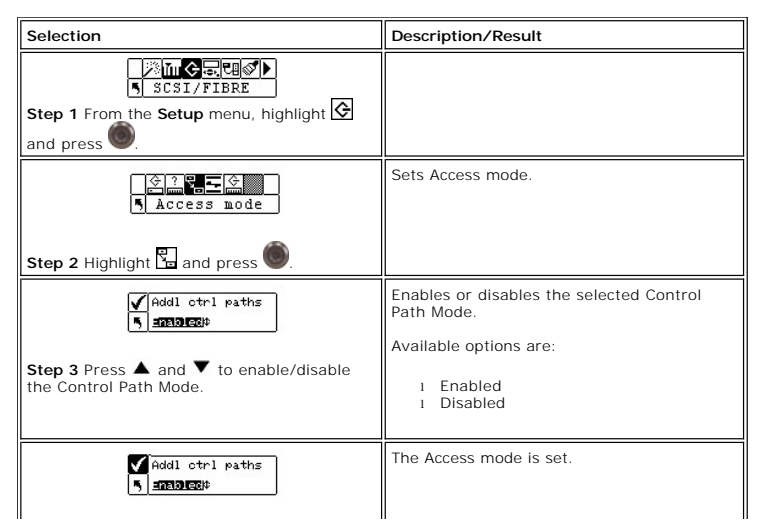

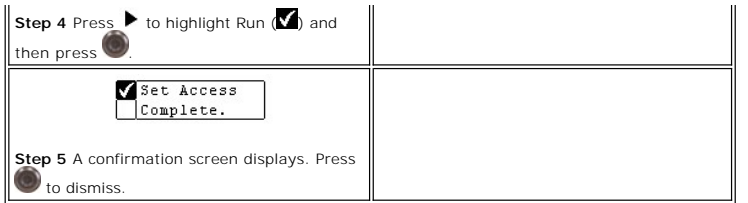

### **Fibre Setup**

Fibre Setup allows you to set adjust settings for fibre drives. You can set the Loop ID, the drive speed, and the topology of the connection. This feature is not available for libraries with SDLT drives.

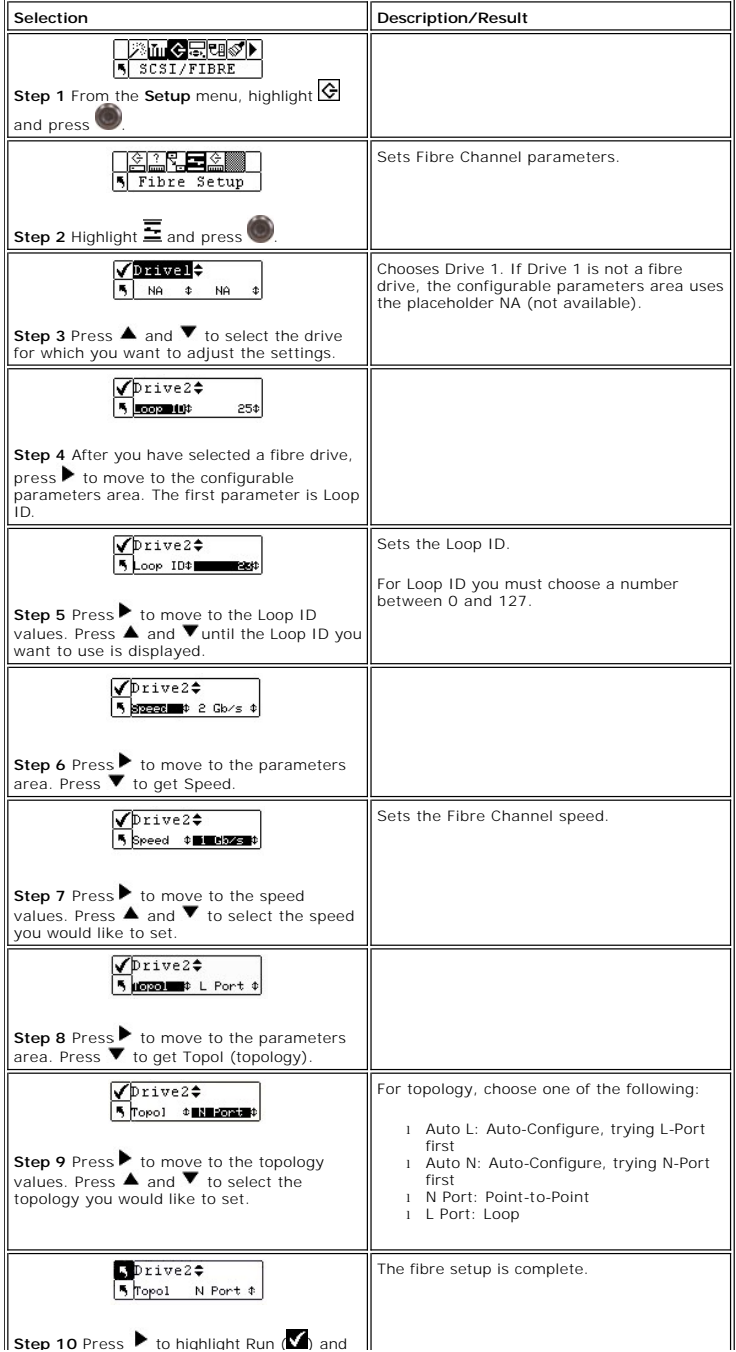

 $\parallel$  then press  $\odot$ 

#### **Set Library SCSI ID**

The SCSI ID of the library identifies which ID the library uses to communicate with the host.

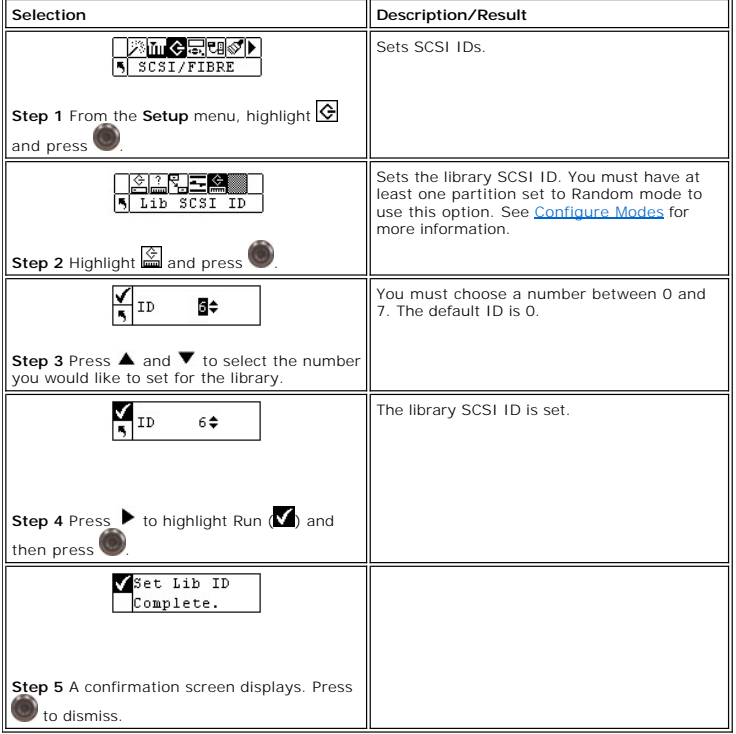

### **Configure the User Interface**

User Interface allows you to configure the LCD timeout, password, and key click settings.

Path:

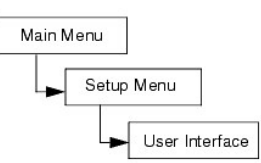

#### **Set Timeout**

Timeout selects how long the library is available for operator menu selections before it automatically returns to the Main menu due to screen inactivity. It is designed to provide you with security for your system.

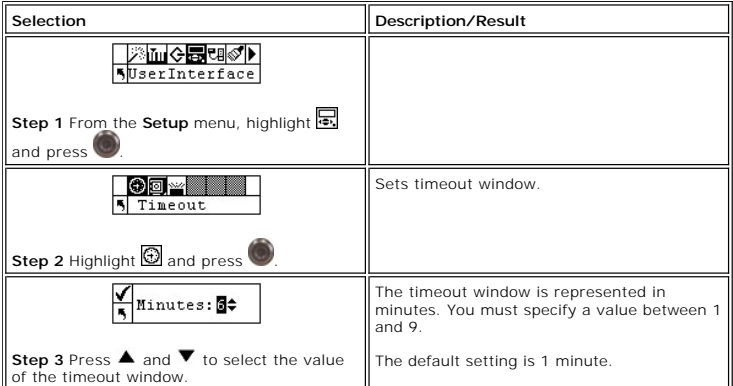

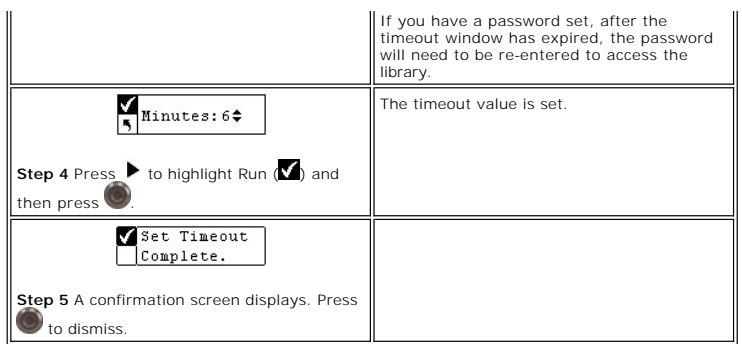

#### **Set Password**

Password allows you to enable or disable a password for access to the library. This enables you to prevent unauthorized personnel from disrupting the<br>operation of the library. If a password is set, it will be required to v

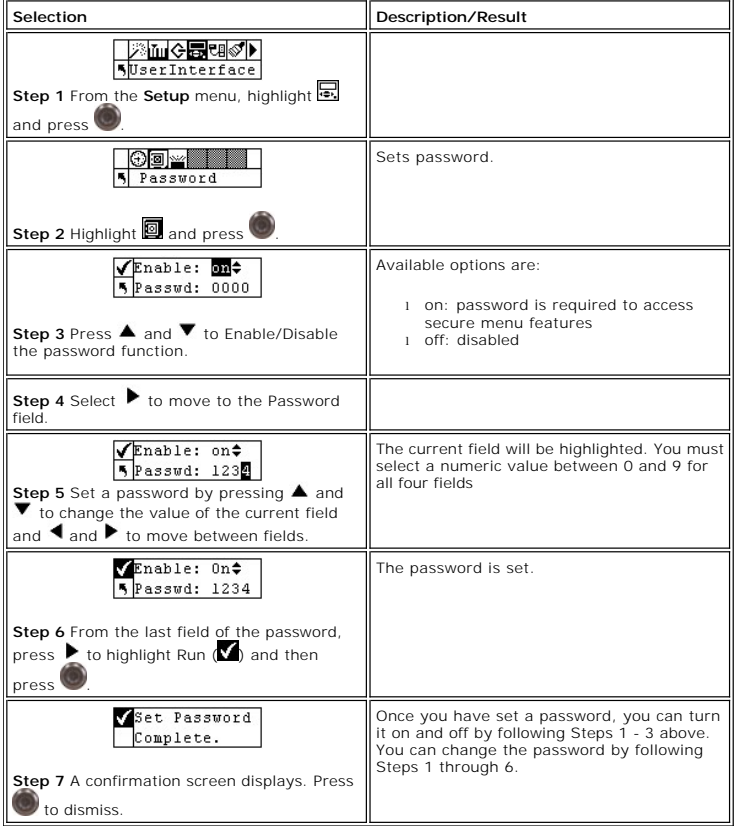

### **Set Key Clicks**

Key Clicks allows you to enable or disable an audible tone when the keys on the keypad are pressed.

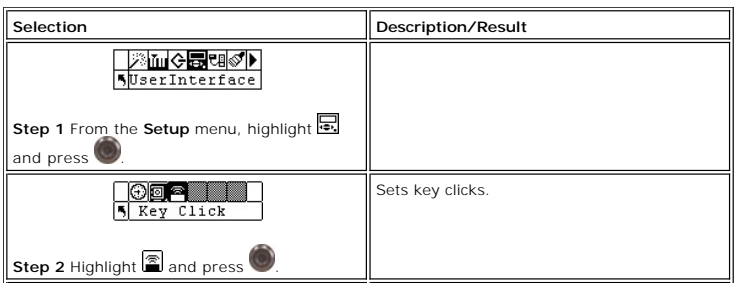

<span id="page-47-1"></span>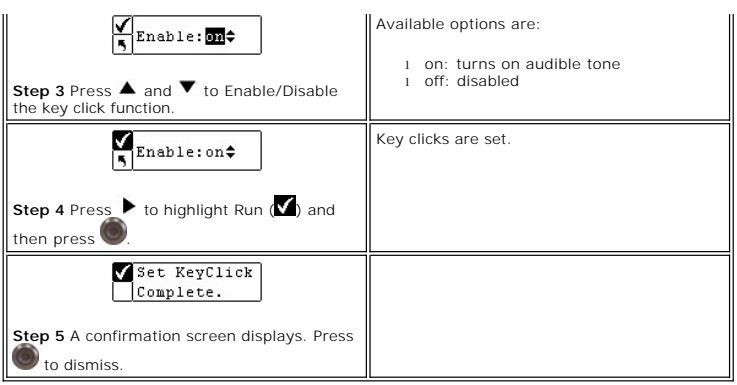

### **Configuring the RMU**

The Remote Management Unit (RMU) provides remote host operation through a web browser. Once you have installed the RMU, you configure it using this<br>menu option. For more information on installing/replacing the RMU, see <u>Re</u>

Path:

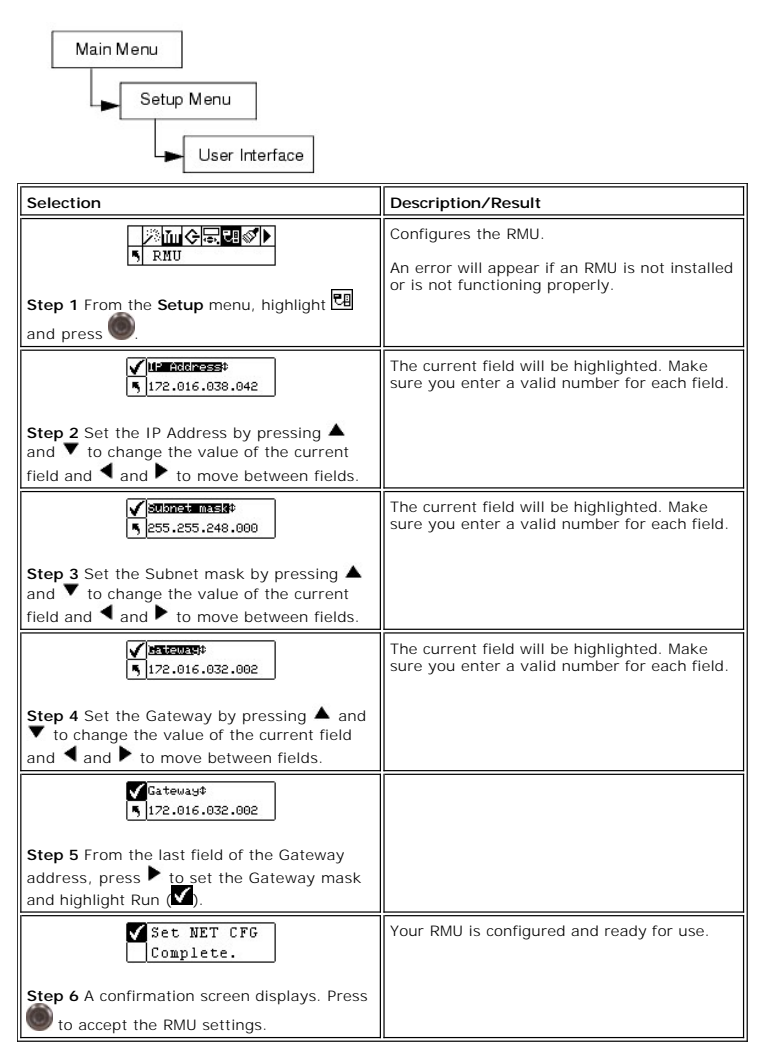

#### <span id="page-47-0"></span>**Configure AutoClean**

AutoClean is managed through the library and operates independent of the host application. AutoClean detects when a drive needs to be cleaned and<br>automatically cleans it without requiring user intervention. To use the Auto

There are two methods for AutoClean: with a partitioned library and with an unpartitioned library.

Path:

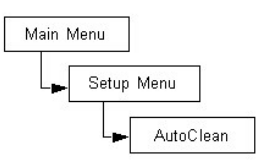

#### **AutoClean Unpartitioned Library**

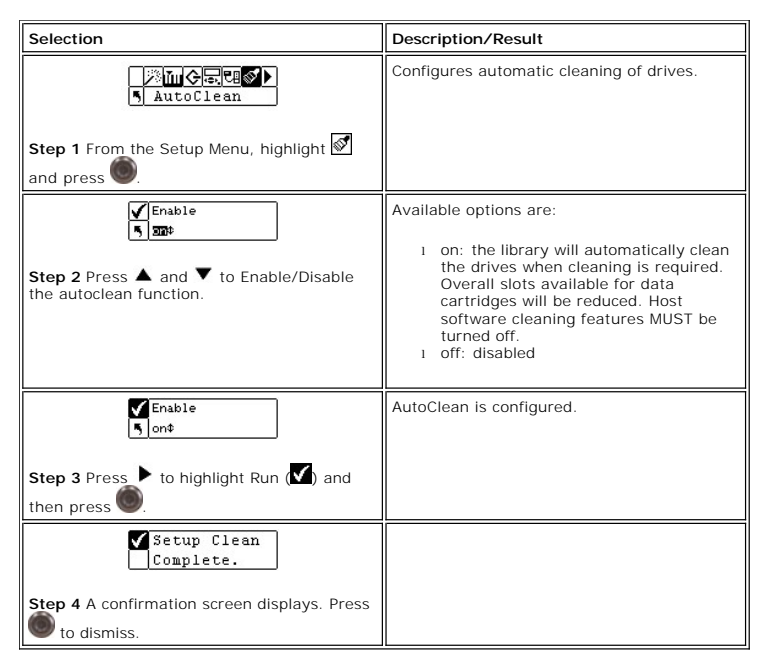

### **AutoClean Partitioned Library**

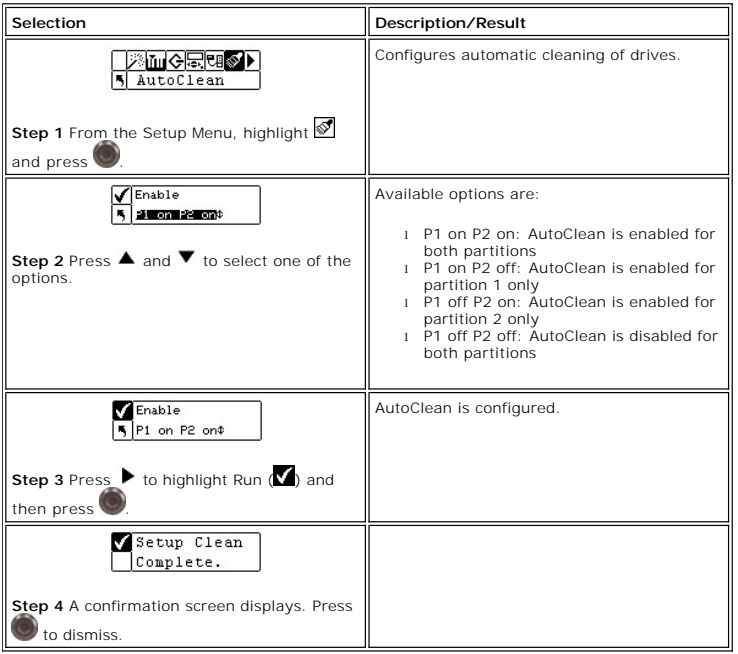

# **Configure Barcode Scanner**

Scanner enables or disables the barcode scanner. The barcode scanner will read and report the information that it scans and will display this information on<br>the Operator Panel. The library will report the barcode informati

Path:

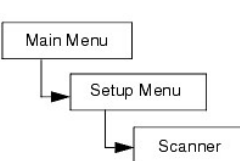

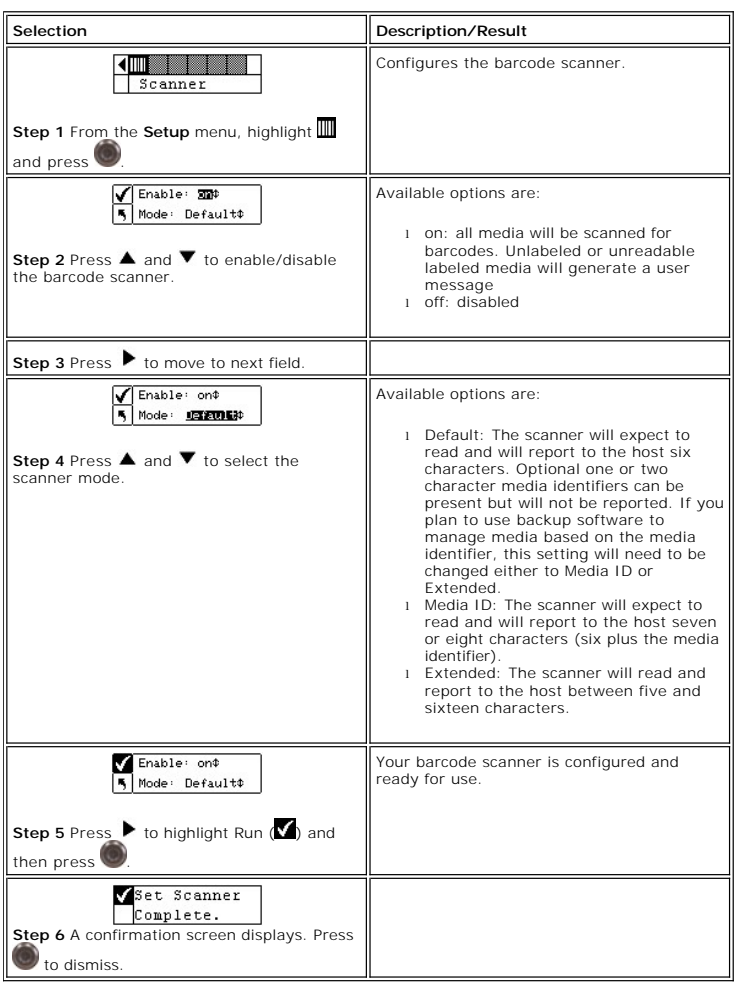

### **Restore Default Library Settings**

Default Library allows you to reset your library to the default settings. For more information on the default values, see [Configuring your Library.](file:///c:/data/stor-sys/132tlto2/en/ug_tl/getstart.htm#config)

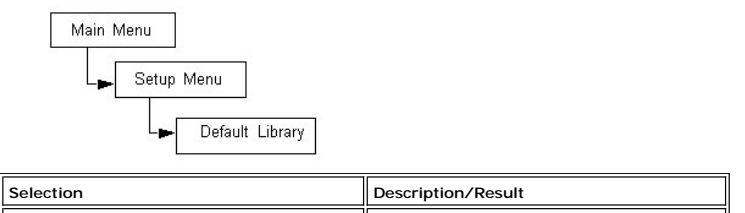

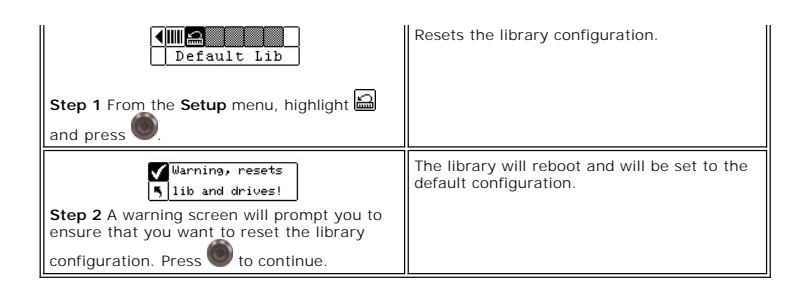

# **Using the Command Menu**

The **Command** menu provides access to commands that cause motion within the library. From the **Command** menu, you can:

l Import media

- l Export media l Dismount drive
- 
- l Move media l Bulk Load media
- 
- l Bulk Unload media l Set Sequential mode options

#### **Figure 4. Command menu**

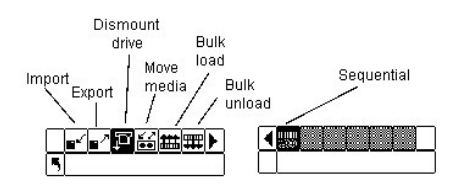

#### **Importing and Exporting Media**

Import allows you to move a data or cleaning tape cartridge from the IE slot to another location in your library. This allows you to insert a tape into the library<br>without opening the front door. If your IE slot is configu

There are two import options: Import Data Cartridge and Import Cleaning Cartridge. To import a cleaning cartridge, you must first configure a cleaning slot<br>location. For more information on configuring cleaning slots, see partitioned library and with an unpartitioned library.

**NOTICE:** When a tape is inserted into the IE slot, the picker may grab the tape to scan it and then place the tape back into the IE slot or another slot in<br>the library. This process can take up to 11 seconds, and during t

Path:

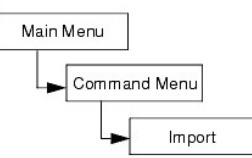

#### **Import Data Cartridge for Unpartitioned Library**

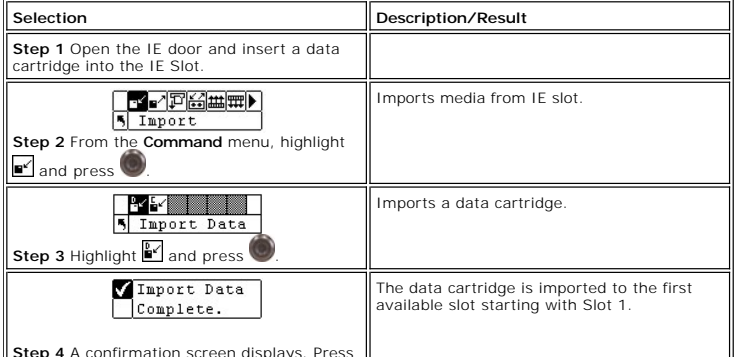

**Step 4** A confirmation screen displays. Press

**Import Data Cartridge for Partitioned Library**

to dismiss.

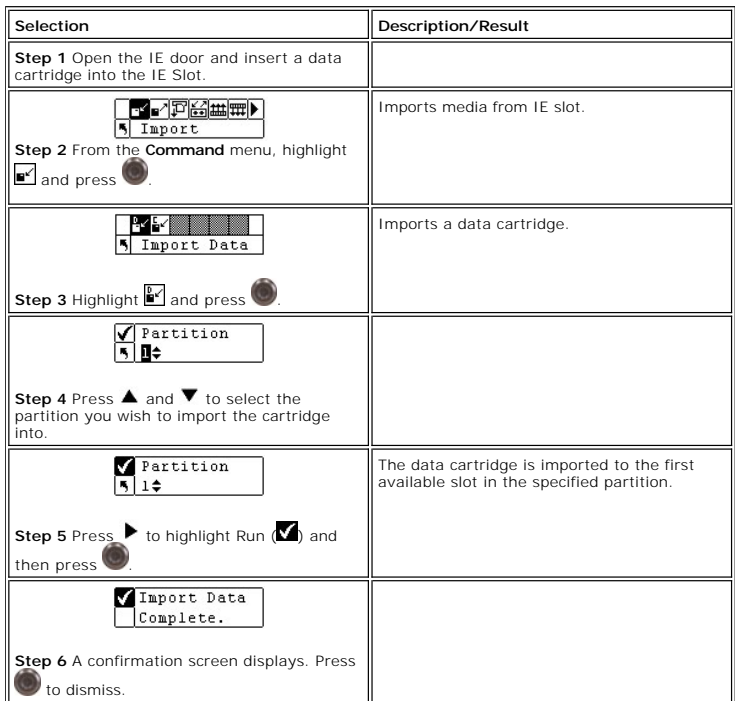

# **Import LTO Cleaning Cartridge**

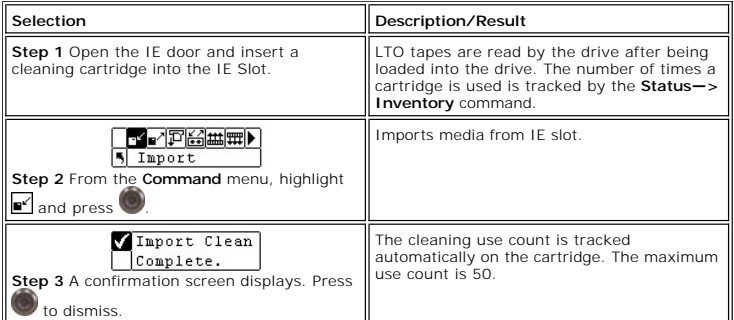

# **Import SDLT Cleaning Cartridge**

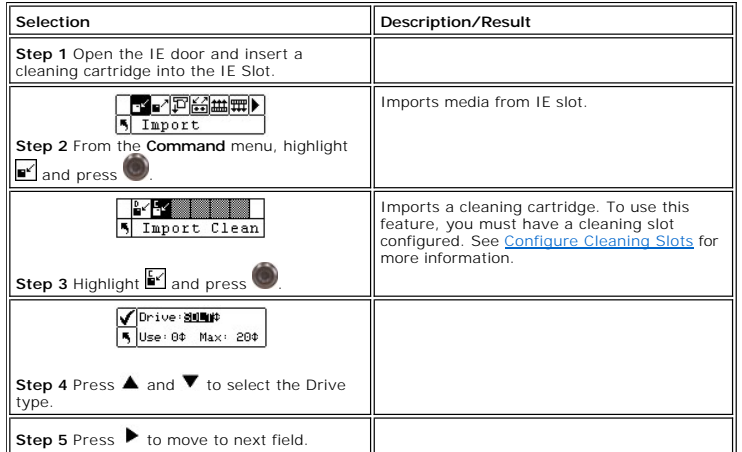

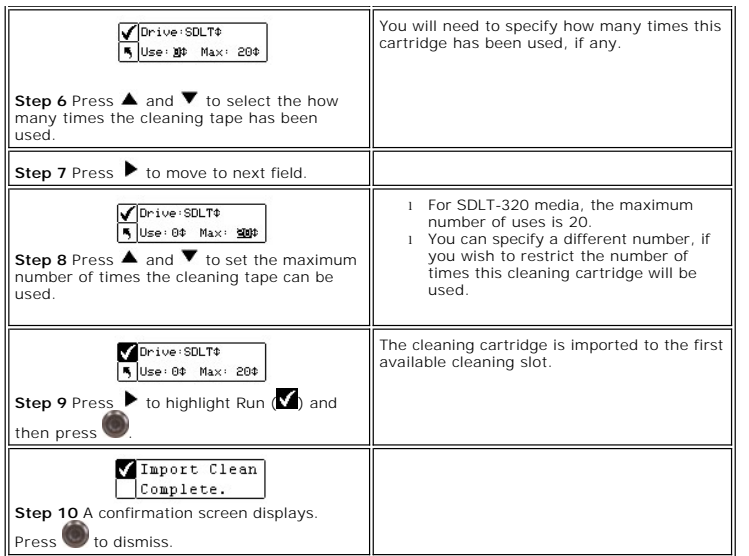

### **Export Media**

Export allows you to move a data or cleaning tape cartridge from the source slot you choose to the IE slot without opening the front door. If the IE slot is<br>configured as a storage slot, you will not be able to export data

You can use the Move Media command to export data cartridges when the IE slot is configured as a data slot. For more information, see [Moving Media](#page-53-0).

Path:

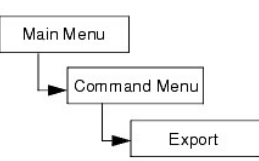

### **Export Data Cartridge**

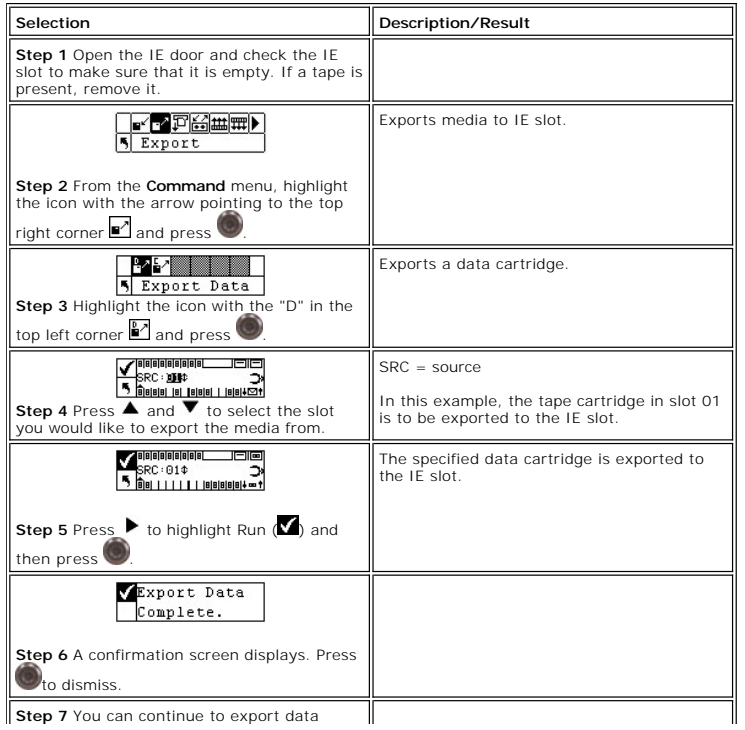

<span id="page-53-1"></span>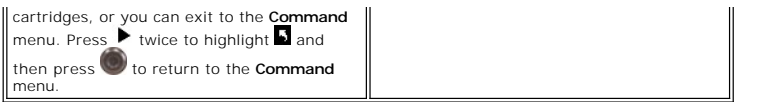

# **Export Cleaning Cartridge**

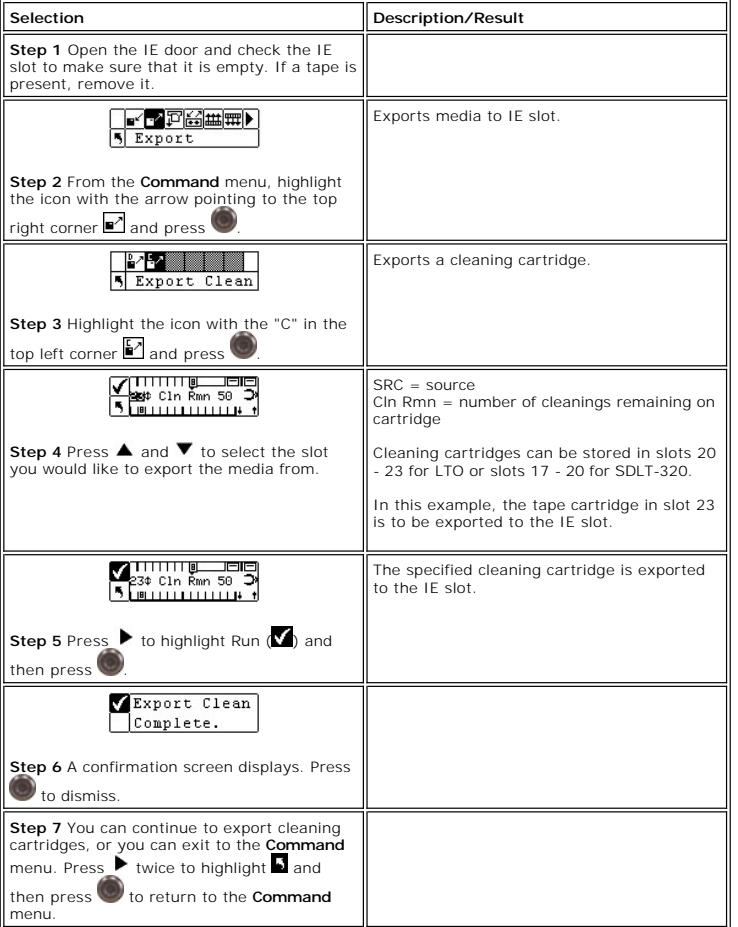

### **Dismount Drive**

Dismount Drive unloads all drives and returns cartridges to their source slots.

Path:

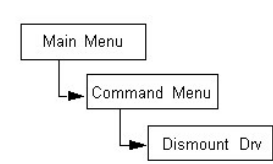

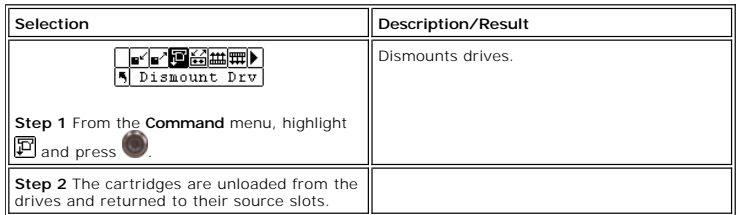

# <span id="page-53-0"></span>**Moving Media**

<span id="page-54-1"></span>Move media allows you to move a tape cartridge from an existing position to a new position. You also use this function to manually insert a tape into a drive or<br>remove a tape from a drive.

Path:

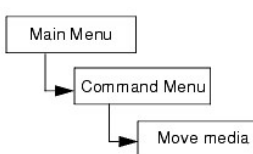

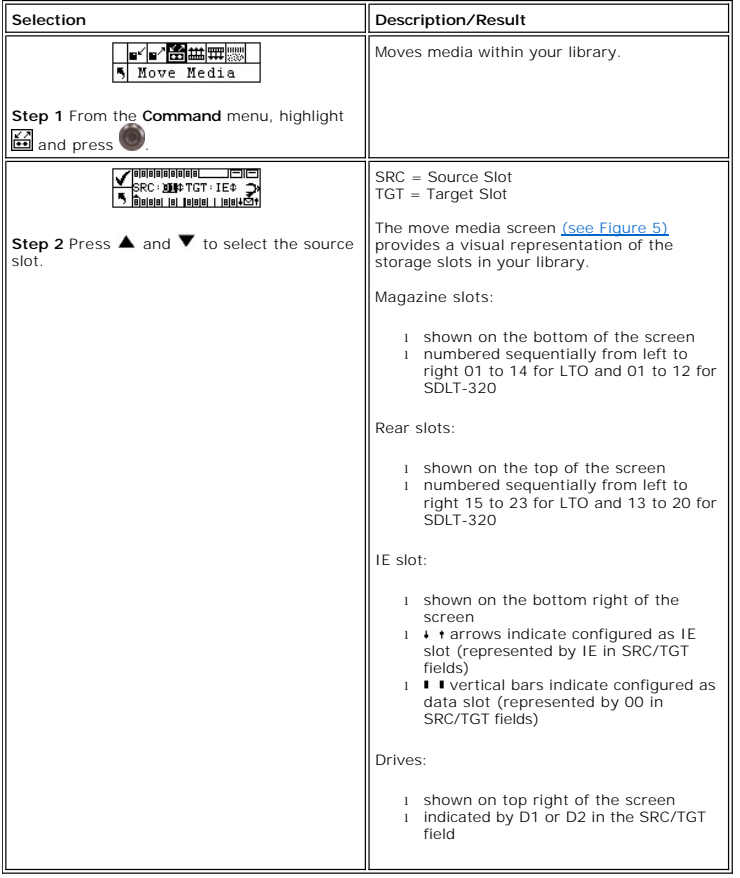

<span id="page-54-0"></span>**Figure 5. Magazine Slot Configuration**

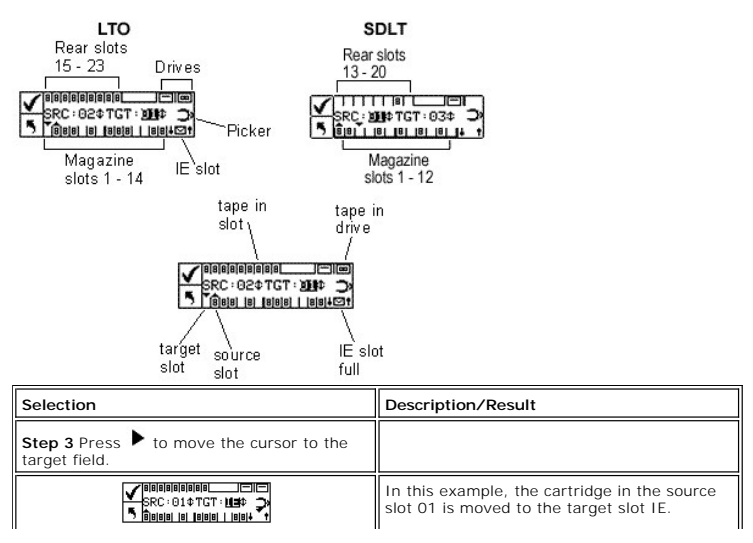

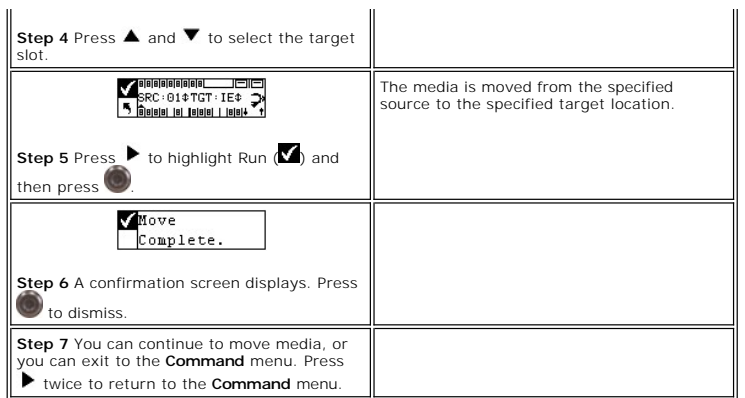

### **Bulk Load**

Bulk Load allows you to move multiple tapes from the magazines to the rear slots with one command. For more information on partitioning, see <u>Configure</u><br>Partitions.

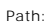

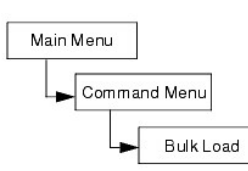

### **Unpartitioned Library Bulk Load**

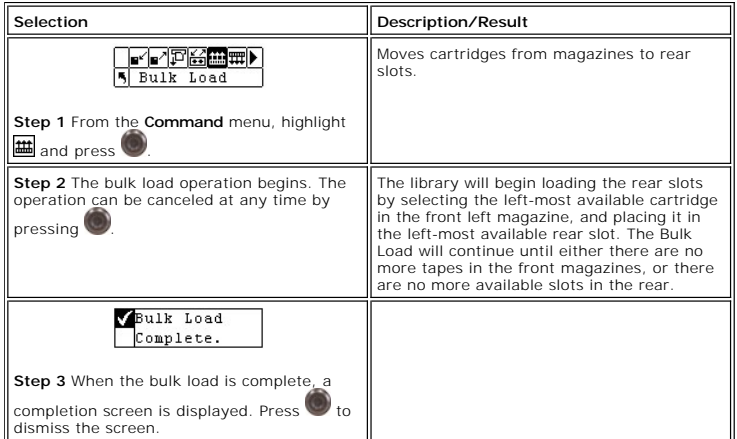

# **Partitioned Library Bulk Load**

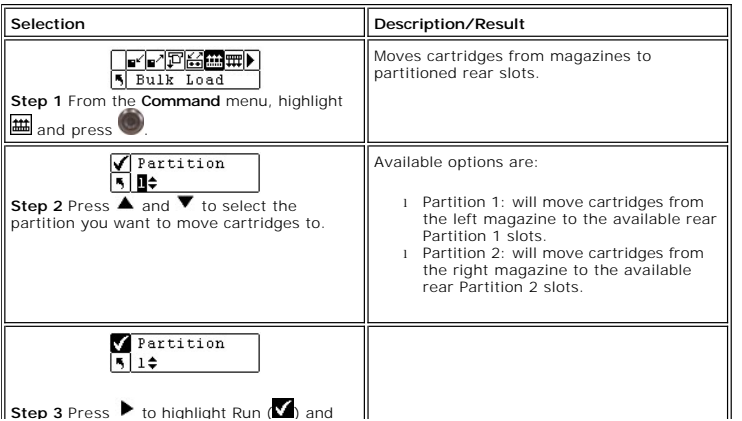

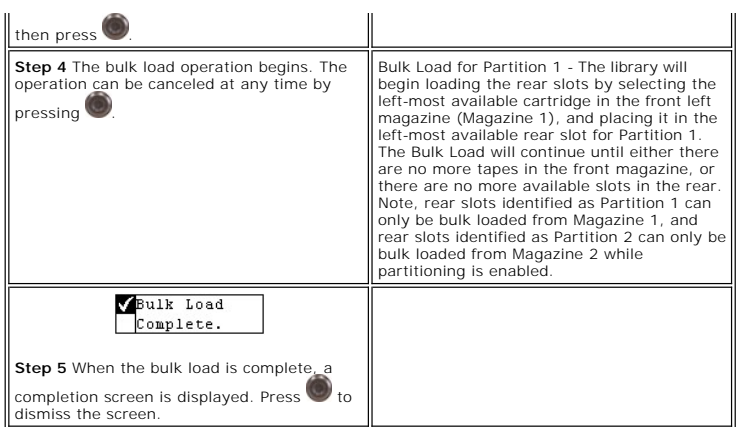

### **Bulk Unload**

Bulk Unload allows you to move all of the tapes from the rear slots to the front magazines with one command. For more information on partitioning, see<br>[Configure Partitions.](#page-40-0)

Path:

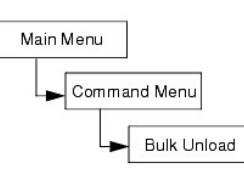

### **Unpartitioned Library Bulk Unload**

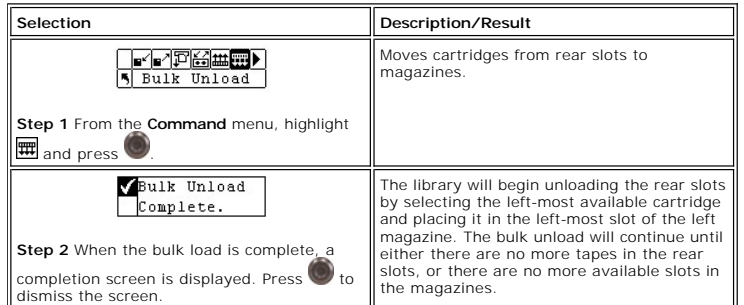

### **Partitioned Library Bulk Unload**

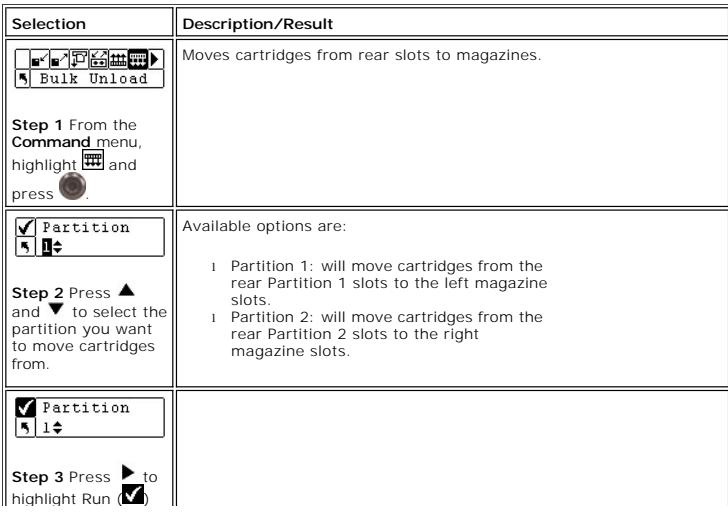

<span id="page-57-1"></span>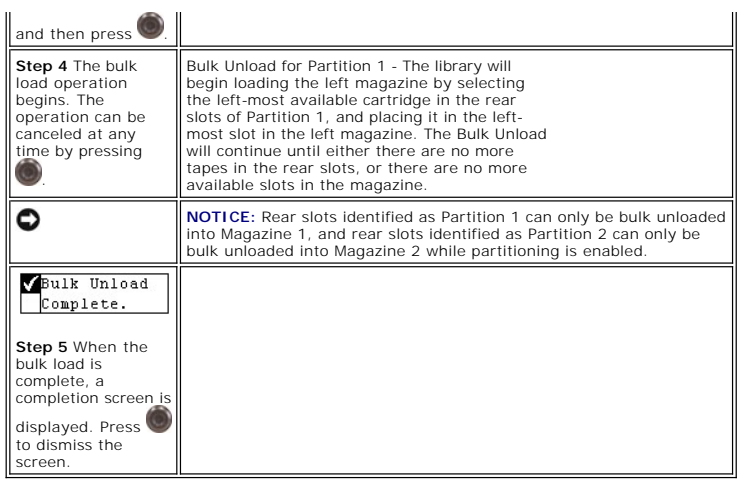

### **Set Sequential Mode**

Sequential allows you to start, stop, and resume the sequential backup sequence. You can also set sequential loop mode. If your library is partitioned, you can<br>control each partition independently.

Path:

<span id="page-57-0"></span>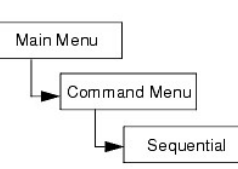

#### **Start Loop**

Sequential loop mode allows you to operate in a continuous backup mode. When all tape cartridges have been filled with data, the library will begin again with the first cartridge, overwriting tape cartridges upon reuse.

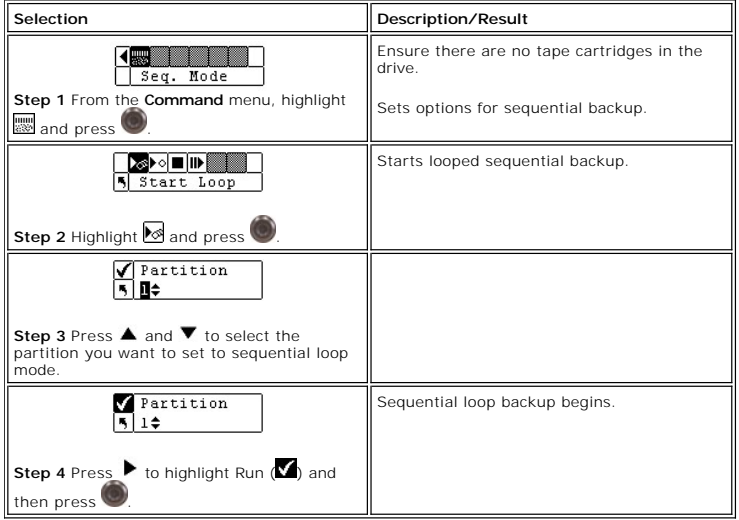

### **Start Single**

Single mode allows you to begin backup with the first cartridge in a specified partition. When all tape cartridges have been filled, the backup operation will stop.

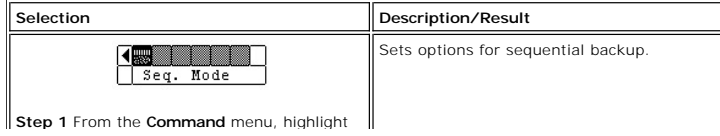

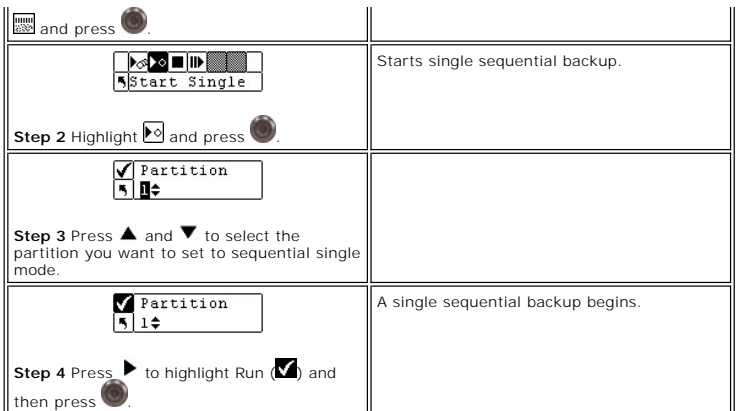

### **Stop Sequential Backup**

Stop allows you to manually stop the backup process when in sequential mode.

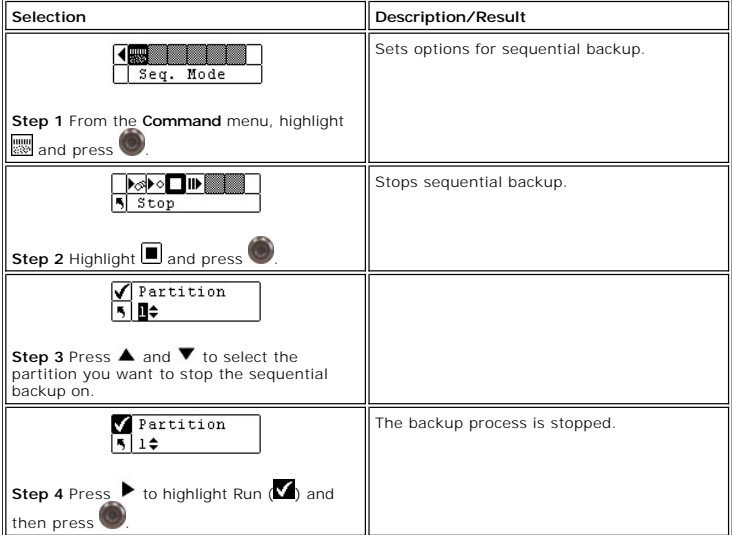

#### **Resume Sequential Backup**

Resume allows you to continue a backup process when in sequential mode. The load operation will continue with the next tape in the sequence rather than starting over.

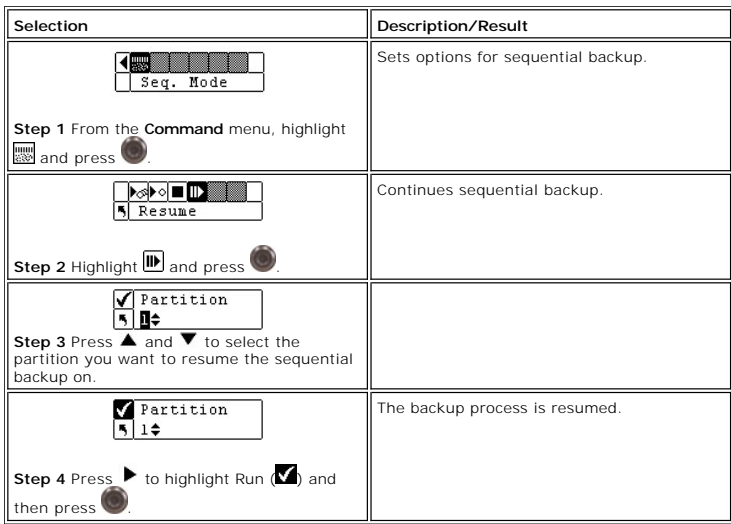

### **Using the Status Menu**

The **Status** menu allows you to display operating statistics and system information. From the **Status** menu you can display:

- **Firmware Revision Numbers**
- l Inventory Information l Motion Counts
- 
- 
- l Retry Counts l Sensor Status l Error Logs
- l Serial Number l Service Tag
- l Fibre Status

#### **Figure 6. Status Menu**

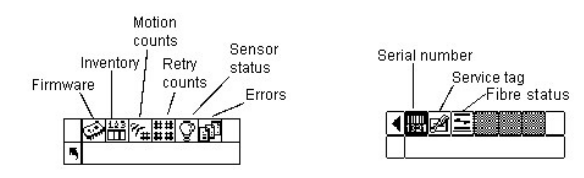

### **Display Firmware Version**

Display Firmware displays the current level of firmware you are running. This information is important for troubleshooting problems. You can also compare the<br>version numbers with the latest available versions on the Dell w

Path:

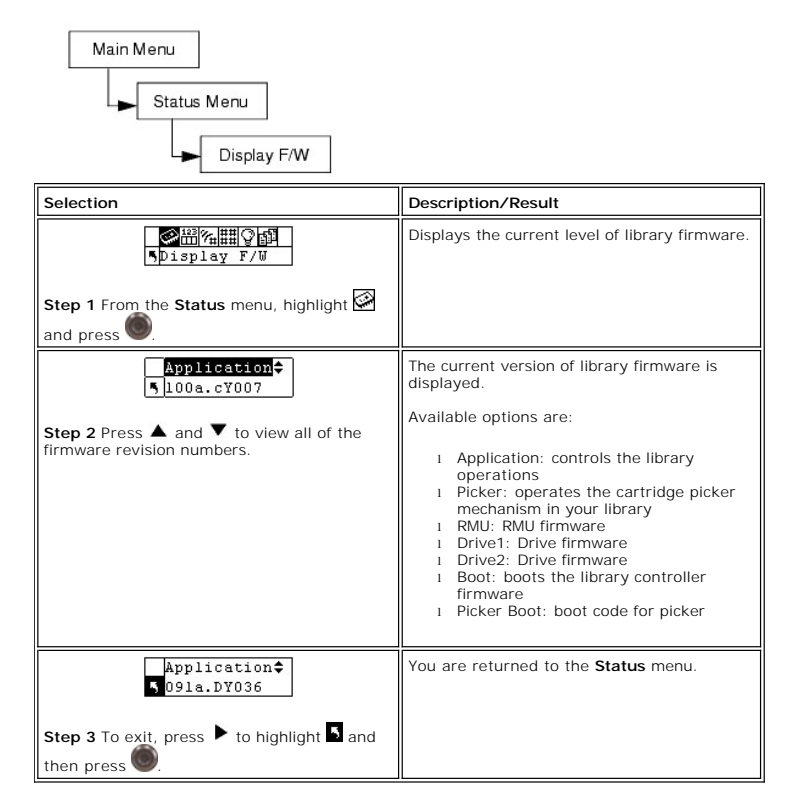

#### **Displaying Inventory Information**

Inventory provides a display of the tape cartridges present in the rear slots and magazines. A physical inventory is also conducted each time you power on your library.

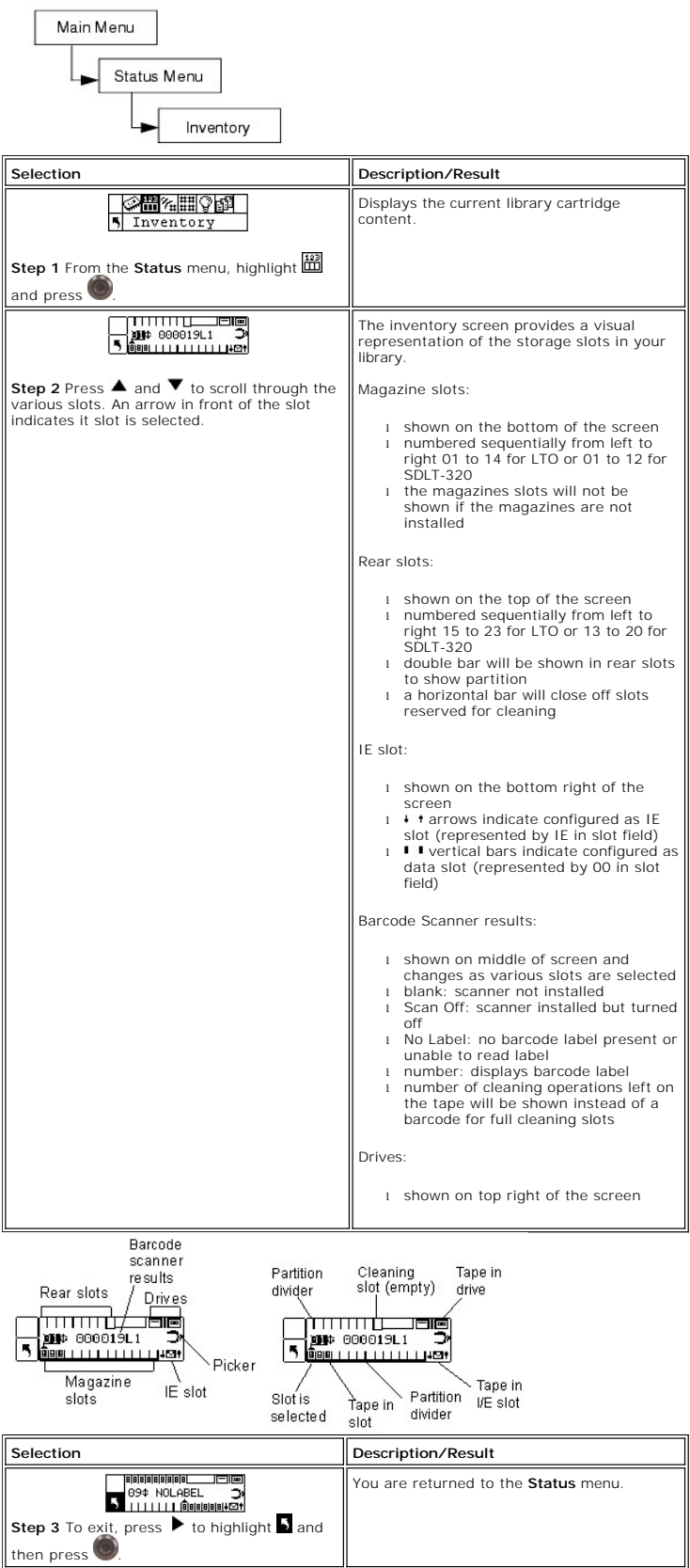

# **Display Motion Counts**

Motion Counts displays how many times a slot or drive has had a cartridge placed in it or removed from it.

Path:

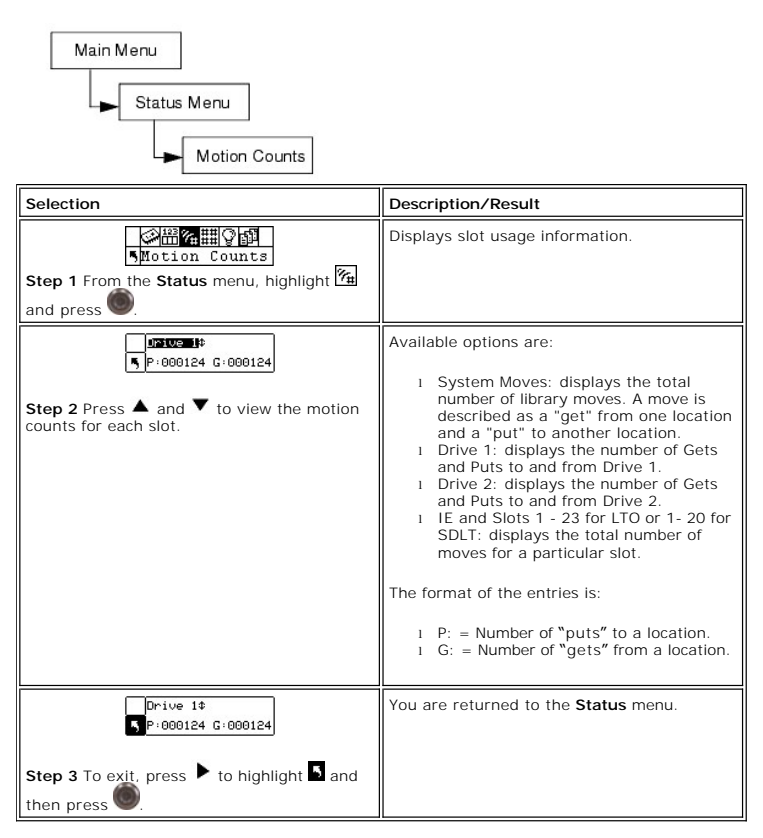

### **Display Retry Counts**

Retry Counts displays the number of retry operations the picker has attempted to put a cartridge to a specific location or get a cartridge from a particular location.

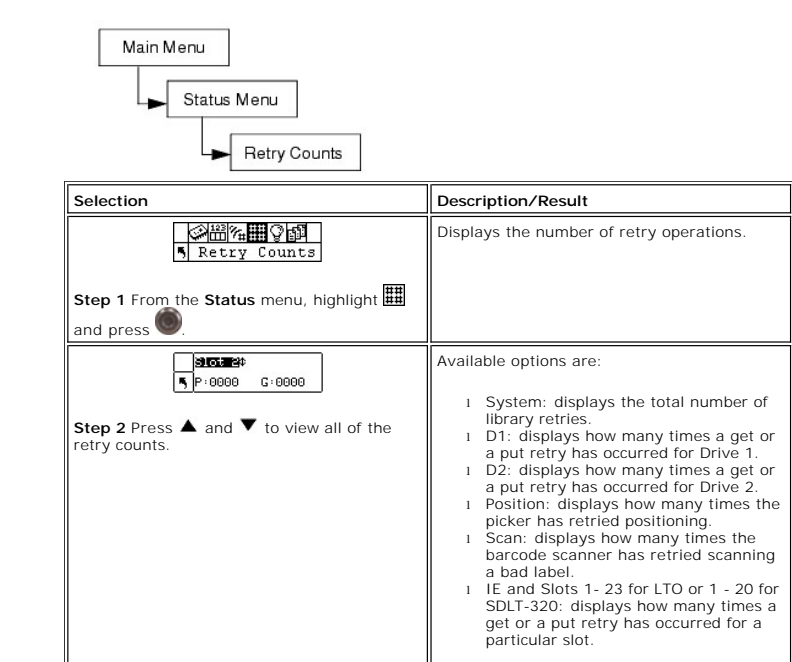

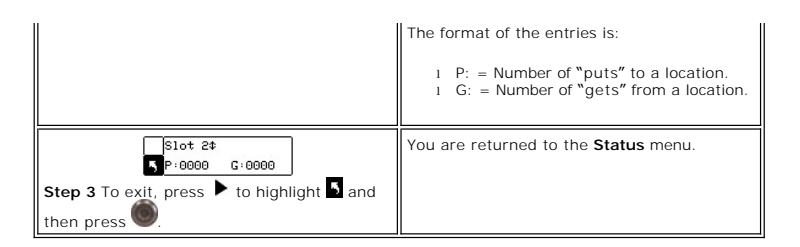

## **Display Sensor Status**

Sensor Status displays the results of the real-time sensors on your library.

Path:

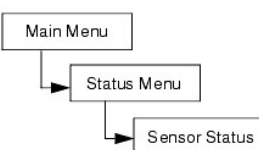

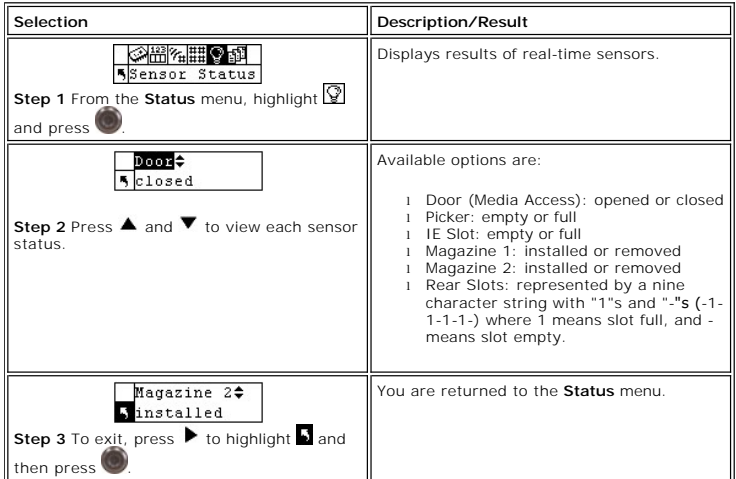

# **Displaying the Error Log**

Path:

The Error Log provides a listing of errors that need to be addressed by the operator. The log can store up to 100 errors and is preserved through power<br>cycles. The log is accessible via the LCD as well as the SCSI interfac

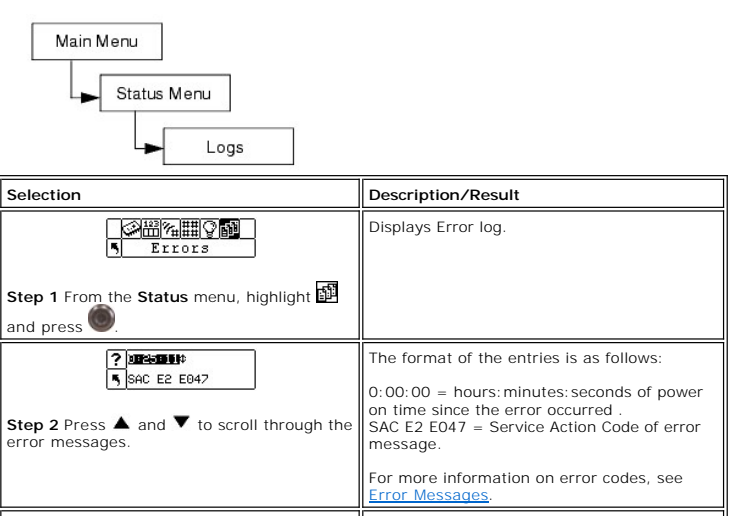

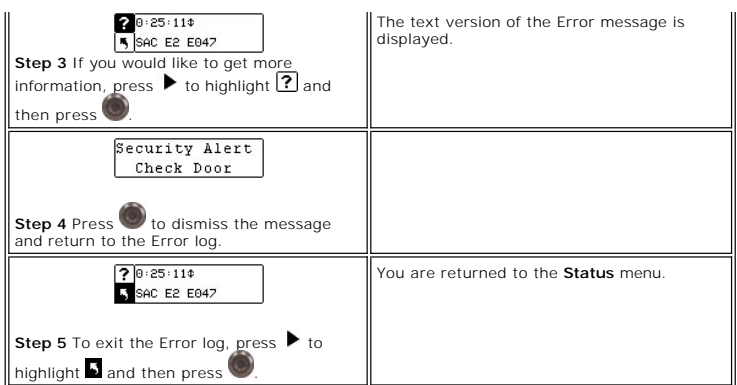

## **Display Serial Number**

Serial Number displays the serial numbers of the library and the RMU. You may need this information when contacting Technical Support.

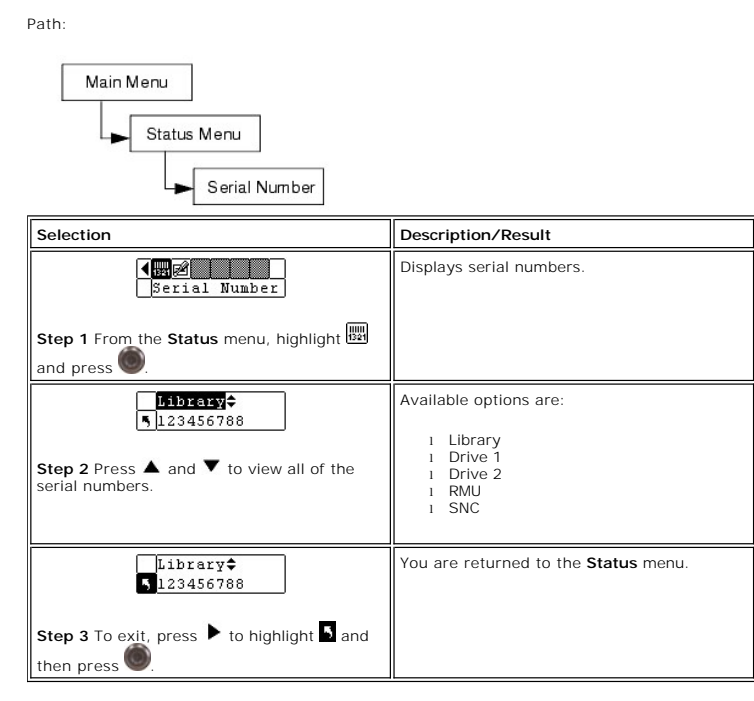

## **Display Service Tag**

Service Tag displays the service tag of your library. You will need this number when contacting Technical Support.

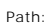

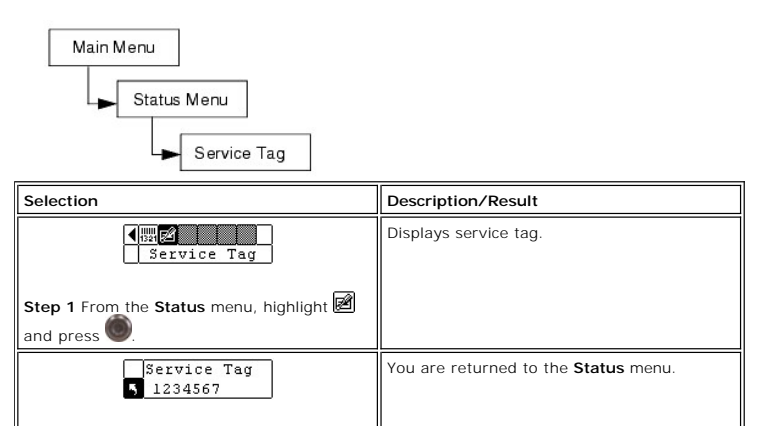

# **Display Fibre Status**

Fibre Status displays the status, speed, and topology for fibre drives. You may need this information when contacting Technical Support.

Path:

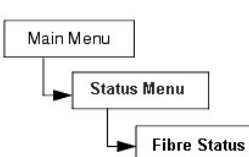

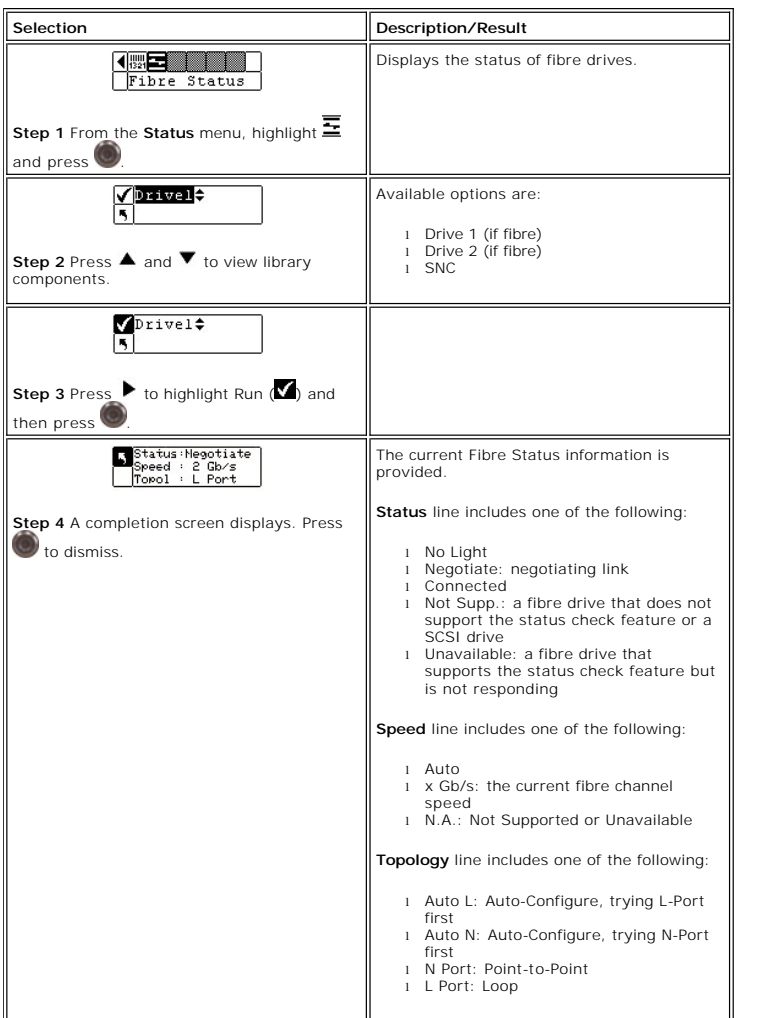

# **Using the Tools Menu**

The **Tools** menu provides access to library utilities. From the **Tools** menu you can:

- 
- 
- 
- l Manually clean a drive<br>l Run Demo tests<br>l Run Demo tests<br>l Run Drive Maintenance tests<br>l Qutput logs<br>l Output logs<br>l Run Manufacturing tests<br>l Position the picker
- 
- 
- 

l Power the drive on or off

#### **Figure 7. Tools menu**

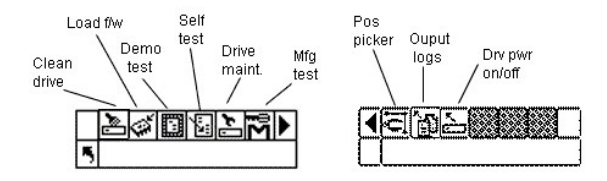

#### **Cleaning a Drive**

Clean Drive allows you to manually clean your drive components. To use this feature, you may either have a cleaning cartridge already in a slot that has been<br>configured as a cleaning slot, or you can wait until you are pro

Path:

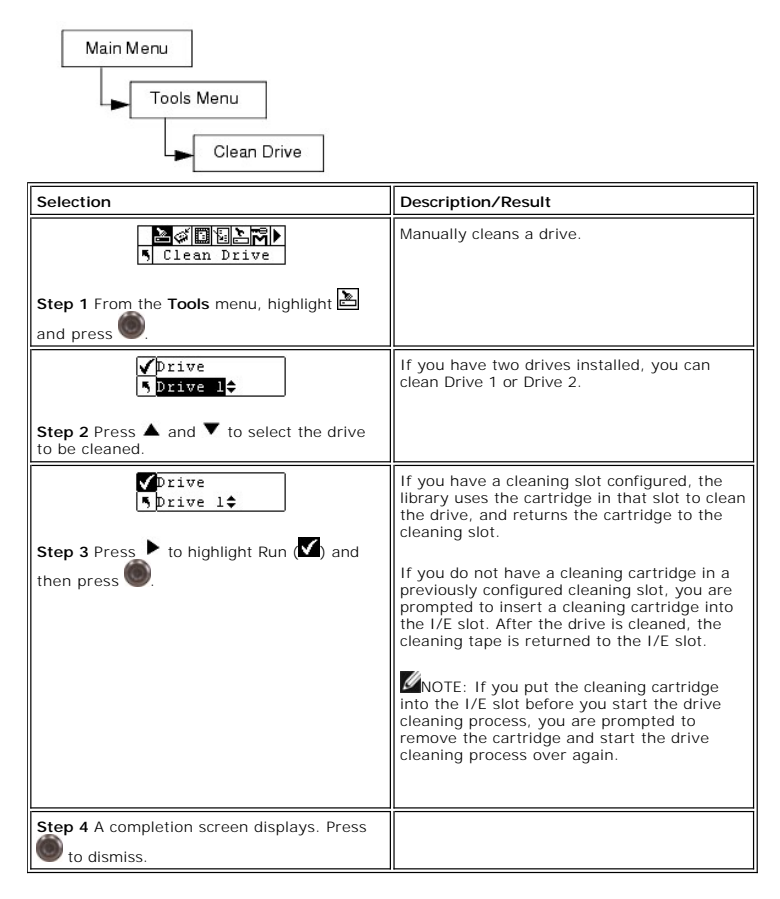

#### **Load Firmware**

Load Firmware allows you to manually update your firmware using a firmware update tape cartridge.

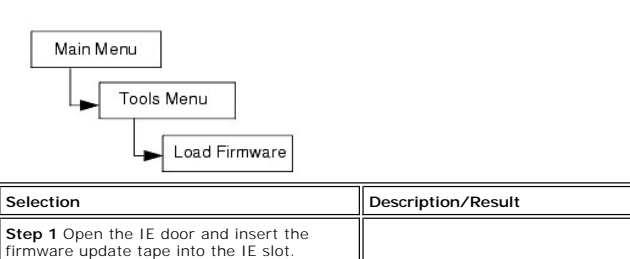

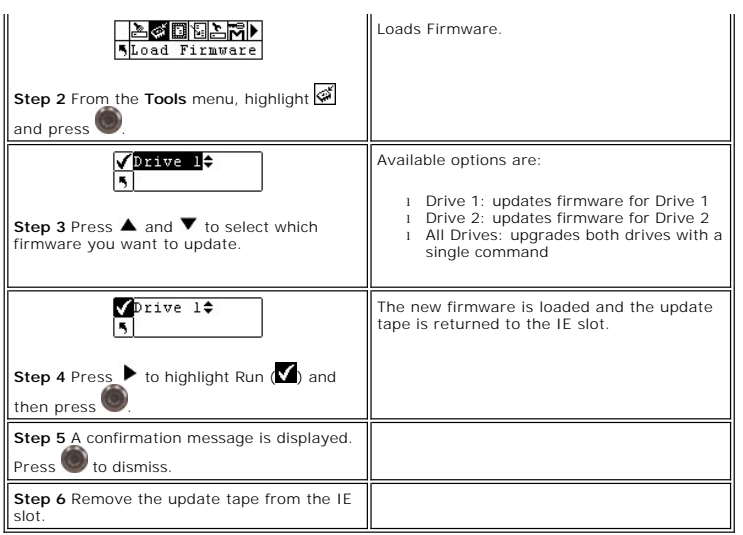

### **Run the Demo Test**

Demo Test randomly moves tapes within the library to demonstrate robotic motion. If your library has one drive, there must be two pieces of media in it for Demo Test to complete successfully. If your library has two drives, there must be at least three pieces of media in it for Demo Test to complete successfully.

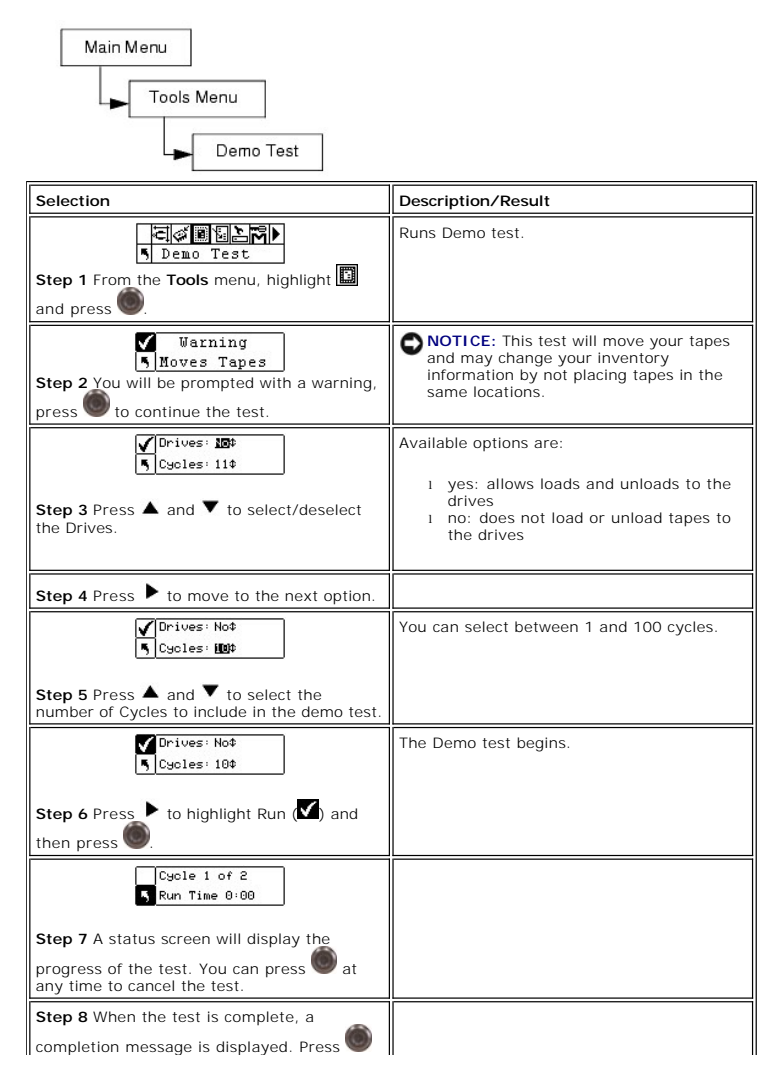

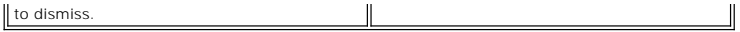

## **Run the Self Test**

Self Test tests sensor input and robotic motion to make sure the system is operational.

Path:

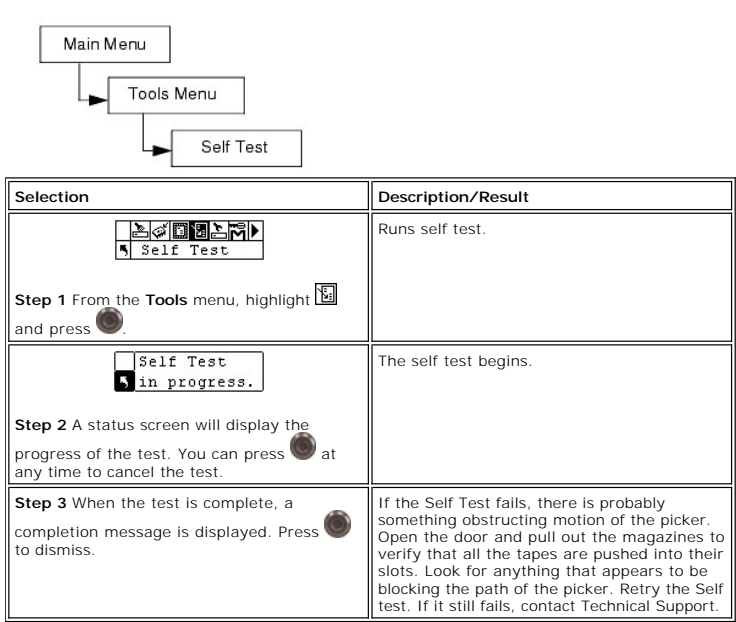

### **Drive Maintenance Test**

Drive Maintenance allows you to perform several different drive diagnostic tests.

**A** NOTE: The Drive Maintenance tests are only supported for libraries with LTO drives. WORM media cannot be used when running diagnostics.

To better understand these tests, you need to understand the format of the tape. The tape is divided into 4 data sections. Each data section contains 96<br>tracks (96\*4=384 tracks, the number of tracks on a Generation 1 cartr

**NOTE:** Run time records the test time in minutes and seconds (m:ss).

The drive maintenance options are described in more detail below.

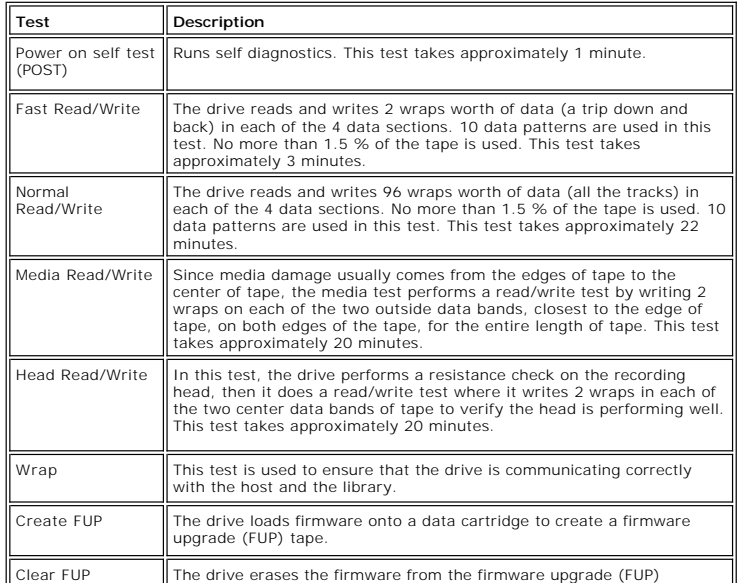

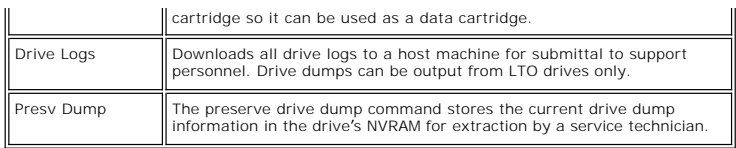

Path:

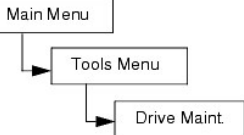

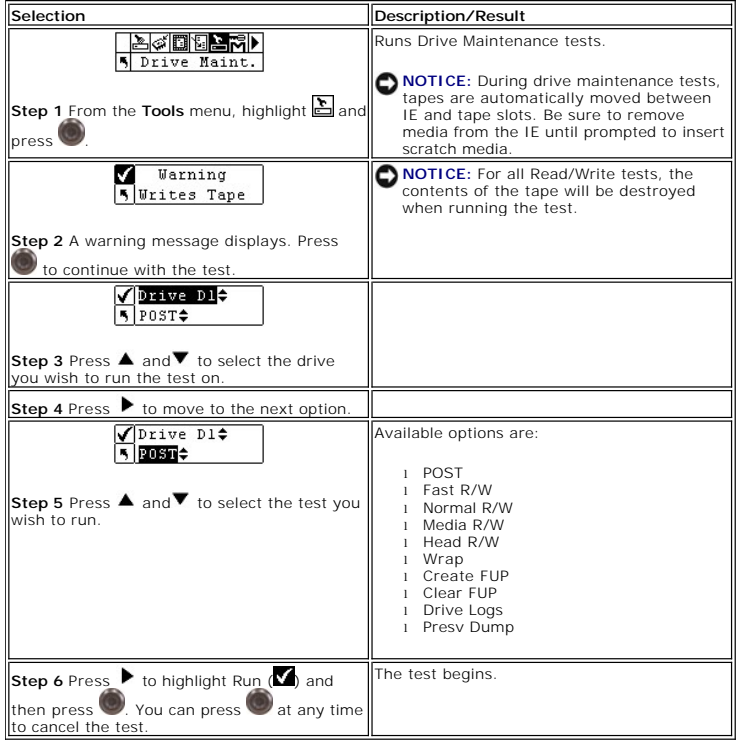

# **Manufacturing Test**

Manufacturing Test operates the robotics by moving tape cartridges from slot to slot. This test is used to verify that the library is functioning correctly.

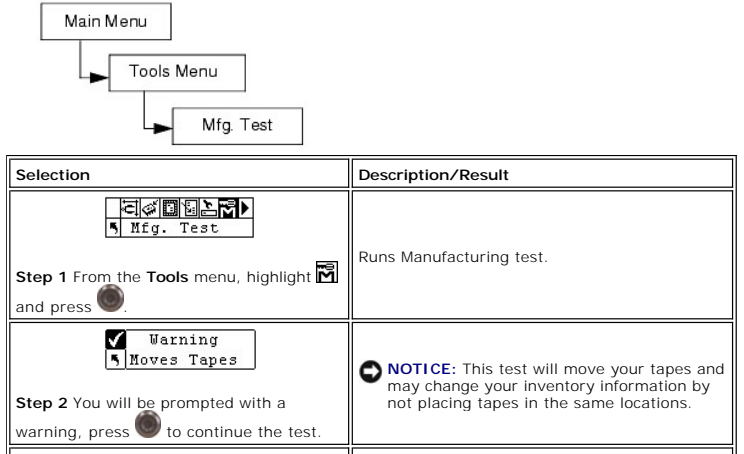

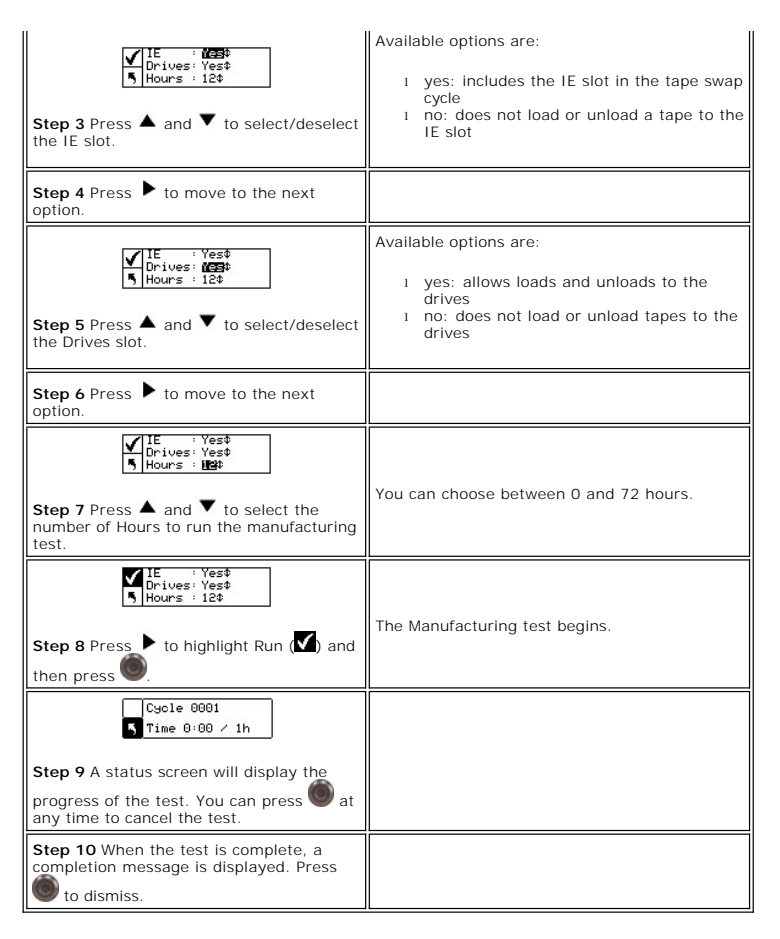

### **Position Picker**

Position Picker allows you to move the picker inside the library to a specified location. If you need to remove a tape manually from the picker, you can position<br>the picker to point to a slot in a magazine near the front d away from the slot you need to access.

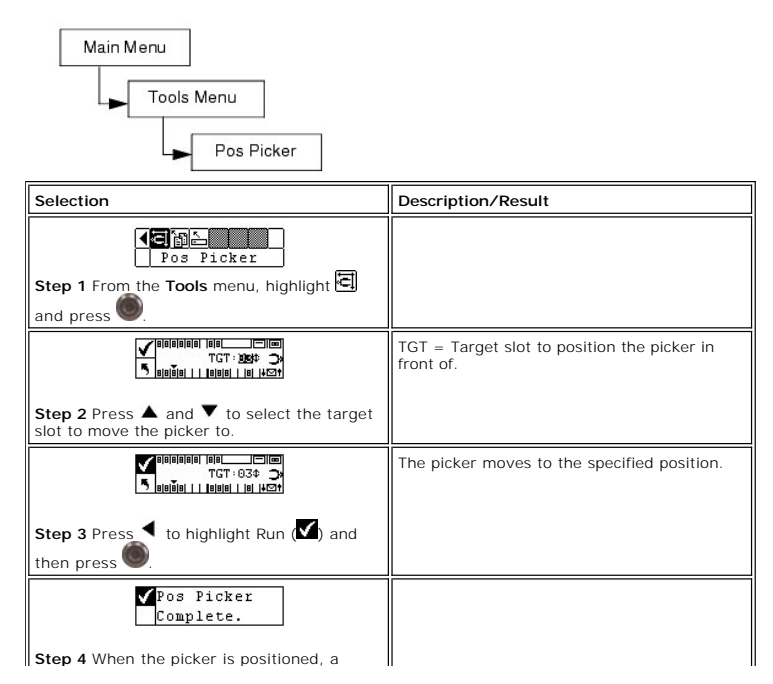

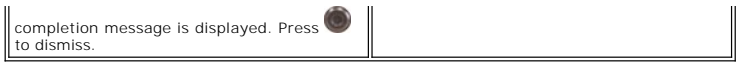

# **Exporting Log Files**

Output Logs exports the log files to the serial port. If you are having problems with your library, you may be asked to output the logs and send them to Technical Support to analyze.

Path:

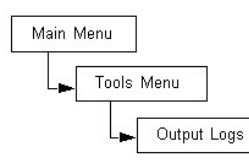

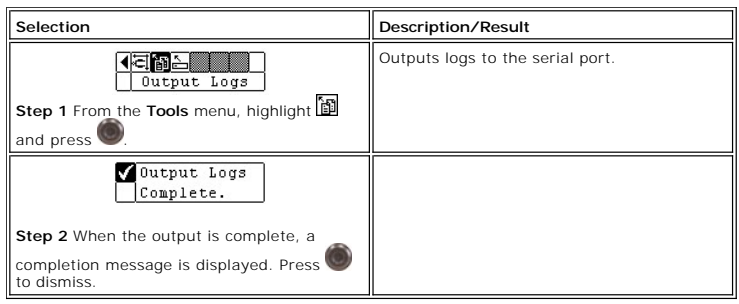

### **Drive Power On/Off**

Drive Power On/Off either prepares a drive to be removed or reactivates a drive once it is installed. If you are removing a drive, the drive will be taken offline and will not be available for use.

Path:

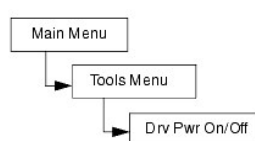

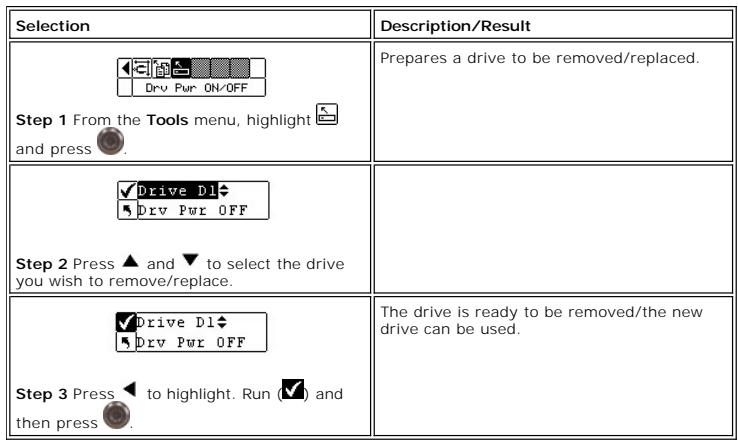

[Back to Contents Page](file:///c:/data/stor-sys/132tlto2/en/ug_tl/index.htm)

#### <span id="page-71-5"></span>[Back to Contents Page](file:///C:/data/Stor-sys/132TLTO2/en/ug_tl/index.htm)

### **Operation: Dell™ PowerVault™ 132T Tape Library User's Guide**  O [Operator Panel Keypad](#page-71-0)

- 
- **O** [Icon Definitions](#page-71-1)
- **O** [Inserting and Removing Media](#page-73-0)
- **O** [Removing Tapes](#page-73-1)
- **O** [Barcode Labels](#page-74-0)
- [Menu Navigation](#page-74-1)
- O [Normal Operations](#page-75-0)

# <span id="page-71-0"></span>**Operator Panel Keypad**

The library includes an easy-to-read bitmap LCD and a five-button keypad, called the Operator Panel, which allows you to interactively control library<br>operations. Using the Operator Panel, you can set library options, chec more in Table 1

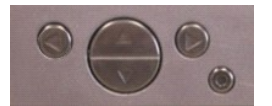

<span id="page-71-2"></span>**Table 1. Operator Panel keypad**

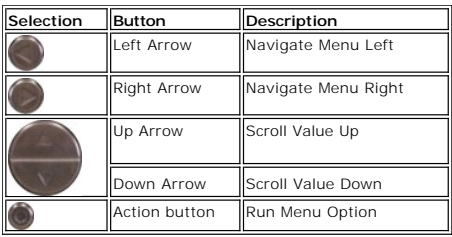

### <span id="page-71-1"></span>**Icon Definitions**

The LCD on the library uses icons to provide graphical representations of menu items. From the **Main** menu [\(Figure 1](#page-71-3)), you can view menu icons as well as drive and tape status icons.

<span id="page-71-3"></span>**Figure 1. Main menu icons** 

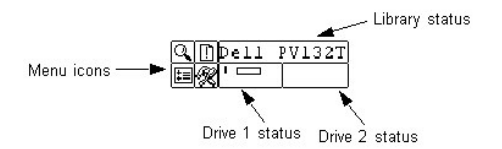

### **Menu Icons**

A list of the menu icons and their descriptions is provided in [Table 2.](#page-71-4)

<span id="page-71-4"></span>**Table 2. Menu icons and descriptions**

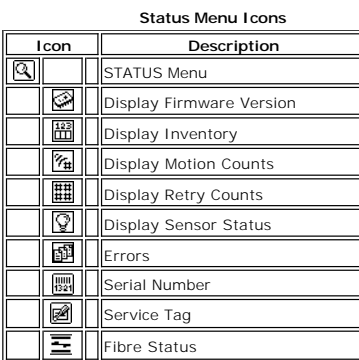

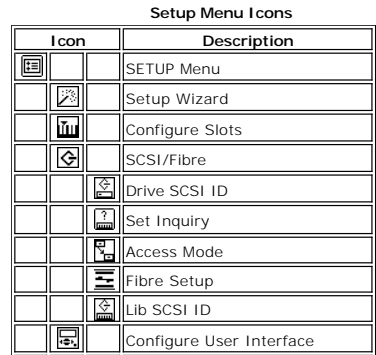
#### **Command Menu Icons**

<span id="page-72-4"></span>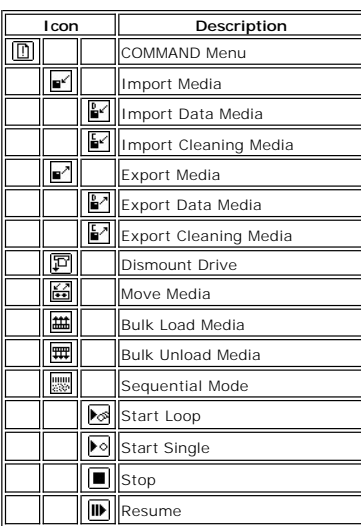

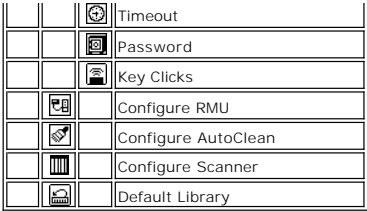

#### **Tools Menu Icons**

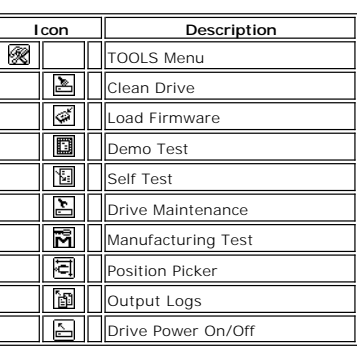

## **Drive Status Icons**

[Figure 3](#page-72-0) shows the icons that are displayed on the LCD indicating drive status. The icons are described in [Table 3](#page-72-1).

<span id="page-72-0"></span>**Figure 3. Drive status icons** 

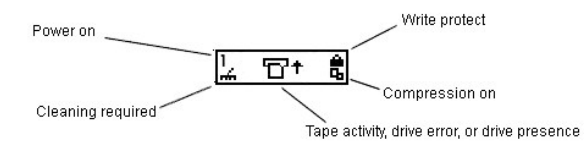

<span id="page-72-1"></span>**Table 3. Drive status icons and descriptions**

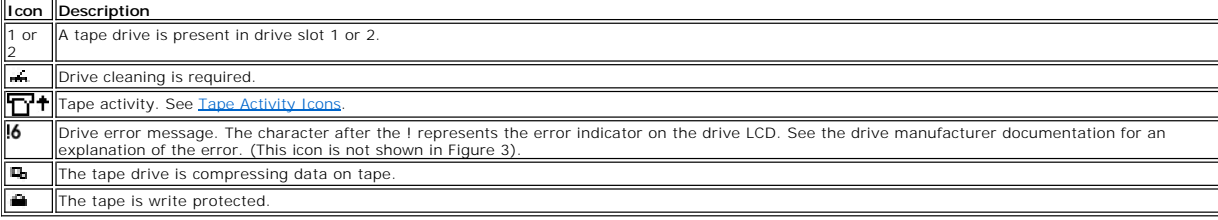

# <span id="page-72-2"></span>**Tape Activity Icons**

[Table 4](#page-72-3) shows the icons that are displayed on the LCD indicating tape activity.

<span id="page-72-3"></span>**Table 4. Tape activity icons and descriptions**

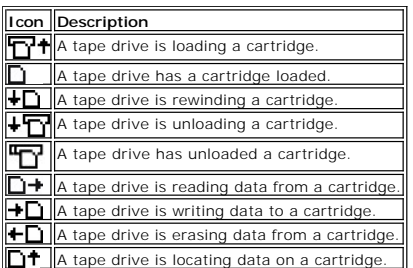

## **Online and Offline Modes**

Your library can operate in an online or offline mode. Typically, the library is in the online mode. When you access the **Command**, **Setup**, or **Tools** menus from

<span id="page-73-3"></span>the Operator Panel, a message notifies you that the library will go into offline mode. You must verify that you want the library to operate in offline mode before<br>proceeding. When the library is offline, the host has limit

<span id="page-73-0"></span>**Figure 4. Offline mode**

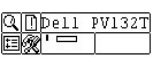

<span id="page-73-1"></span>**Figure 5. Online mode**

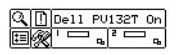

## **Inserting and Removing Media**

Your library has been designed to make media insertion a simple and accurate process. There are two ways to insert and remove media from the library.

- l Load the magazines with tapes and use the Bulk Load feature in the **Command** menu. For more information, see [Bulk Load.](file:///C:/data/Stor-sys/132TLTO2/en/ug_tl/menu.htm#blkld) To remove media, unload the tapes from the rear slots to the magazines by using the [Bulk Unload](file:///C:/data/Stor-sys/132TLTO2/en/ug_tl/menu.htm#blkuld) feature in the **Command** menu. For more information, see <u>Bulk Unload</u>.<br>I Use the Import/Export features in the **Command** menu to load tapes from the
- **NOTICE**: It is not recommended that you manually insert/remove media to/from the rear slots directly. If you choose to insert/remove media directly<br>to/from the rear slots and the picker is blocking the slots, use the <u>Pos</u> damage it.

**NOTE:** Media barcode labels can be viewed through the magazine window.

The magazines and rear storage slots are designed to prevent the cartridges from being inserted incorrectly. The magazines and rear storage slots also<br>include cartridge locks that prevent media from falling out of the slot the rear slots and the magazine, lift up on the green lever to release the locking mechanism.

The rear storage slots contain sensors that detect the presence of cartridges and automatically update library inventory when cartridges are inserted or removed. Sensors also detect the presence/absence of the magazines and the inventory is updated when the magazines are inserted or removed.

**A NOTE:** If you remove and then reinsert the magazines very rapidly, the sensors may not be able to detect the presence of the magazines. Ensure that you fully insert the magazines and do not remove and reinsert them very rapidly.

**NOTICE:** Do not directly insert media into the picker. If media is inserted into the picker incorrectly, it may damage the picker.

## **Removing Tapes**

There are four instances that may require manual removal of a tape cartridge from the interior of your library. You can remove a tape manually from a drive,<br>the rear slots, the front magazines, and the picker. You can posi

#### <span id="page-73-2"></span>**Positioning the Picker**

- 1. From the **Tools** menu, highlight **a**nd press  $\overbrace{\mathbf{Y}}^{\text{nonline}}$  and  $\overbrace{\mathbf{Y}}^{\text{nonline}}$
- 
- 2. Press  $\blacktriangle$  and  $\nabla$  to select the target slot to move the picker to.
- 3. Press  $\blacktriangleleft$  to highlight Run  $\binom{1}{2}$  and then press
- **Removing a Tape From a Drive**
- 1. Position the picker to the left, which is away from the drive, using the Operator Panel. Refer to [Positioning the Picker](#page-73-2).<br>2. Open the front door and remove the two magazines.
- 2. Open the front door and remove the two magazines.
- 3. Press the eject button on the drive and remove the tape. 4. If the tape cannot be removed, contact [Dell Support.](file:///C:/data/Stor-sys/132TLTO2/en/ug_tl/contact.htm)
- 

#### **Removing a Tape From a Back Slot**

- 1. Position the picker to the far right. Refer to [Positioning the Picker.](#page-73-2)
- 2. Power off the library. 3. Open the front door and remove the two magazines.
- 
- 4. Reach into the back of the library and press up on the green lever to release a tape from the back slot. 5. Gently pull the tape out toward you.

#### **Removing a Tape From the Picker**

- 1. Position the picker to be accessible to you. Refer to **Positioning the Picker**.
- 2. Power off the library.
- 3. Open the front door and remove the two magazines.
- 4. If the tape cartridge is toward you, grasp it and remove it gently. However, if the tape cartridge is away from you, gently push it into a rear slot with a long narrow object like a ruler.

**I** NOTE: If a cartridge is partially in the drive and partially in the picker, contact Technical Support for removal instructions

#### **Barcode Labels**

For cartridges to be scanned, they must have an external label that is machine readable to identify the volume serial number. A barcode must use only uppercase letters A to Z and/or numeric values 0 to 9. The library currently supports Code 39 type barcode labels.

Three different types of barcode label modes are supported in the PowerVault 132T library:

Default: The scanner will expect to read and will report to the host six characters. Optional one or two character media identifiers can be present but will not be reported by a host.

Media ID: The scanner will expect to read and will report to the host seven or eight characters (six plus the media identifier) by a host.

Extended: The scanner will read and report to the host between five and sixteen characters.

The barcode scanner will read and report all of the information that it scans and will display this information on the Operator Panel. The library will report the<br>barcode information to the host according to the mode it is

For customers who wish to print the barcode labels, the individual media labels are supported if the labels meet the requirements below:

- l Number of digits: 6-16 (based on mode)
- l Background reflection: at least 25 percent l Print contrast: at least 75 percent l Ratio: at least 2.2
- 
- 
- l Module: 250 mm l Print tolerance: ± 57 mm
- 
- l Length of the rest zones: 5.25 mm ± 0.25 mm. l No black marks can be present in the intermediate spaces or rest zones.
- 
- l No white areas may be present on the bars. l Bars should read in a uniform direction. Non-uniform reading directions are feasible in principle, but have a detrimental effect on performance.
- l Quality Testing

Compliance with these specifications can be checked and documented with the Ergilaser 3000 High Density barcode measuring device that is manufactured by the Laetus Company.

## **Applying the Label**

All barcode scanning labels should be applied to the front of the cartridge in the upper right corner of the tape cartridge recess (when oriented vertically).<br>Make sure that the media identifier on the label matches the me an example LTO-2 media improperly labeled with an L3 media identifier extension could not be loaded into the LTO-2 drive.

Depending on the media type, barcode labels are either stickers that are adhered to the front of the tape cartridge or cutouts that you slide into an<br>indentation on the front of the cartridge. To aid in readability, apply

1. Peel off the label and place it on the cartridge. 2. Verify that the label is oriented so that the numbers appear right-side up and above the barcode.

[Figure 6](#page-74-0) shows the label application on a piece of LTO-1 media

<span id="page-74-0"></span>**Figure 6. Barcode label**

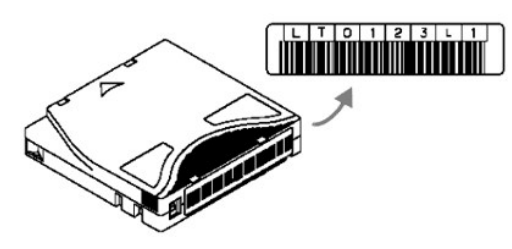

#### **Menu Navigation**

To navigate between menus and within a particular menu item, tabbing and scrolling are used. Tabbing and scrolling are described in more detail below.

#### **Main Menu Navigation**

You can tab between the four icons in the Main menu by pressing the left and right arrow keys (◀ and ▶). Once you have highlighted the menu item you are interested in, press the Action key  $\left(\bigcirc\right)$  to select it.

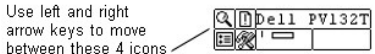

#### **Submenu Navigation**

There are two levels of submenu navigation. The first level allows you to move between the various submenu items. This type of tabbing works the same as the Main menu tabbing, using the left and right arrow keys ( $\blacktriangleleft$  and  $\blacktriangleright$ ) to move between items, and using the Action key ( $\blacktriangleright$ ) to select items.

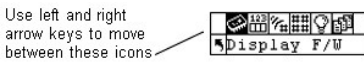

Once you have selected an item in a submenu, there may be several options for that item. This is the second level of submenu navigation called scrolling. When scrolling within a submenu item is available, a set of arrows will be present on the right side of the LCD as shown below.

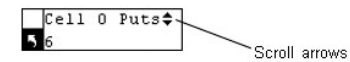

The presence of these arrows indicates that there are more items available to view or change. You use the up and down arrow keys on the keypad (▲ and<br>▼) to scroll up and down through the list or to change the value.

On some screens, there is more than one item to view or change. Each of the items will have its own set of scrolling arrows. Highlight the field, and then use the up and down arrow keys on the keypad ( $\blacktriangle$  and  $\blacktriangledown$ ) to scroll up and down through the list or to change the value. Use the left and right arrow keys ( $\blacktriangle$ and  $\blacktriangleright$  ) to move (tab) between items.

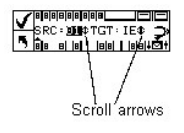

If you want to exit a submenu and go up a menu level, you use the back to previous icon, indicated by **D** on the bottom left of the LCD. You need to press the left arrow key to select **a**, and then press Action **.**.

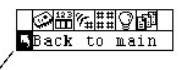

Move up a menu level

# **Normal Operations**

Once your library and your choice of application software are installed and configured, you can automatically perform backup and restore operations through<br>the application software. You do not need to intervene unless you

Always follow these general operating guidelines:

- 
- l Use only the recommended types of media cartridges. l Clean the drive whenever the icon appears on the LCD (signifying a cleaning request).

# **Dell™ PowerVault™ 132T Tape Library, PowerVault 132T SNC, and PowerVault SNC Manager User's Guides**

**[View the Dell PowerVault 132T Library User's Guide](file:///C:/data/Stor-sys/132TLTO2/en/ug_tl/index.htm)**

**[View the Dell PowerVault 132T SNC User's Guide](file:///C:/data/Stor-sys/132TLTO2/en/snc/en/index.htm)**

**[View the Dell PowerVault SNC Manager User's Guide](file:///C:/data/Stor-sys/132TLTO2/en/snc_mgr/en/index.htm)**

**[Install the Dell PowerVault SNC Manager Software](file:///C:/data/Stor-sys/132TLTO2/en/software/BM430WIN.exe)**

# <span id="page-77-3"></span>**Remote Management Unit: Dell™ PowerVault™ 132T Tape Library User's Guide**

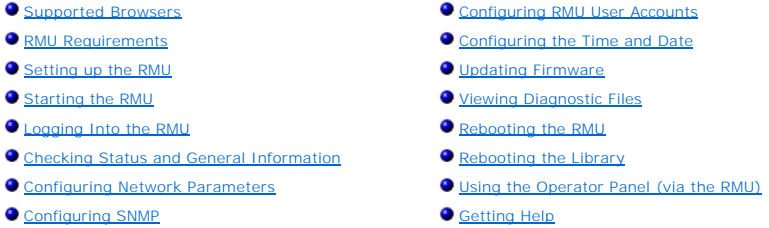

The Remote Management Unit (RMU) resides in each system and is pre-installed at the factory. The RMU allows remote access via a Web browser to the<br>library. Microsoft® Internet Explorer version 5.0 and above, as well as Net

The RMU performs the following functions:

- Provides remote operation of all library Operator Panel functions via a Web browser.
- । Allows you to check the status of the system, firmware levels, and other useful information.<br>। Updates RMU and Library Controller firmware for all drive types.<br>। Updates drive firmware for libraries with LTO drives.
- 
- l Supports Simple Network Management Protocol (SNMP) and acts as an SNMP-server, generating SNMP traps and responding to SNMP requests. l Supports Library Management Information Base (MIB) version 2.0.
- 
- 
- l Detects a power loss and generates an SNMP trap for notification. l Enables the retrieval of library, drive, and RMU diagnostic files.
- l Allows RMU configuration changes such as network, users, and date/time changes. l Stores vital product data (VPD) for libraries with LTO drives.

**Figure 1. PowerVault 132T Remote Management Unit**

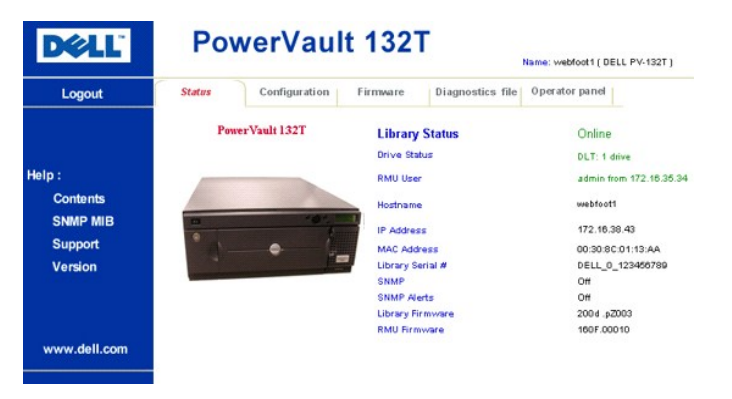

## <span id="page-77-0"></span>**Supported Browsers**

The RMU supports the following browsers:

l Microsoft Internet Explorer version 4.0 and above l Netscape Navigator versions 4.01, 4.5, 4.7X and above

#### <span id="page-77-1"></span>**RMU Requirements**

The RMU requires a network address that consists of an Internet Protocol (IP) address, subnet mask, and gateway IP Address.

Once these are established, input this information to the RMU via the Operator Panel. For more information, see the discussion that follows.

## <span id="page-77-2"></span>**Setting up the RMU**

Once you have established a network address for the RMU, input this information to the RMU via the Operator Panel.

- 1. From the **Setup** menu, highlight **a**nd press
- 2. Set the IP address, subnet mask, and gateway address by pressing ▲ and ▼ to change the value of the current field and ▲ and ▼ to move to the next field.
- 3. When complete, highlight Run  $($  ) and press  $\bullet$

#### <span id="page-78-0"></span>**Starting the RMU**

Before you begin using the RMU, make certain you have configured your RMU with the correct network address.

1. Open a Web browser. 2. Point your browser to the RMU IP address, excluding any zeros.

For example if your IP address is 182.073.056.052 on the Operator Panel, go to the following address: http://182.73.56.52

The RMU user interface is now displayed.

#### <span id="page-78-1"></span>**Logging Into the RMU**

Some of the features of the RMU require you to log in.

**IF NOTE:** The default login and password are *admin* and *password*, respectively. The login name and password are case sensitive.

l When prompted, enter your login name and password.

#### <span id="page-78-2"></span>**Checking Status and General Information**

You can use the RMU to remotely check the status of a library and obtain general information about the library. For example, you can check drive status or<br>view the firmware level of your library. The library automatically preserve configuration information.

1. Click the **Status** tab.

The following information is displayed:

- l **Library Status**  indicates whether the library is online or offline.
- 1 Drive Status type and quantity of tape drives in the library.<br>1 RMU User name and location of the user.<br>1 Hostname hostname used for the RMU connection.<br>1 IP Address IP address for the RMU connection.
- 
- 
- l **MAC Address**  Media Access Control (MAC) address of the RMU. This is also the serial number of the RMU.
- 
- 1 **Library Serial #** library serial number.<br>1 **SNMP -** indicates whether the SNMP feature is on or off.<br>1 **SNMP Alerts** indicates whether the SNMP Alert notification feature is on or off.<br>1 **Library Firmware** current
- 
- 

#### <span id="page-78-3"></span>**Configuring Network Parameters**

You can reconfigure the hostname, IP address, subnet mask, and gateway address through the RMU. This feature requires you to login to the RMU. See [Logging into the RMU](#page-78-1) for more information.

- 1. Log into the RMU.<br>2. Click the **Configure**
- 
- 2. Click the **Configuration** tab. 3. In the **Network Configuration** area, enter the new hostname, IP address, subnet mask, and gateway address.
- 4. Click **Submit** and review your changes (indicated in red). 5. Enter your password and click **Confirm** to complete the procedure.

The new values are saved. Note that you may need to redirect your Web browser.

# <span id="page-78-4"></span>**Configuring SNMP**

Simple Network Management Protocol (SNMP) is a set of protocols used to manage nodes on an IP network. You can configure the RMU to run a SNMP management application.

- 1. Log into the RMU.<br>2. Click the **Configure**
- 2. Click the **Configuration** tab. 3. In the **SNMP Configuration** area, do the following:
	-
	- ¡ To enable or disable the feature, select **ON** or **OFF** in the **SNMP Enabled** drop-down menu. ¡ To enable or disable SNMP alerts, select **ON** or **OFF** in the **Alerts Enabled** drop-down menu.
	- o In **Manager**, enter the SNMP server address(es). A maximum of 10 targets can be entered into this box after SNMP has been enabled.<br>o In **Public Name**, enter the name of the read-only SNMP community.<br>o In **Private Nam**
	-
	-
- 4. Click **Submit** and review your changes (indicated in red). 5. Enter your password and click **Confirm** to complete the procedure.
- 
- The new values are saved. Note that you may need to redirect your Web browser to the new SNMP server address.
- 6. You will be instructed to reboot the RMU. Click **Done** to reboot.

#### **Downloading the SNMP MIB File**

The SNMP Management Information Base (MIB) file will allow an SNMP management application to understand the SNMP traps generated by the RMU. If you<br>are running an SNMP management application and need the library MIB, you c

- 
- 1. Log into the RMU. 2. Click **SNMP MIB** in the left pane of the RMU interface.
- 3. Right-click **Download SNMP MIB** and click **Save Target As**. 4. Browse to your SNMP management server and click **Save**.
- 

You will need to load the MIB file into the SNMP management application.

#### <span id="page-79-0"></span>**Configuring RMU User Accounts**

You can add unique users to the RMU. Only one administrator account is allowed, which maintains the login of *admin*.

#### **Adding/Removing Users**

Only the admin account can add or remove users.

- 
- 1. Click the **Configuration** tab. 2. In the **User Configuration** area, do one of the following:
	- ¡ If you are adding a user: a. In the **Management Action** drop-down menu, click **Create User**.
		- b. In **Edit New**, enter the user name.
	- c. In **Password**, enter the login password and then confirm it in **Re-enter Password**. ¡ If you are deleting a user:
		- -
- 
- a. In the **Management Action** drop-down menu, click **Delete User**.<br>**3. Click Submit and review** your changes (indicated in red).<br>3. Click Submit and review your changes (indicated in red).<br>4. Enter your password and click

#### **Changing a Password**

You can change your RMU password at any time. If you are the admin, you can change users' passwords.

- 1. Log into the RMU
- 2. Click the **Configuration** tab.<br>3. In the User Configuration
- 3. In the **User Configuration** area, select **Change User Password** from the **Management Action** drop-down menu.<br>4. If not already selected, select the appropriate user account from the **Select One** drop-down menu.
- - **NOTE:** Only the admin can modify another user's password.
- 5. Click **Submit** and review your changes (indicated in red). 6. Enter your password and click **Confirm** to complete the procedure.
- 

# <span id="page-79-1"></span>**Configuring the Time and Date**

You can configure the date and time for the RMU. The date and time will be used in the RMU log file to report when events occurred.

- 1. Log into the RMU
- 2. Click the **Configuration** tab. 3. Enter the date and time in the **Date and Time** area.
- 
- 4. Click **Submit** and review your changes (indicated in red). 5. Enter your password and click **Confirm** to complete the procedure.

#### **Synchronizing with an NTP server**

You can connect the RMU to a network time (NTP) server to automatically set the time.

- Log into the RMU.
- 
- 
- 2. Click the **Configuration t**ab.<br>3. In the **Date and Time** area, select **ON** from the **Synchronization with NTP server** drop-down menu.<br>4. In the **NTP Server IP Address** field, enter the IP address of the NTP server.<br>5. I
- 7. Enter your password and click **Confirm** to complete the procedure.

#### <span id="page-79-2"></span>**Updating Firmware**

<span id="page-80-5"></span>You can update firmware for the RMU, library, and drives. Before you update firmware, you need to have the firmware file in a location that is accessible from the RMU interface.

- 1. Log into the RMU. 2. Click the **Firmware** tab.
- 3. Select the firmware you would like to update.

**NOTE**: Some drives, such as SDLT-320, do not support remote firmware update. If drive firmware can be updated via the RMU, the drive name will appear in the list of targets.

- 4. Click **Browse** and browse to the location of the firmware update file.
- **NOTE**: Downloading firmware can take several minutes. For details on how long it will take to download firmware, click **some time** above the **Update Firmware** button.
- 5. Click **Update Firmware**.

The firmware will be updated. If the library was selected for a firmware update, it will automatically reboot when the update is complete. If the RMU was<br>selected, you will be prompted for a reboot when the update is compl

#### <span id="page-80-0"></span>**Viewing Diagnostic Files**

From the RMU, you can view the diagnostic information for the attached library and RMU. This information can assist technical support personnel when diagnosing problems.

- 
- 
- 
- 1. Log into the RMU.<br>
2. Click the **Diagnostics file** tab.<br>
3. Select the file you would like to view. The available options are:<br> **3. Select the file you would like to view. The available options are:<br>
<b>6. Library Log P**
- 4. Click **Retrieve selected file**.

The file will be loaded.

5. Click **Display File** to view the file in a separate browser window.

## <span id="page-80-1"></span>**Rebooting the RMU**

The RMU can be rebooted through the **Configuration** tab.

- 1. Log into the RMU. 2. Click the **Configuration** tab.
- 3. In the **Reboot** area, click the link to reboot the RMU.

## <span id="page-80-2"></span>**Rebooting the Library**

The library can be rebooted through the **Configuration** tab.

- Log into the RMU. 2. Click the **Configuration** tab.
- 3. In the **Reboot** area, click the link to reboot the library.

The library will reboot.

## <span id="page-80-3"></span>**Using the Operator Panel (via the RMU)**

The RMU provides access to the library via a virtual Operator Panel.

l Click the **Operator panel** tab.

A graphical representation of the Operator Panel will be displayed. You can click the arrow keys and control the library the same way that you would<br>from the front of the library. For more information on the Operator Panel

# <span id="page-80-4"></span>**Getting Help**

The RMU provides access to help for the following items:

- l Contents–Provides a description of each of the tabs on the RMU interface.
- l SNMP MIB–Provides information on the SNMP MIB file. For more information, see [Configuring SNMP.](#page-78-4) l Support–Provides information on contacting technical support.
- Version–Provides the current revision level of the RMU firmware.
- l Click on the item in the left pane of the RMU interface.

The information will be displayed in a separate browser window.

# <span id="page-82-0"></span>**Specifications: Dell™ PowerVault™ 132T Tape Library User's Guide**

The following tables provide specification information about the PowerVault 132T library.

#### **Dimensions**

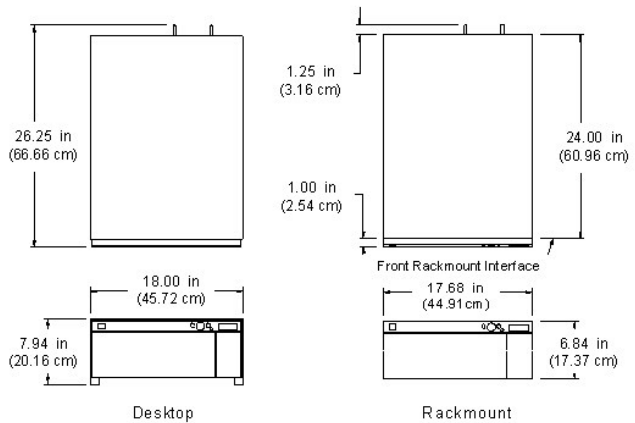

Configuration

Configuration

## **Weight**

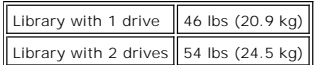

## **Storage Slot Count**

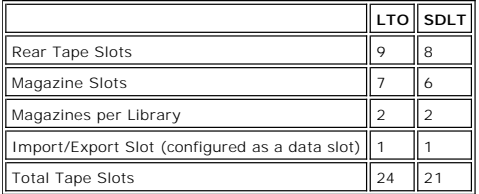

# **Library Storage Capacity**

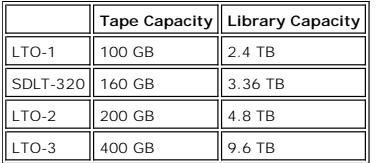

# **Library Data Transfer Rates**

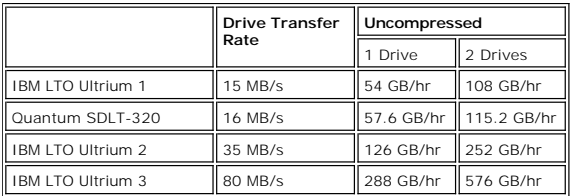

# **Operating Time**

Average Cartridge Move Time 13.6 seconds

# **Safety and EMC Standards**

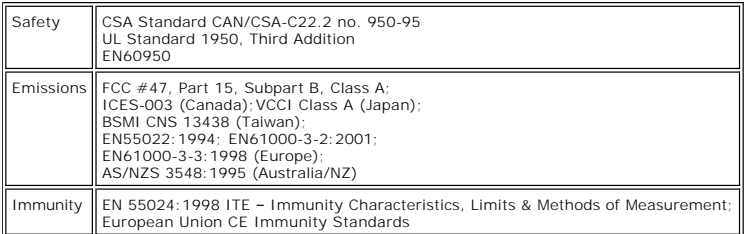

#### **Power**

Input Power 100–240 VAC, 50–60 Hz, 4.0–1.7 A

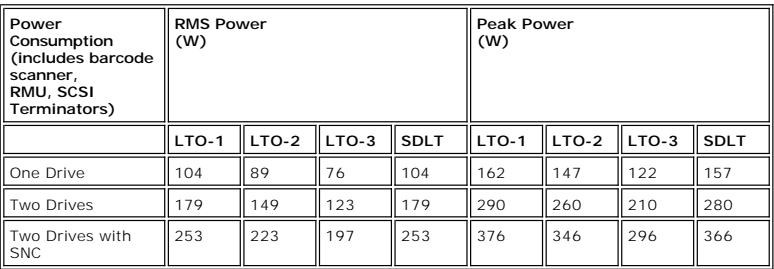

## **Thermal Environment**

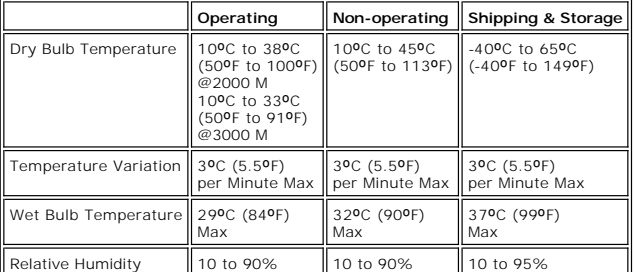

## **Mechanical Environment**

#### **Non-Operating Shock and Vibration**

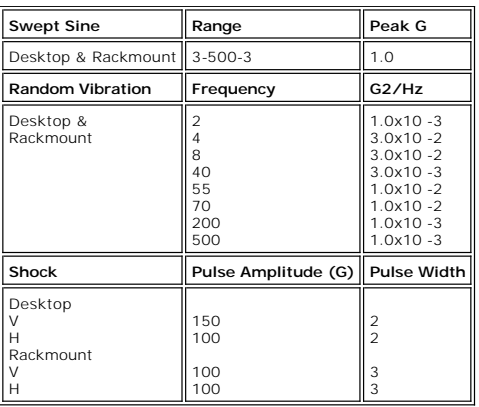

 $\overline{\mathbf{r}}$ 

 $\overline{\mathbf{r}}$ 

**Operating Shock and Vibration**

 $\overline{\mathbf{r}}$ 

 $\equiv$ 

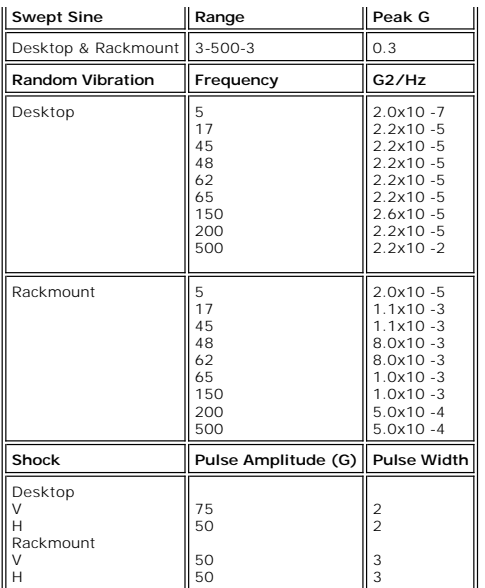

#### **Shipping Shock and Vibration**

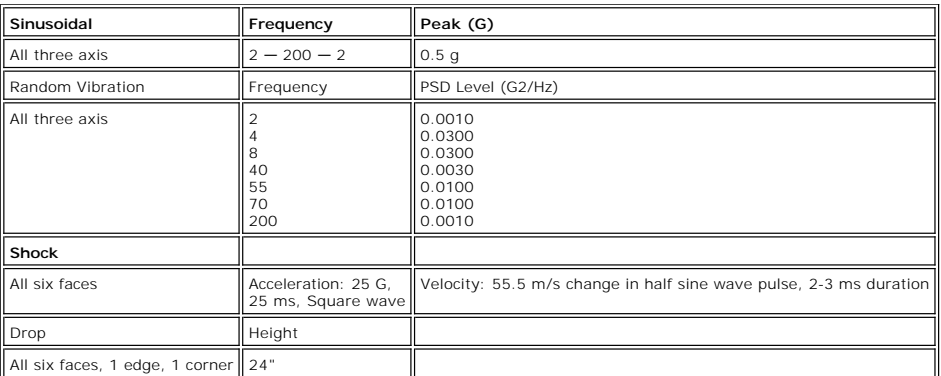

#### **Acoustic**

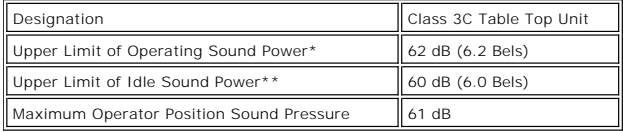

\*Operating is defined as exercising both robotic and tape drive components.<br>\*\*Idle mode is defined as the unit being powered on with no robotic or tape<br>drive action.

# **Library Interface**

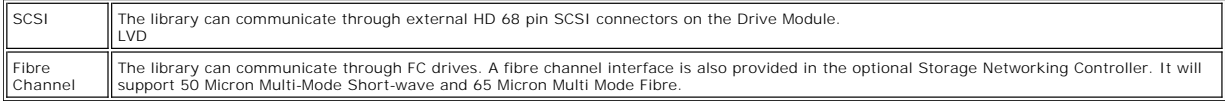

# **Reliability**

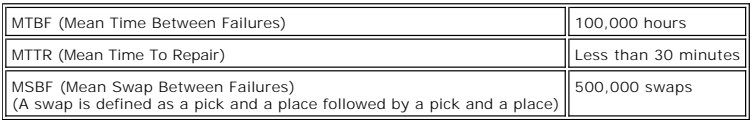

# <span id="page-86-3"></span>**Troubleshooting and Diagnostics: Dell™ PowerVault™ 132T Tape Library User's Guide**

**O** [Installation Problems](#page-86-0)

- **O** [Error Messages](#page-86-1)
- O [Vital Product Data Recovery](#page-88-0)
- [Environmental Considerations](#page-88-1)
- 
- **O [Improper Media Handling Considerations](#page-88-2)**

This section contains some general suggestions to aid you in solving problems.

**NOTE:** Before working through this section, ensure that your library is running the most current firmware. Visit <u>[support.dell.com](http://support.dell.com/)</u> to see the current<br>firmware version for your library.

# <span id="page-86-0"></span>**Installation Problems**

Usually, problems encountered during the installation of your library are caused by improper SCSI bus configuration, application software configuration errors,<br>or by an operating system that has not been correctly configur

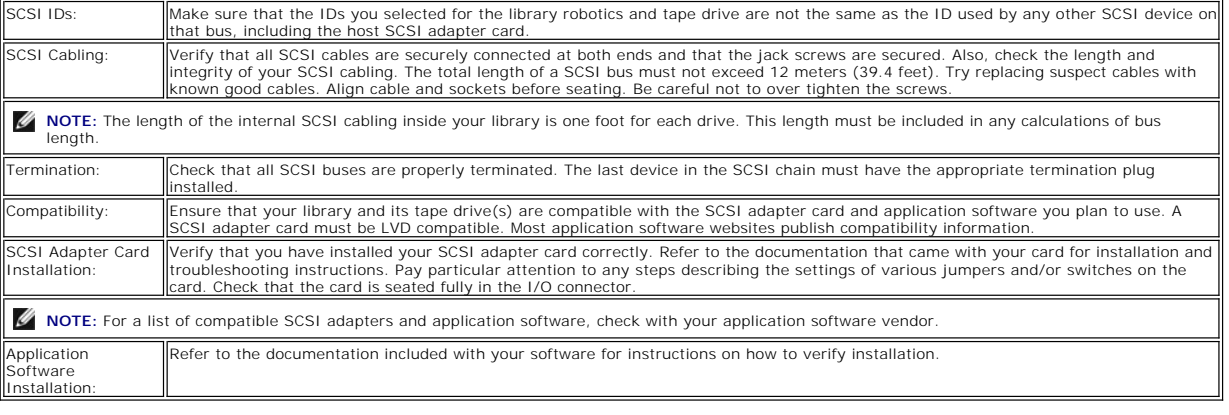

#### <span id="page-86-1"></span>**Error Messages**

If, during operation of your library an error occurs, an error message will be displayed on the operator's display. [Table 1](#page-86-2) lists the error messages you may encounter and recommend actions.

#### <span id="page-86-2"></span>**Table 1. PowerVault 132T library error messages**

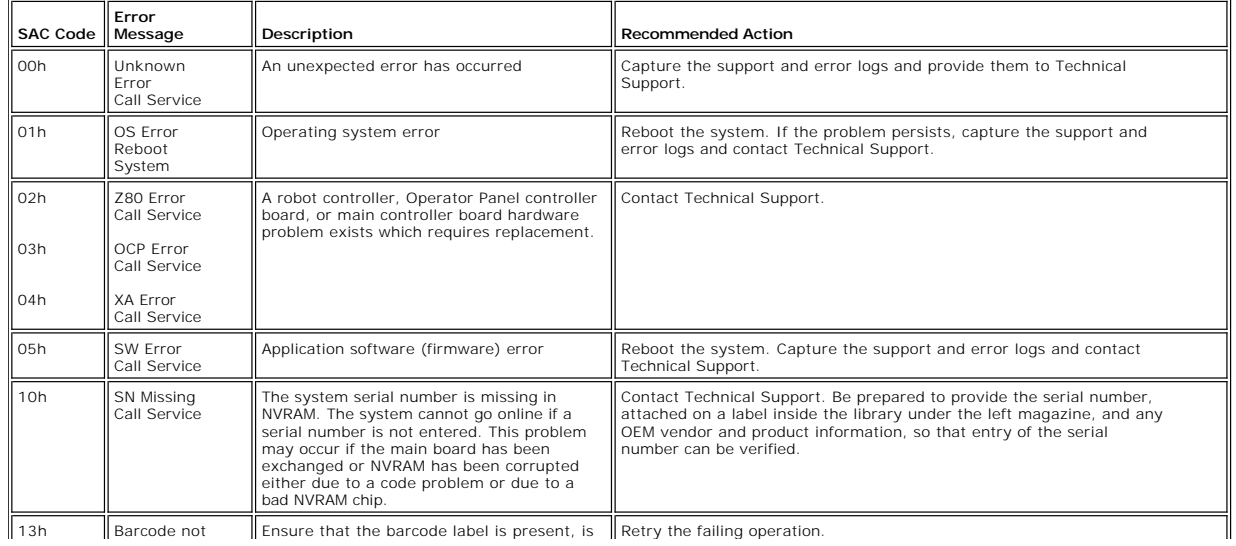

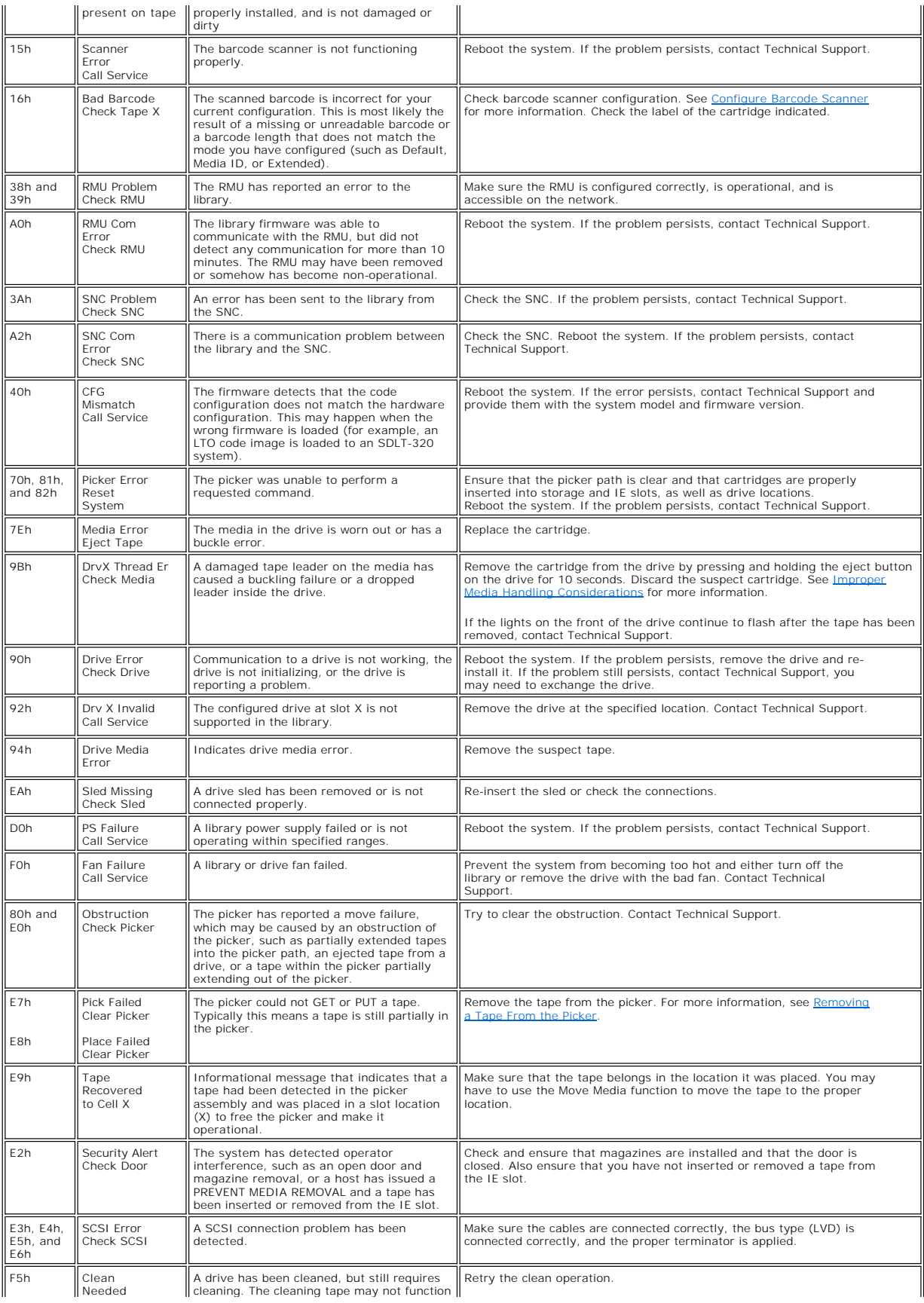

<span id="page-88-3"></span>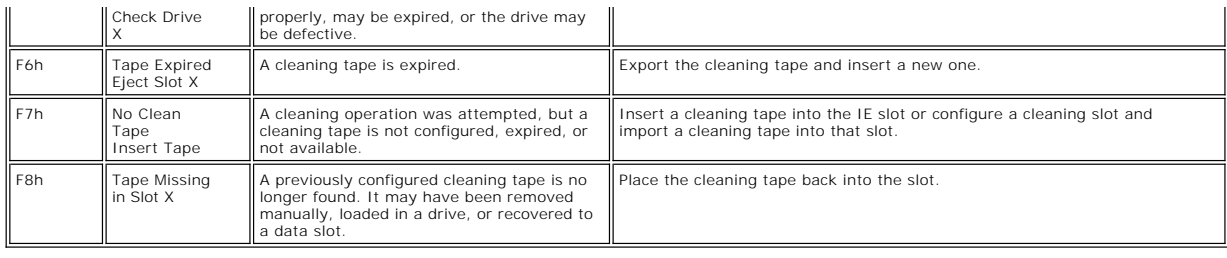

## **Vital Product Data Recovery**

<span id="page-88-0"></span>The Vital Product Data feature allows library settings to be automatically stored on both the RMU and the chassis. The feature prevents customized settings,<br>such as slot configurations, from being lost when one FRU is repl

## **Environmental Considerations**

For best performance of your library, and to minimize the chance of condensation, observe the following guidelines:

- l Install your library on a level surface. Do not place the library on a carpeted surface.
- <span id="page-88-1"></span>If you expose cartridges to temperatures outside the operating limits, (see <u>Specifications</u>), stabilize them by leaving the cartridges in the operating<br>temperature for a minimum of two hours before you use them.<br>I Avoid
- 
- 
- 
- 

# <span id="page-88-2"></span>**Improper Media Handling Considerations**

When the SDLT tape leader fails to engage with the SDLT drive leader, a drive hardware failure may occur. A damaged or mishandled cartridge is the most<br>likely cause of SAC Error 9Bh - Drvx Thread Er Check Media. The drive

- 1. Open the library door to gain physical access to the drive.<br>2. Manually remove the cartridge by pressing and holding the
- 
- 2. Manually remove the cartridge by pressing and holding the eject button on the tape drive for 10 seconds. V93 (5D5D) or above is required on the SDLT<br>2. Manually remove the cartridge from the library and set it aside. Mi
- 4. After the cartridge is removed, observe the lights on the drive that indicate one of two situations:<br>o If the lights no longer blink, the drive leader is intact and the drive hardware is still usable. However, the cartr
	- longer be threaded into the drive.<br>o If the lights on the drive still blink, the drive leader is no longer intact and the drive needs to be replaced. Contact <u>Dell Technical Support</u>.